# **brother.**

**Brother Brother Multi-Protocol afdrukserver**

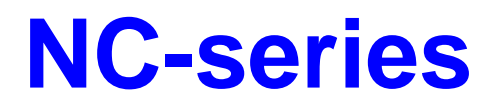

# **GEBRUIKERSHANDLEIDING**

Lees deze handleiding a.u.b. aandachtig door voordat u uw printer gaat gebruiken. Bewaar deze handleiding op een veilige plaats, zodat u haar wanneer nodig snel even kunt raadplegen.

#### **Handelsmerken**

Brother is een gedeponeerd handelsmerk van Brother Industries, Ltd.

HP, HP/UX,JetDirect en JetAdmin zijn handelsmerken van Hewlett-Packard Company. DEC, DEC server, VMS, LAT, en ULTRIX zijn handelsmerken van Digital Equipment Corporation. UNIX is een handelsmerk van UNIX Systems Laboratories. Ethernet is een handelsmerk van Xerox Corporation. Postscript is een handelsmerk van Adobe Systems Incorporated. Netware is een handelsmerk van Novell, Inc. Apple, Macintosh, LaserWriter en AppleTalk zijn handelsmerken van Apple Computer, Inc. IBM, LAN Server en AIX zijn handelsmerken van International Business Machines Corporation. LAN Manager, Windows en MS-DOS zijn handelsmerken van Microsoft Corporation. VINES is een handelsmerk van Banyan Systems Inc. NC-2010h, NC-2010p, NC-2100h en BRAdmin zijn handelsmerken van Brother Industries.,Ltd.

Alle andere merknamen en productnamen die in deze gebruikershandleiding worden gebruikt, zijn gedeponeerde handelsmerken van de desbetreffende bedrijven.

### **Samenstelling en publicatie**

Deze handleiding is samengesteld en gepubliceerd onder toezicht van Brother Industries Ltd. De nieuwste productgegevens en specificaties zijn in deze handleiding verwerkt.

De inhoud van deze handleiding en de productspecificaties kunnen zonder voorafgaande mededeling worden gewijzigd.

Brother behoudt zich het recht voor de specificaties te wijzigen zonder voorafgaande mededeling. Brother is niet verantwoordelijk voor enige schade, inbegrepen vervolgschade, voortvloeiend uit het vertrouwen op deze handleiding, met inbegrip van, maar niet beperkt tot, drukfouten en andere fouten gerelateerd aan deze publicatie.

©1997, 1998 Brother Industries Ltd.

#### **Vervoer van de afdrukserver**

Het is raadzaam om de afdrukserver zorgvuldig te verpakken voordat u hem vervoert; dit om schade tijdens het transport te voorkomen. Wij adviseren u om het originele verpakkingsmateriaal te bewaren en dit te gebruiken om uw afdrukserver tijdens transport te beschermen. Zorg er bovendien voor dat de afdrukserver tijdens vervoer verzekerd is.

#### **WAARSCHUWING**

Plaats de afdrukserver in een antistatische zak voordat u hem gaat vervoeren; dit om beschadiging van het product te voorkomen.

# **(For USA & CANADA Only)**

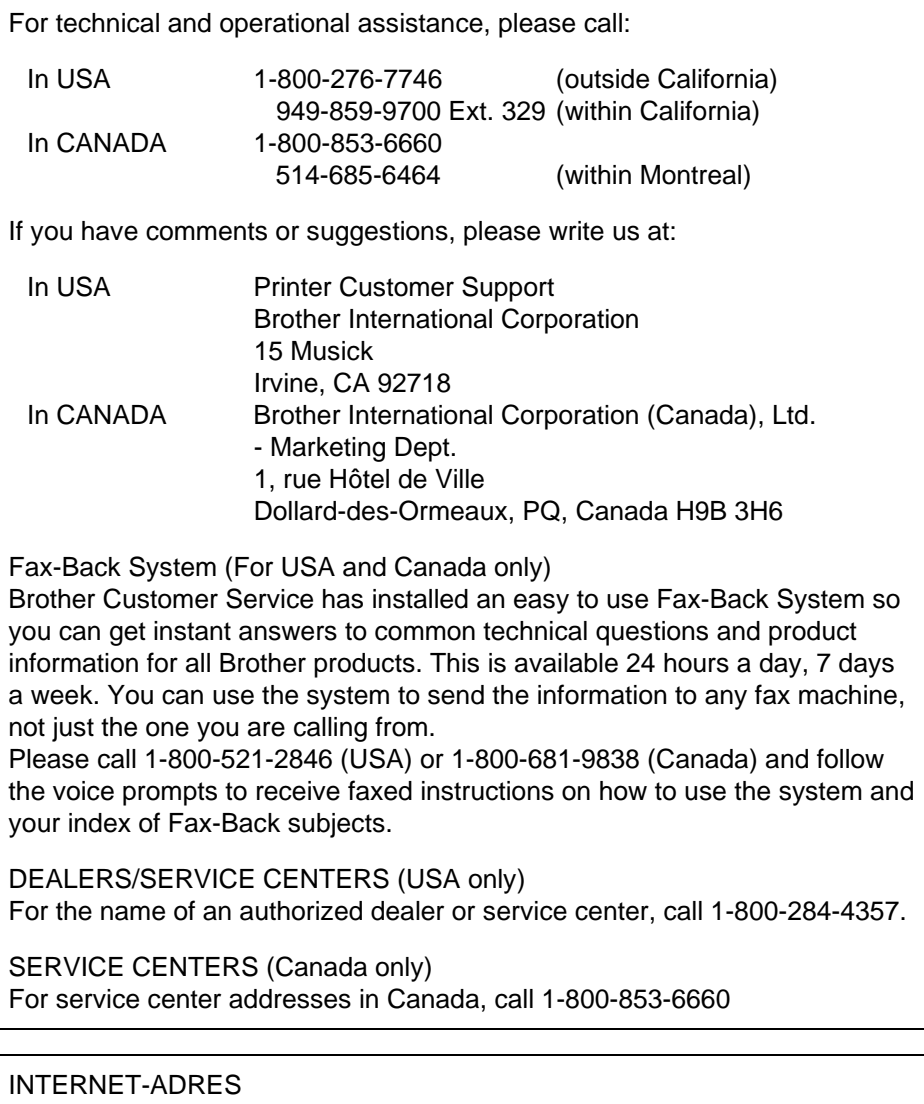

Voor technische vragen en om drivers te downloaden: **http://www.brother.com**

 $\mathsf{L}$ 

# **INHOUDSOPGAVE**

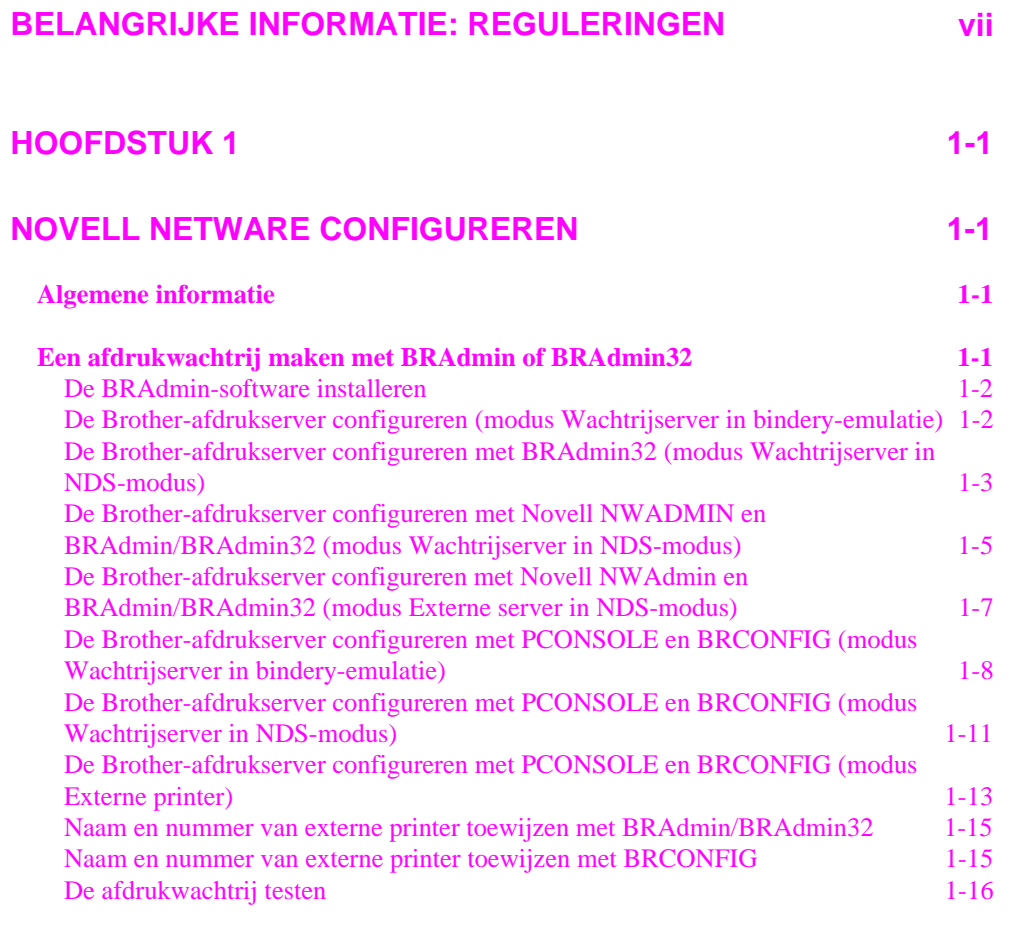

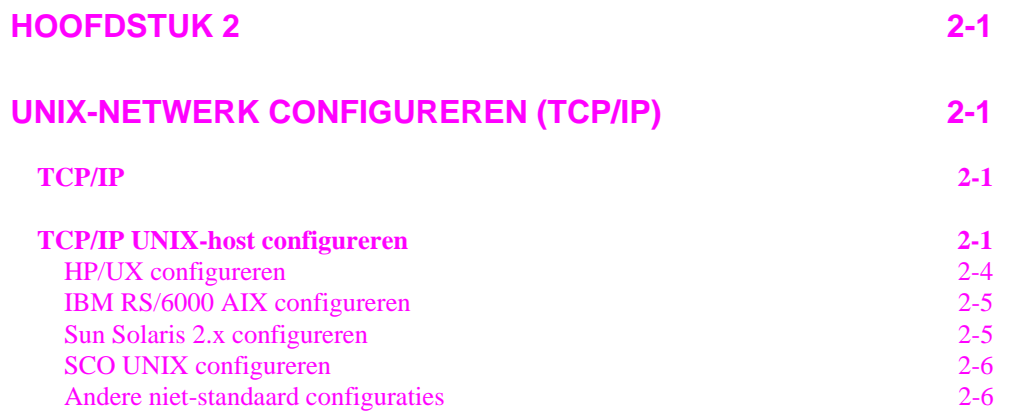

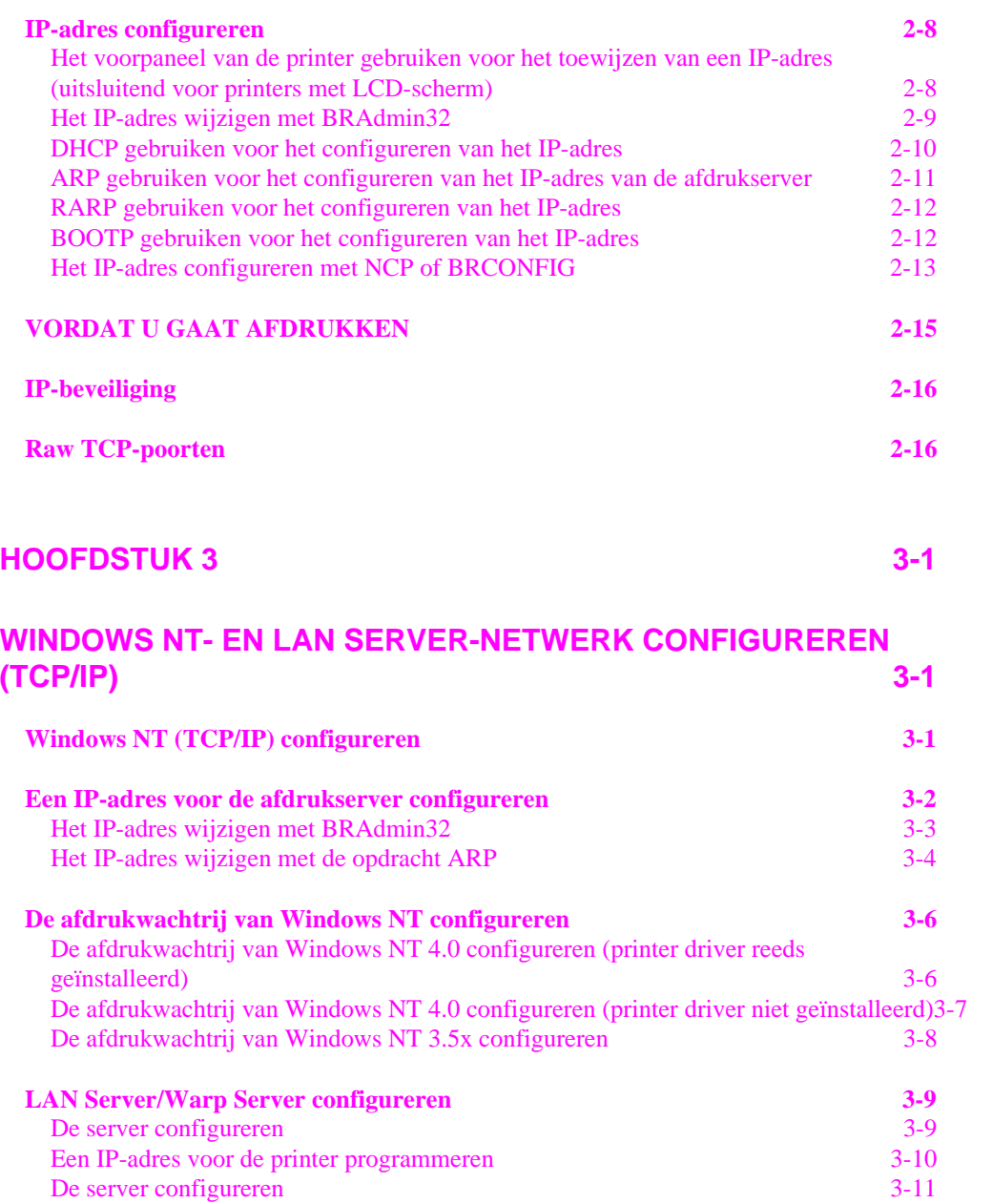

### INHOUDSOPGAVE

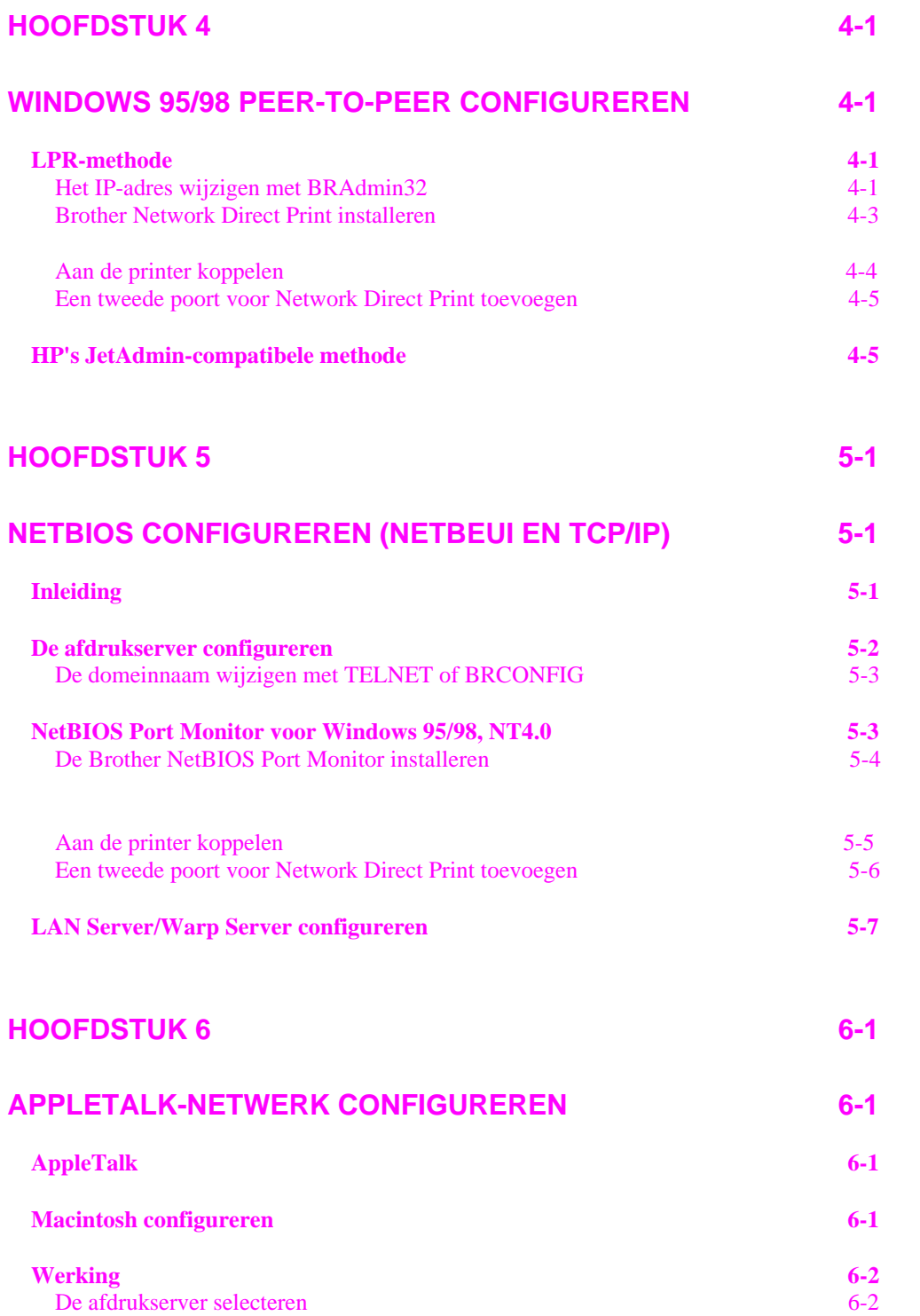

#### GEBRUIKERSHANDLEIDING

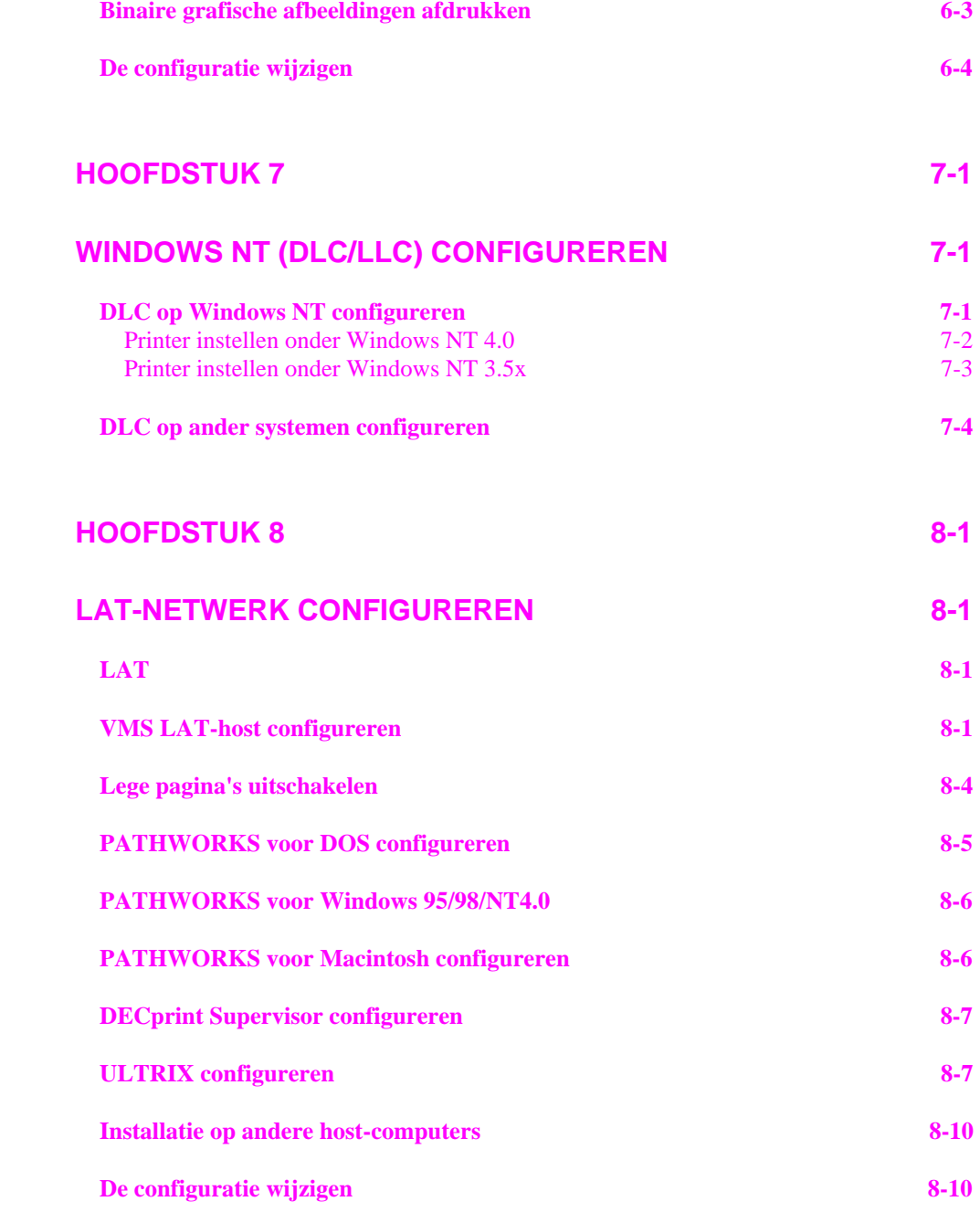

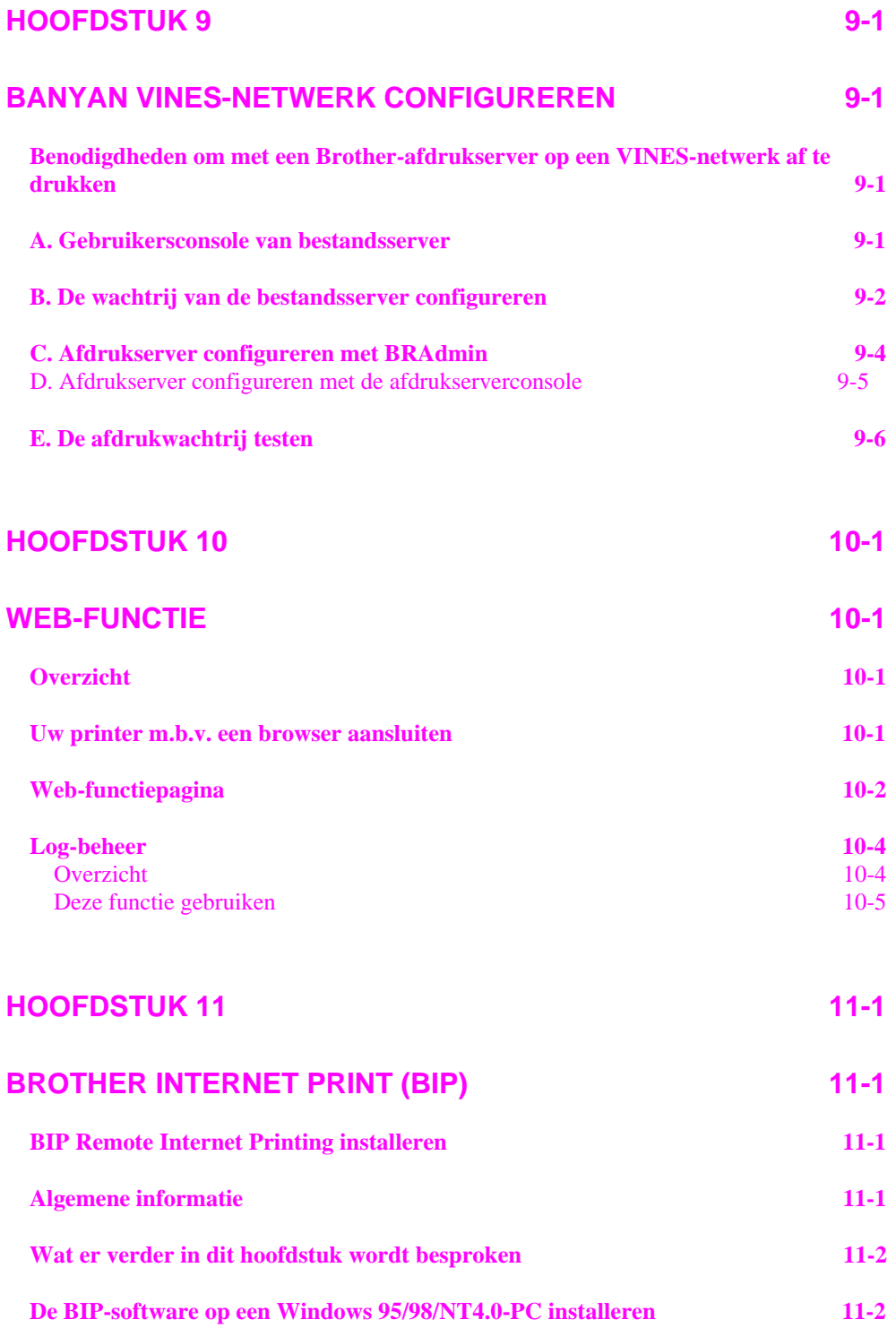

#### GEBRUIKERSHANDLEIDING

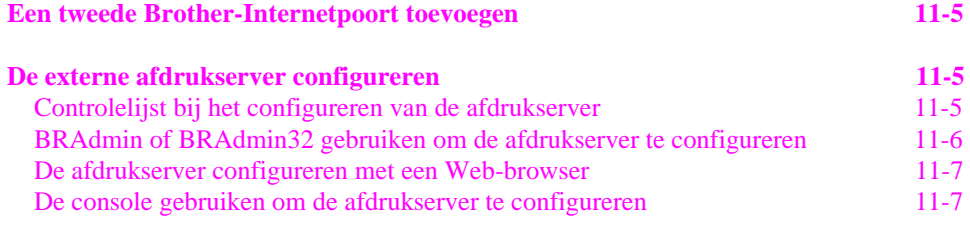

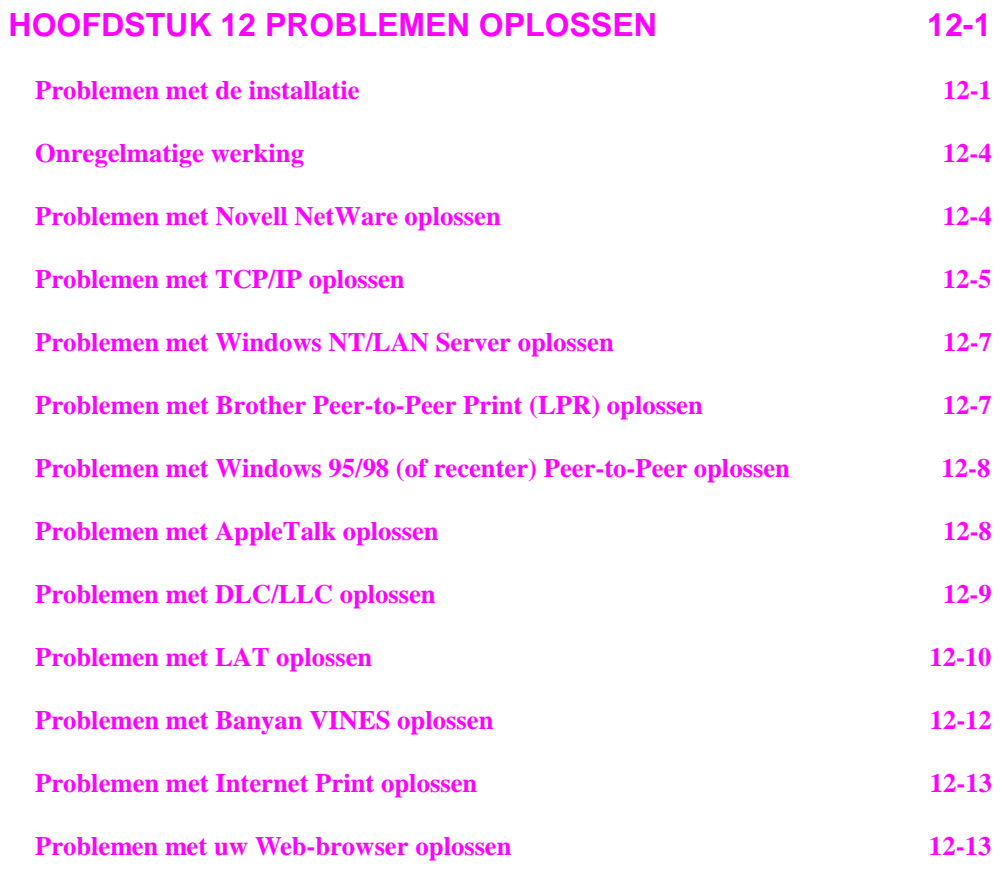

### <span id="page-9-0"></span>**BELANGRIJKE INFORMATIE: REGULERINGEN**

### **Federal Communications Commission Compliance Notice (alleen voor de V.S.)**

This equipment has been tested and found to comply with the limits for a Class A digital device, pursuant to Part 15 of the FCC Rules. These limits are designed to provide reasonable protection against harmful interference when the equipment is operated in a commercial environment. This equipment generates, uses, and can radiate radio frequency energy and, if not installed and used in accordance with the instruction manual, may cause harmful interference to radio communications. Operation of this equipment in a residential area is likely to cause harmful interference in which case the user will be required to correct the interference at his own expense.

This device complies with Part 15 of the FCC Rules. Operation is subject to the following two conditions: (1)This device may not cause harmful interference, and (2)this device must accept any interference received, including interference that may cause undesired operation.

#### **Important**

Changes or modifications not expressly approved by Brother Industries, Ltd. could void the user's authority to operate the equipment.

#### **Industry Canada Compliance Statement (alleen voor Canada)**

This Class A digital apparatus complies with Canadian ICES-003.

Cet appareil numérique de la classe A est conforme a la norme NMB-003 du Canada.

# **CONFORMITEITSVERKLARING (EUROPA)**

Wij, Brother International Europe Ltd., Brother House 1 Tame Street, Guide Bridge, Audenshaw, Manchester M34 5JE, V.K.

Verklaren dat dit product voldoet aan de volgende normgevende documenten:

Veiligheid: EN 60950,

EMC: EN 55022 klasse A, EN 50082-1 volgens de bepalingen van het directief inzake laagspanning 73/23/EEC en het directief inzake elektromagnetische compatibiliteit 89/336/EEC (zoals geamendeerd door 91/263/EEC en 92/31/EEC).

Uitgegeven door:

Brother International Europe Ltd. European Technical Services Division

# **Opmerking inzake EMC**

# **Waarschuwing**

Dit is een klasse A product. In een huishoudelijke omgeving kan dit product radiostoring veroorzaken, in welk geval de gebruiker zelf de benodigde maatregelen dient te treffen.

# **INLEIDING**

# **Overzicht**

Met Brother afdrukservers kunnen meerdere host-computers een Brotherprinter delen op een 10Mbit of 100Mbit Ethernet-netwerk. De gebruikers kunnen hun taken als normaal afdrukken, net alsof de printer rechtstreeks op hun eigen computer is aangesloten. Er is geen speciale software op de host-computers nodig, en programma's kunnen zonder enige wijzigingen draaien. Omdat de Brother-afdrukservers multi-protocol capaciteiten hebben, kunnen gebruikers op DEC-, UNIX-, Novell-, AppleTalk-, LAN Server/Warp Server-, Windows NT-, Windows 95-, NetBIOS- en Banyan VINES-computers tegelijkertijd één en dezelfde printer gebruiken.

# **Kenmerken**

De Brother-afdrukservers hebben de meest uitgebreide kenmerken in de industrie, waaronder:

- LAT-, TCP/IP-, Netware-, AppleTalk-, NetBIOS-, Banyan VINES- en DLC/LLC-protocollen
- Compatibel met de volgende netwerkbesturingssystemen:
	- Netwerken van Digital Equipment Corporation, inclusief PATHWORKS en DECprint Server
	- UNIX-systemen die het Berkeley lpr/lpd-afdrukprotocol ondersteunen, afdrukken naar een raw TCP-poort
	- Novell Netware V2.15 of recenter, V3.xx, of V4.xx, inclusief ondersteuning voor NetWare Directory Services (NDS)
	- AppleTalk Phase 2
	- Windows NT4.0 en NT3.5x
	- IBM LAN Server V4.0 of recenter, of oudere versies met IBM TCP/IP V2.xx
	- Windows 95/98 (Peer-to-Peer of client-modus)
- Bijzonder hoge prestatie
- Superieur netwerk- en printerbeheer:
- BRAdmin en BRAdmin32 op Windows gebaseerde beheerprogramma's
- SNMP MIB I en MIB II met inbegrip van printer MIB over IP of IPX
- Beheer van remote console via DEC NCP, TELNET, NetWare, of
- NC-2010h/NC-2100h seriële poort
- Functie voor beheer van HTTP web-browser
- lpd-Plus functie voor meerdere services met aangepaste setup- en resetstrings plus tekst-naar-PostScript conversie
- Flash-geheugen, voor een eenvoudige update van firmware

# <span id="page-12-0"></span>**HOOFDSTUK 1 NOVELL NETWARE CONFIGUREREN**

Met de Brother-afdrukservers kunnen afdruktaken van NetWare-client-PC's worden afgedrukt op dezelfde printer als gebruikt wordt door DEC-, TCP/IP-, AppleTalk-, NetBIOS- en Banyan-gebruikers. Alle NetWaretaken worden via de Novell-server in de wachtrij geplaatst.

# <span id="page-12-1"></span>**Algemene informatie**

Om de Brother-afdrukservers op een NetWare-netwerk te kunnen gebruiken, moeten een of meer bestandsservers zijn geconfigureerd met een afdrukwachtrij die door de afdrukserver bediend kan worden. Gebruikers sturen hun afdrukverzoeken naar de afdrukwachtrij van de bestandsserver, waarna de taken tijdelijk op de Brother-afdrukserver worden opgeslagen (dit zogenaamde spoolen kan rechtstreeks gebeuren, maar in de modus Externe afdrukserver gebeurt dit via een tussenliggende afdrukserver).

Brother's originele BRAdmin-toepassing is nu vervangen door BRAdmin32. Deze toepassing geeft verbeterde Netware-ondersteuning. De systeembeheerder kan nu in één omgeving zowel op bindery als op NDS gebaseerde wachtrijen creëren zonder dat er tussen toepassingen geschakeld hoeft te worden. De BRAdmin32-toepassing is ontworpen voor Windows 95/98 en NT 4.0. U dient de Novell 32-bit client te installeren als u wachtrij-informatie op uw Netware-servers wilt creëren.

✒ **Opmerking**

De Brother-afdrukservers kunnen maximaal 16 bestandsservers en 32 wachtrijen bedienen.

# **Een afdrukwachtrij maken met BRAdmin of BRAdmin32**

Brother's BRAdmin-toepassingen zijn op Windows gebaseerde hulpprogramma's die voorzien in een functionaliteit die vele overeenkomsten vertoont met het hulpprogramma Netware PCONSOLE (of NWADMIN in Netware 4.1x). Om de BRAdmin-programma's te kunnen gebruiken voor het onder NetWare configureren van de Brotherafdrukserver, meldt u zich aan als SUPERVISOR (NetWare 2.xx of 3.xx) of als ADMIN (NetWare 4.1x), waarna u onderstaande stappen volgt:

<span id="page-13-0"></span>GEBRUIKERSHANDLEIDING

De Brother-afdrukservers kunnen echter ook worden geconfigureerd met het hulpprogramma NetWare PCONSOLE of NWADMIN, mits gebruikt in combinatie met Brother's hulpprogramma DOS BRCONFIG.

# **De BRAdmin-software installeren**

<Voor Windows 3.1>

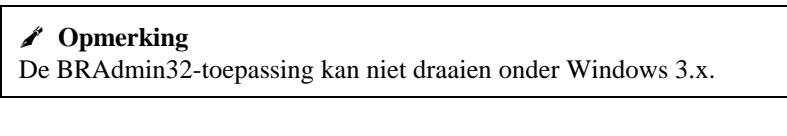

- 1. Plaats de diskette met het Windows 3.1 configuratieprogramma voor de afdrukserver in uw diskettestation.
- 1. In Programmabeheer kiest u in het menu Bestand de optie Starten.
- 2. Typ de naam van het station waarin u de diskette heeft geplaatst en typ in het daarvoor bestemde vak de opdracht "SETUP": bijvoorbeeld A:\SETUP. Klik op OK of druk op Enter.
- 3. Het installatieprogramma wordt opgestart. Volg de instructies op uw computerscherm.

<span id="page-13-1"></span><Voor Windows 95/98/NT4.0>

- 1. Plaats de diskette met het BRAdmin32 configuratieprogramma voor de afdrukserver in uw diskettestation.
- 2. Klik op **Start** en kies **Uitvoeren**.
- 3. Typ A:\SETUP. Klik op **OK** of druk op **Enter**.
- 4. Het installatieprogramma wordt opgestart.

# **De Brother-afdrukserver configureren (modus Wachtrijserver in bindery-emulatie)**

- 1. Start uw BRAdmin-programma.
- 2. In de lijst zullen een of meer afdrukservers staan (standaard wordt de knooppuntnaam BRO\_xxxxxx\_P1 of BRO\_xxxxxx gebruikt, waar "xxxxxx" de laatste zes tekens zijn van het Ethernetadres).
- 3. Selecteer de afdrukserver die u wilt configureren en dubbelklik erop. *U wordt gevraagd een wachtwoord in te voeren. Het standaardwachtwoord is "access".*

4. Selecteer het tabblad Netware.

#### ✒ **Opmerking**

Indien nodig, kunt u de naam van de afdrukserver wijzigen; de standaardnaam van de Netware-afdrukserver is BRO\_xxxxxx\_P1, waar "xxxxxx" het Ethernetadres van de afdrukserver is. Wees voorzichtig! Als u de naam verandert, kan dit de configuratie van andere protocollen beïnvloeden, omdat immers de servicenamen van de afdrukserver worden veranderd.

- a. Selecteer de modus **Queue Server**, als deze nog niet geselecteerd is.
- b. Klik op **Add Queue**. (BRAdmin32-gebruikers klikken op de knop **Change Bindery Queues**.)

#### <span id="page-14-0"></span><**Voor BRAdmin**>

Klik op **Create** om een nieuwe wachtrij te maken en typ vervolgens de gewenste naam (u mag natuurlijk ook een bestaande wachtrij selecteren). BRAdmin behoort nu automatisch alle Netwarebestandsservers in uw netwerk te vinden en zal hun namen tonen in het vak "File Server". U dient toegang op supervisor-niveau te hebben als u een wachtrij wilt maken op de Netware-server die u gaat configureren. Klik op **OK**, **Yes**, en vervolgens nogmaals op **OK** om deze wachtrij toe te voegen. Klik op **Close**, **OK**, en selecteer vervolgens **Yes** om de wijzigingen op te slaan. Klik tot slot nogmaals op **OK**.

#### **<Voor BRAdmin32**>

Selecteer de Netware-server die u wilt configureren en selecteer vervolgens de knop **New Queue**. Typ de naam van de wachtrij die u wilt creëren, selecteer deze naam vervolgens in de lijst en klik op de knop **Add**. De naam van de door u gecreëerde wachtrij komt nu te staan in het vak Service Print Queues. Klik op **Close** en vervolgens op **OK**.

Sluit nu BRAdmin af.

# **De Brother-afdrukserver configureren met BRAdmin32 (modus Wachtrijserver in NDS-modus)**

- 1. U moet zich als SUPERVISOR (Netware 2.xx of 3.xx) of als ADMIN (Netware 4.1x) hebben aangemeld.
- 2. Start het BRAdmin32-programma.
- 3. In de lijst zullen een of meer afdrukservers staan (standaard wordt de knooppuntnaam BRO\_xxxxxx\_P1 of BRO\_xxxxxx gebruikt, waar "xxxxxx" de laatste zes tekens zijn van het Ethernetadres).
- 4. Selecteer de afdrukserver die u wilt configureren en dubbelklik erop. *U wordt gevraagd een wachtwoord in te voeren. Het standaardwachtwoord is "access".*
- 5. Selecteer het tabblad Netware.

#### ✒ **Opmerking**

Indien nodig, kunt u de naam van de afdrukserver wijzigen; de standaardnaam van de Netware-afdrukserver is BRO\_xxxxxx\_P1, waar "xxxxxx" het Ethernetadres van de afdrukserver is. Wees voorzichtig! Als u de naam verandert, kan dit de configuratie van andere protocollen beïnvloeden, omdat immers de servicenamen van de afdrukserver worden veranderd.

- a. Selecteer de modus **Queue Server**, als deze nog niet geselecteerd is.
- b. Selecteer de juiste NDS-structuur en NDS-context (u kunt deze informatie met de hand invoeren, maar als u klikt op de pijl Neer naast de NDS-structuur en op de knop **Change** naast de NDScontext, zal BRAdmin32 uw keuzen automatisch tonen). Nadat u deze informatie heeft gespecificeerd, klikt u op de knop **Change NDS queues**.
- c. In het scherm met de Netware-afdrukwachtrijen selecteert u de gewenste structuur (TREE) en context (Context) en klikt u vervolgens op de knop **New Queue**.
- d. Voer de wachtrijnaam in en specificeer de volumenaam. Als u de volumenaam niet kent, selecteert u de knop **Browse** om de Netware-volumes te bekijken. Nadat alle benodigde informatie is ingevoerd, selecteert u de knop **OK**.
- e. De naam van uw wachtrij staat nu in de door u gespecificeerde structuur en context. Selecteer de wachtrij en klik op **Add**. De naam van de wachtrij verschijnt nu in het venster Service Print Queues. In dit venster staat naast de wachtrijnaam ook de informatie over de structuur en de context.
- f. Klik op de knop **Close**. Uw Brother-afdrukserver zal zich nu bij de Netware-server aanmelden.

Sluit nu BRAdmin32 af.

# <span id="page-16-0"></span>**De Brother-afdrukserver configureren met Novell NWADMIN en BRAdmin/BRAdmin32 (modus Wachtrijserver in NDS-modus)**

- 1. U moet zich bij de NetWare 4.1x-bestandsserver in de NDS-modus als ADMIN hebben aangemeld. Start nu de NWADMIN-toepassing.
- 2. Selecteer de gewenste context voor de printer. Selecteer op de menubalk de optie **Object** en klik vervolgens op **Create**. Het menu **New Object** wordt geopend. Selecteer in dit menu de optie **Printer** en klik op **OK**.
- 3. Voer de printernaam in en selecteer **Create**.
- 4. Selecteer de gewenste context voor de standaardafdrukwachtrij en klik vervolgens op **Object** en **Create**. Het menu **New Object** wordt geopend.
- 5. Selecteer **Print Queue** en klik op **OK**. Zorg ervoor dat de optie **Directory Service Queue** geselecteerd is en typ een naam voor de standaardafdrukwachtrij.
- 6. Klik op de knop om het volume van de afdrukwachtrij te selecteren. Indien nodig, verandert u de directory-context. Selecteer nu het gewenste volume (onder **Available Objects**) en klik op **OK**. Klik op **Create** om de afdrukwachtrij te maken.
- 7. Indien nodig, verandert u de context. Dubbelklik nu op de naam van printer die u in stap 3 heeft gemaakt.
- 8. Klik op **Assignments** en vervolgens op **Add**.
- 9. Indien nodig, verandert u de context. Dubbelklik nu op de afdrukwachtrij die u in stap 5 heeft gemaakt.
- 10. Klik op **Configuration** en stel **Printer type** in op **Other/Unknown**. Klik op **OK** en vervolgens nogmaals op **OK**.
- 11. Indien nodig, verandert u de context. Selecteer op de menubalk de optie **Object** en vervolgens **Create**. Het menu **New Object** wordt geopend. Selecteer in dit menu de optie **Print Server** en klik vervolgens op **OK**.
- 12. Voer de naam van de afdrukserver in en klik op **Create**.

#### ✒ **Opmerking**

U moet de naam van de Netware-afdrukserver precies invoeren zoals deze vermeld staat in het tabblad Netware van de BRAdmin-toepassing (doorgaans is dit de standaardnaam van de service, BRO\_xxxxxx\_P1, tenzij u de naam heeft gewijzigd).

#### **Belangrijk:**

Wijs aan de afdrukserver geen wachtwoord toe, daar hij anders niet kan aanmelden.

- 13. Dubbelklik op de naam van de afdrukserver. Klik op **Assignments** en vervolgens op **Add**.
- 14. Indien nodig, verandert u de directory-context. Selecteer nu de printer die u in stap 3 heeft gemaakt, klik op **OK** en nogmaals op **OK**.
- 15. Sluit NWAdmin af.
- 16. Start uw BRAdmin-toepassing en selecteer de juiste afdrukserver in de lijst (standaard wordt de knooppuntnaam BRO\_xxxxxx\_P1 of BRO\_xxxxxx gebruikt, waar "xxxxxx" de laatste zes tekens zijn van het Ethernetadres).
- 17. Dubbelklik op de gewenste Brother-afdrukserver. U wordt gevraagd een wachtwoord in te voeren. Het standaardwachtwoord is "access". Vervolgens selecteert u het tabblad **NetWare**.
- 18. Selecteer de optie **Queue Server** als de werkwijze.

#### ✒ **Opmerking**

Het is niet mogelijk om dezelfde, door de Netware-servernaam toegewezen service te gebruiken voor zowel de modus Wachtrijserver als de modus Externe printer.

#### ✒ **Opmerking**

Als u functies van de wachtrijserver wilt gebruiken op services anders dan de standaard NetWare-services, dan moet u de nieuwe services definiëren die voor NetWare en voor de gewenste poort geactiveerd zijn. Raadpleeg Appendix B in deze handleiding voor nadere informatie hierover.

- 19. Voer de naam in van de NDS-structuur (houd er rekening mee dat een afdrukserver zowel NDS- als bindery-wachtrijen kan bedienen).
- 20. Typ de naam van de context voor de afdrukserver.
- 21. Sla uw wijzigingen op en sluit BRAdmin af.

# <span id="page-18-0"></span>**De Brother-afdrukserver configureren met Novell NWAdmin en BRAdmin/BRAdmin32 (modus Externe server in NDS-modus)**

 Om een Brother-afdrukserver met NWADMIN (het hulpprogramma NetWare Administrator) en and BRAdmin of BRAdmin32 te configureren voor de modus Externe printer, volgt u onderstaande stappen:

- 1. De PSERVER NLM (NetWare Loadable Module) moet op uw bestandsserver zijn geladen en u moet op de NetWare 4.1xbestandsserver in NDS-modus zijn aangemeld als ADMIN.
- 2. Dubbelklik op het pictogram om NWADMIN op te starten. Selecteer de context voor de nieuwe printer.
- 3. Selecteer op de menubalk de optie **Object** en vervolgens de optie **Create**. Het menu **New Object** wordt geopend. Selecteer in dit menu de optie **Printer** en klik vervolgens op **OK**.
- 4. Voer de naam van de printer in en klik op **Create**.
- 5. Dubbelklik op de afdrukservernaam van uw PSERVER NLM. Klik op **Assignments** en vervolgens op **Add**.
- 6. Indien nodig, verandert u de directory-context. Selecteer nu de printer die u heeft gemaakt en klik op **OK**. Noteer het nummer van de printer, u heeft dit straks weer nodig, en klik op **OK**.
- 7. Selecteer de context voor uw standaardafdrukwachtrij en klik op **Object** en **Create**. Het menu **New Object** wordt geopend.
- 8. Selecteer de optie **Print Queue** en klik op **OK**. Zorg ervoor dat de optie **Directory Service Queue** geselecteerd is en typ de naam in van de standaardafdrukwachtrij.
- 9. Klik op de knop om het volume voor de afdrukwachtrij te selecteren. Indien nodig, verandert u de directory-context. Selecteer nu het gewenste volume **(Objects)** en klik op **OK**. Klik op **Create** om de afdrukwachtrij te maken.
- 10. Indien nodig, verandert u de context. Dubbelklik nu op de naam van de printer die u zojuist heeft gemaakt.
- 11. Klik op **Assignments** en vervolgens op **Add**.
- 12. Indien nodig, verandert u de context. Selecteer nu de afdrukwachtrij die u heeft gemaakt. Klik op **OK** en vervolgens nogmaals op **OK** en sluit NWADMIN af.
- 13. Start uw BRAdmin-toepassing en selecteer de afdrukserver die u wilt configureren (standaard beginnen knooppuntnamen met BRO\_xxxxxx\_P1, BRO\_xxxxxx).
- 14. Dubbelklik op de gewenste afdrukserver. U wordt gevraagd een wachtwoord in te voeren. Het standaardwachtwoord is "access".
- 15. Vervolgens selecteert u het tabblad **NetWare**.
- 16. Selecteer onder **Operating Mode** als werkwijze de modus Externe printer (**Remote Printer**), selecteer onder **Print Server Name** de naam van uw PSERVER NLM als de naam voor de afdrukserver en selecteer onder **Printer Number** het nummer dat u in stap 6 heeft genoteerd als het printernummer.

#### <span id="page-19-0"></span>✒ **Opmerking**

 Het is niet mogelijk om dezelfde, door de Netware-afdrukserver toegewezen service te gebruiken voor zowel de modus Wachtrijserver als de modus Externe printer. Als u externe printer-capaciteiten wilt gebruiken op services anders dan de standaard NetWare-service, dan moet u de nieuwe services definiëren die voor NetWare en voor de gewenste poort geactiveerd zijn. Raadpleeg Appendix B in deze handleiding voor nadere informatie hierover.

17. Klik op **OK** en sluit BRAdmin af.

 U moet nu de PSERVER NLM van uw NetWare-bestandsserver unloaden en vervolgens opnieuw laden, pas dan zijn de door u aangebrachte veranderingen van kracht.

# **De Brother-afdrukserver configureren met PCONSOLE en BRCONFIG (modus Wachtrijserver in bindery-emulatie)**

 Als alternatief op Brother's BRAdmin-programma's of het hulpprogramma Novell NWADMIN (uitsluitend voor Netware 4.1x-systemen), kunt u voor het instellen van uw afdrukwachtrijen ook het standaardhulpprogramma Novell PCONSOLE gebruiken in combinatie met Brother's programma BRCONFIG. Indien gewenst, kunt u in plaats van BRCONFIG ook een Web-browser, TELNET, het hulpprogramma DEC NCP, of de seriële poort (mits uw afdrukserver werd geleverd met een seriële interface) gebruiken. U gaat als volgt te werk:

- 1. Meld u aan als Supervisor (NetWare 3.xx) of ADMIN (NetWare 4.1x). Vergeet niet om voor de bindery-modus de optie /b te specificeren.
- 2. Plaats de diskette met het configuratieprogramma voor de afdrukserver in station A: en typ bij de DOS-prompt onderstaande regel:

A:BRCONFIG of A:BRCONFIG naam van afdrukserver

 Waar naam van afdrukserver de naam van de Netwareafdrukserver van de Brother-afdrukserver is (standaard wordt de naam BRO\_xxxxxx\_P1 gebruikt, waar "xxxxxx" de laatste zes tekens zijn van het Ethernetadres).

- 3. Als u de naam van de afdrukserver niet in de opdracht BRCONFIG heeft gespecificeerd, dan moet u de naam van de server in kwestie selecteren in de lijst van afdrukservers.
- 4. Wanneer wordt gemeld dat de afdrukserver is aangesloten, typt u als antwoord op de prompt "#" het standaardwachtwoord "access" (het wachtwoord wordt niet geëchood). Druk als antwoord op de prompt **Enter Username>** op **ENTER**.
- 5. Bij de prompt **Local>** typt u:

SET NETWARE SERVER servernaam ENABLED

 Waar de servernaam de naam is van de bestandsserver voor de afdrukwachtrij. Als u van meer dan één bestandsserver wilt afdrukken, herhaalt u deze opdracht zo vaak als nodig.

- 6. Typ EXIT om het BRCONFIG remote console programma af te sluiten en de wijzigingen op te slaan, en start Novell PCONSOLE.
- 7. Selecteer in het menu **Available Options** de optie **Print Server Information** (NetWare 3.xx) of **Print Servers** (NetWare 4.1x; negeer de waarschuwing).
- 8. Er wordt een lijst van de huidige afdrukservers geopend. Druk op **INS** om een nieuwe ingang te maken, typ de naam van de Netwareafdrukserver (standaard wordt BRO\_xxxxxx\_P1 gebruikt, waar "xxxxxx" de laatste zes tekens zijn van het Ethernetadres) en druk op **ENTER**. Druk op **ESC** om terug te keren naar het hoofdmenu **Available Options**.
- 9. Selecteer in het menu de optie **Print Queue Information** (NetWare 3.xx) of **Print Queues** (NetWare 4.1x). Er wordt een lijst geopend van de geconfigureerde afdrukwachtrijen.
- 10. Druk op **INS** om op de bestandsserver een nieuwe wachtrij te maken, typ de naam van de nieuwe wachtrij en druk op **ENTER**. De naam hoeft geen verband te houden met de bron van de afdrukserver, maar moet kort en makkelijk te onthouden zijn.
- 11. Zorg ervoor dat de naam van de nieuwe wachtrij gemarkeerd is en druk op **ENTER** om de wachtrij te configureren.
- 12. Selecteer de optie **Queue Servers** (in NetWare 4.1x heet dit item **Print Servers**) en druk op **ENTER** om te specificeren welke netwerkafdrukservers afdruktaken via deze wachtrij mogen afdrukken. Aangezien het een nieuwe wachtrij betreft, zal de lijst leeg zijn.
- 13. Druk op **INS** om een lijst op te vragen van kandidaten voor de wachtrijserver en selecteer de in stap 8 opgegeven naam van de afdrukserver-service. Druk vervolgens op **ENTER**.
- 14. Druk een aantal malen op **ESC**, totdat u weer bij het menu **Available Options** komt.
- 15. Forceer de afdrukserver de bestandsservers opnieuw op afdruktaken te controleren. U kunt de printer uit- en weer aanzetten, of de afdrukserver als volgt in PCONSOLE op inactief zetten:
- Markeer in het menu **Available Options** de optie **Print Server Information** en druk op **ENTER**.
- Selecteer de naam van de afdrukserver (BRO\_xxxxxx\_P1) en druk op **ENTER**. Gebruikt u NetWare 4.1x, markeer dan de optie **Information and Status**, druk op **ENTER** en ga door naar het volgende opsommingsteken.

Als u NetWare 3.xx of 2.xx heeft:

- markeert u **Print Server Status/Control** en drukt u op **ENTER**.
- markeert u **Server Info** en drukt u op **ENTER**.
- Druk op **ENTER**, selecteer **Down** en druk nogmaals op **ENTER**. De afdrukserver zal nu alle beschikbare bestandsservers controleren op nieuwe wachtrij-ingangen.
- U kunt echter ook de BRCONFIG- of TELNET-opdracht SET NETWARE RESCAN gebruiken om de afdrukserver de bestandsservers opnieuw te laten controleren.

# <span id="page-22-0"></span>**De Brother-afdrukserver configureren met PCONSOLE en BRCONFIG (modus Wachtrijserver in NDS-modus)**

- 1. U moet op de NetWare 4.1x-bestandsserver in NDS-modus zijn aangemeld als ADMIN.
- 2. Voer het hulpprogramma PCONSOLE uit vanaf uw PC-werkstation.
- 3. Selecteer in het menu **Available Options** de optie **Print Servers**.
- 4. Druk op **INS** en voer de naam van de afdrukserver in.

#### ✒ **Opmerking**

U moet de naam van de Netware-afdrukserver precies invoeren zoals deze vermeld staat in de lijst van printers in het tabblad Netware van BRAdmin (doorgaans is dit de standaardnaam van de service, BRO\_xxxxxx\_P1, tenzij u de naam heeft gewijzigd).

#### **Belangrijk:**

Wijs aan de afdrukserver geen wachtwoord toe, daar hij anders niet kan aanmelden.

- 5. Druk op **ESC** om terug te gaan naar het menu **Available Options**.
- 6. Selecteer de optie **Print Queues**.
- 7. Druk op **INS** en typ een naam voor de afdrukwachtrij. (Er wordt ook om een volumenaam gevraagd. Druk op **INS** en selecteer het juiste volume.) Druk op **ESC** om terug te gaan naar het hoofdmenu.
- 8. Controleer dat de naam van de nieuwe afdrukwachtrij is gemarkeerd en druk op **ENTER**.
- 9. Selecteer de optie **Print Servers** en druk op **ENTER** om te specificeren welke netwerkafdrukservers afdruktaken via deze wachtrij mogen afdrukken. Aangezien het een nieuwe wachtrij betreft, zal de lijst leeg zijn.
- 10. Druk op **INS** om een lijst op te vragen van kandidaten voor de wachtrijserver en selecteer de in stap 4 opgegeven naam van de Netware-afdrukserver. Deze naam wordt nu aan de lijst toegevoegd. Druk vervolgens op **ENTER**.
- 11. Selecteer in het menu **Available Options** de optie **Printers**.
- 12. Druk op **INS** en voer een beschrijvende naam in voor de printer.
- 13. Druk op **ESC** om terug te gaan naar het menu **Available Options**.
- 14. Selecteer de optie **Print Servers** en selecteer de in stap 4 opgegeven naam van de afdrukserver.
- 15. Markeer in het menu **Print Server Information** de optie **Printers**.
- 16. Druk op **INS** en selecteer de in stap 12 ingevoerde printernaam.
- 17. Druk een aantal malen op **ESC** om terug te keren naar DOS.
- 18. Plaats de diskette met Brother's configuratiesoftware voor de afdrukserver in station A: van uw PC en typ: A:BRCONFIG.

Selecteer de afdrukserver in de lijst van afdrukservers. Wanneer wordt gemeld dat de afdrukserver is aangesloten, drukt u op **ENTER** en typt u als antwoord op de prompt "#" het standaardwachtwoord "access" (het wachtwoord wordt niet geëchood). Druk als antwoord op de prompt **Enter Username>** op **ENTER**. Bij de prompt Local> typt u:

SET SERVICE service TREE structuur SET SERVICE service CONTEXT context

- Waar **tree** de naam is van de NDS-structuur.
- Waar **context** de naam is van de context voor de afdrukserver.
- Service is de naam van de service die is toegewezen door de Netware-afdrukservernaam (standaardservice voor de Brotherprinter is BRO\_xxxxxx\_P1, waar "xxxxxx" de laatste zes tekens zijn van het Ethernetadres).
- U kunt de naam van de structuur en de context ook invoeren met uw Web-browser, namelijk door met het TCP/IP-protocol op de Brother-afdrukserver aan te sluiten en vervolgens de configuratie van het Netware-protocol te selecteren.
- 19. Gebruik de BRCONFIG- of de TELNET-opdracht: SET NETWARE RESCAN om afdrukserver de bestandsservers te laten controleren, of zet de printer uit en weer aan.

#### ✒ **Opmerking**

Het is niet mogelijk om dezelfde, door de Netware-afdrukservernaam toegewezen service te gebruiken voor zowel de modus Wachtrijserver als de modus Externe printer.

#### ✒ **Opmerking**

Als u externe printer-capaciteiten wilt gebruiken op services anders dan de standaard NetWare-services, dan moet u de nieuwe services definiëren die voor NetWare en voor de gewenste poort geactiveerd zijn. Raadpleeg Appendix B in deze handleiding voor nadere informatie hierover.

# <span id="page-24-0"></span>**De Brother-afdrukserver configureren met PCONSOLE en BRCONFIG (modus Externe printer)**

- 1. De PSERVER NLM (NetWare Loadable Module) moet op uw bestandsserver zijn geladen.
- 2. Indien u NetWare 4.1x gebruikt, meldt u zich vanaf uw PCwerkstation bij de bestandsserver aan als ADMIN (als u NDSondersteuning nodig heeft, mag u zich niet aanmelden in binderymodus). Indien u NetWare 2.xx of 3.xx gebruikt, meldt u zich aan als SUPERVISOR.
- 3. Voer het hulpprogramma PCONSOLE uit vanaf uw PC-werkstation.
- 4. Als u een nieuwe afdrukwachtrij maakt, selecteert u in het menu **Available Options** de optie **Print Queue Information** (NetWare 3.xx) of **Print Queues** (NetWare 4.1x).
- 5. Druk op **INS**, typ een naam voor de afdrukwachtrij (in NetWare 4.1x wordt bovendien om een volumenaam gevraagd; druk op **INS** en selecteer het juiste volume) en druk op **ESC** om terug te gaan naar het hoofdmenu.

#### **Onderstaande stappen zijn voor het configureren van een externe printer met NDS-ondersteuning op NetWare 4.1xsystemen:**

- 6.
- a. Selecteer in het menu PCONSOLE de optie **Print Servers** en selecteer op uw host-computer de naam van de PSERVER NLM.
- b. Selecteer de optie **Printers**.
- c. Druk op **INS** om het menu **Object**, **Class** te openen.
- d. Druk op **INS** en voer de printernaam (een willekeurige, maar unieke naam) in.
- e. Markeer de printernaam en druk tweemaal op **ENTER** om over te schakelen naar het menu **Printer Configuration**.
- f. PCONSOLE zal nu een printernummer toewijzen. Noteer dit nummer, u heeft het straks weer nodig.
- g. Markeer de optie **Print Queues Assigned** en druk op **ENTER** en vervolgens op **INS** om een lijst van beschikbare wachtrijen op te vragen.
- h. Markeer de naam van de afdrukwachtrij die u aan de externe printer wilt toewijzen en druk op **ENTER**.
- i. U heeft de andere instellingen in het menu niet nodig. Druk een aantal malen op **ESC** om PCONSOLE af te sluiten.
- j. Ga nu verder met het onderdeel **Naam en nummer van externe printer toewijzen** verderop in dit hoofdstuk.

#### **Onderstaande stappen zijn voor het configureren van een externe printer op NetWare 3.xx-systemen:**

- 6.
- a. Selecteer in het hoofdmenu PCONSOLE de optie **Print Server Information** en kies de naam van de PSERVER NLM.
- b. Selecteer de optie **Print Server Configuration** en vervolgens **Printer Configuration**. Selecteer een van de printers die "Niet geïnstalleerd" zijn en druk op **ENTER**. Onthoud het nummer van deze printer, u heeft het straks tijdens het configureren nodig.
- c. Indien gewenst, typt u een nieuwe naam voor de printer.
- d. Ga naar **Type**, druk op **ENTER**, markeer de optie **Remote Other/Unknown** en druk nogmaals op **ENTER**. U heeft de andere instellingen in het menu niet nodig.
- e. Druk op **ESC** en sla de wijzigingen op.
- f. Druk op **ESC** en selecteer de optie **Queues Serviced by Printer**.
- g. Markeer de naam van de printer die u zojuist heeft geconfigureerd en druk op **ENTER**.
- h. Druk op **INS**, kies de gewenste afdrukwachtrij en druk op **ENTER** (u mag de standaardprioriteit accepteren).
- i. Druk een aantal malen op **ESC** om PCONSOLE af te sluiten.

# <span id="page-26-0"></span>**Naam en nummer van externe printer toewijzen met BRAdmin/BRAdmin32**

- 7.
- a. Start het BRAdmin-programma en dubbelklik op de afdrukserver die u wilt configureren. Het standaardwachtwoord is "acces".
- b. Selecteer het tabblad **Netware**.
- c. Zorg ervoor dat de werkwijze op externe printer is ingesteld.
- d. Selecteer de juiste afdrukserver en het juiste printernummer.
- e. Klik op OK en sla de wijzigingen op. Sluit nu het BRAdminprogramma af.

#### ✒ **Opmerking**

Het is niet mogelijk om dezelfde, door de Netware-afdrukservernaam toegewezen service te gebruiken voor zowel de modus Wachtrijserver als de modus Externe printer.

U moet nu de PSERVER NLM van uw NetWare-bestandsserver unloaden en vervolgens opnieuw laden, pas dan zijn de door u aangebrachte veranderingen van kracht.

# <span id="page-26-1"></span>**Naam en nummer van externe printer toewijzen met BRCONFIG**

#### 7.

a. Plaats de diskette met Brother's afdrukserversoftware in station A: van uw PC en typ:

#### A:BRCONFIG

b. Selecteer in de lijst van servers de Brother-afdrukserver. Wanneer wordt gemeld dat de afdrukserver is aangesloten, drukt u op **ENTER** en typt u als antwoord op de prompt "#" het standaardwachtwoord "access" (het wachtwoord wordt niet geëchood). Druk als antwoord op de prompt **Enter Username>** op **ENTER**. Bij de prompt Local> typt u:

SET NETWARE NPRINTER nlm-nummer ON service SET NETWARE RESCAN EXIT

- Waar nlm de naam is van de PSERVER NLM op uw bestandsserver,
- nummer het nummer van de printer is (moet hetzelfde zijn als het printernummer dat u tijdens de configuratie van PCONSOLE heeft geselecteerd),
- en service de naam is van de door de NetWare-afdrukservernaam toegewezen service (standaardservice voor de Brother-printer is BRO\_xxxxxx\_P1, waar "xxxxxx" de laatste zes tekens zijn van het Ethernetadres).

 Bijvoorbeeld: voor het instellen van externe "Printer 3" voor een Brother-printer met de afdrukserver BRO\_00C3E4\_P1 die gebruik maakt van de PSERVER NLM met de naam BROTHER1PS, typt u:

SET NETWARE NPRINTER BROTHER1PS 3 ON BRO\_00C3E4\_P1 SET NETWARE RESCAN EXIT

<span id="page-27-0"></span>U kunt de naam van de externe printer ook invoeren met uw Webbrowser, namelijk door met het TCP/IP-protocol op de Brotherafdrukserver aan te sluiten en vervolgens de configuratie van het Netware-protocol te selecteren.

#### ✒ **Opmerking**

Het is niet mogelijk om dezelfde, door de Netware-afdrukservernaam toegewezen service te gebruiken voor zowel de modus Wachtrijserver als de modus Externe printer.

 U moet nu de PSERVER NLM van uw NetWare-bestandsserver unloaden en vervolgens opnieuw laden, pas dan zijn de door u aangebrachte veranderingen van kracht.

# **De afdrukwachtrij testen**

U kunt de afdrukwachtrij testen met de NetWare DOS nprint opdracht:

C:> nprint c:\autoexec.bat q=wachtrijnaam

Waar wachtrijnaam een van de afdrukwachtrijen is die u eerder in dit hoofdstuk heeft gemaakt. Het bestand wordt gespooled naar de afdrukserver en behoort binnen korte tijd op de printer te worden afgedrukt. Wordt het niet afgedrukt, controleer dan de configuratie en raadpleeg zo nodig hoofdstuk 12 om uit te vinden hoe u het probleem kunt verhelpen.

# <span id="page-28-0"></span>**HOOFDSTUK 2 UNIX-NETWERK CONFIGUREREN (TCP/IP)**

De Brother-afdrukservers worden geleverd met de protocolsuite Transmission Control Protocol/Internet Protocol (TCP/IP). Aangezien bijna alle UNIX-host-computers TCP/IP ondersteunen, kan een printer met deze functie op een UNIX-Ethernet-netwerk worden gedeeld. Net als met alle andere protocollen, kan TCP/IP-communicatie worden uitgevoerd terwijl ook andere protocollen geactiveerd zijn, wat betekent dat UNIX-, DEC-, NetWare-, Apple- en ander computers op hun Ethernet-netwerk één en dezelfde Brother-printer kunnen gebruiken.

# <span id="page-28-1"></span>**TCP/IP**

Brother-afdrukservers worden door het netwerk beschouwd als een UNIXhost-computer met een uniek IP-adres, die het daemon-protocol lpd voor regelprinters uitvoert. Het resultaat is, dat elke host-computer die de externe LPR-opdracht van Berkeley ondersteunt, taken naar Brotherafdrukservers kan spoolen zonder dat daarvoor op de host-computer speciale software nodig is. Brother-afdrukservers ondersteunen tevens gateways voor communicatie met hosts op externe netwerken. Voor speciale toepassingen zijn bovendien raw TCP-poorten verkrijgbaar.

Brother-afdrukservers zijn vooraf geconfigureerd om te worden gebruikt op een TCP/IP-netwerk, waarbij slechts minimale instellingen hoeven worden gemaakt. De enige verplichte configuratie van de afdrukserver is het toewijzen van een IP-adres.

#### ✒ **Opmerking**

Raadpleeg het onderdeel over het IP-adres verderop in dit hoofdstuk voor nadere informatie over het instellen daarvan.

# **TCP/IP UNIX-host configureren**

De configuratieprocedure voor de meeste UNIX-systemen wordt hieronder beschreven. Helaas kan deze procedure afwijken en het is derhalve zaak dat u de met uw systeem meegeleverde documentatie (of man-pagina's) raadpleegt voor nadere informatie hierover.

1. Configureer het bestand /etc/hosts op elke UNIX-host die met de afdrukserver moet communiceren, of geef een name-server op het netwerk soortgelijke informatie. Gebruik uw editor om aan het bestand /etc/hosts een ingang toe te voegen met het IP-adres en de naam van het knooppunt van de afdrukserver Bijvoorbeeld:

192.189.207.3 BRO\_00C351

Hoe de ingang er precies uitziet, is afhankelijk van uw systeem. Raadpleeg daarom de met uw systeem meegeleverde documentatie en houd rekening met de indeling van andere ingangen in het bestand etc/hosts.

#### ✒ **Opmerking**

- De knooppuntnaam in dit bestand hoeft niet overeen te komen met de naam die is geconfigureerd in de Brother-afdrukserver (m.a.w. de naam die op de printerconfiguratiepagina staat), maar doorgaans is het raadzaam dezelfde naam te gebruiken (bepaalde besturingssystemen, zoals HP/UX, accepteren het teken "\_" echter niet in de standaardnaam en voor deze systemen moet derhalve een andere naam worden gebruikt).
- De knooppuntnaam in het bestand/etc/hosts moet echter wel overeenkomen met de knooppuntnaam in het bestand /etc/printcap.

#### ✒ **Opmerking**

Bij sommige systemen, zoals HP/UX en AIX, kunt u tijdens het instellen van de afdrukwachtrij het IP-adres invoeren als de host-naam. In dat geval hoeft u het Hosts-bestand niet te configureren.

2. Kies de afdrukserver-service die u wilt gebruiken. Er zijn verschillende soorten service beschikbaar op de Brother-afdrukservers. **Binaire** services geven de gegevens ongewijzigd door en zijn dus nodig voor PCL- of PostScript-rasterbeelden. Services voor **tekst** voegen ten behoeve van een juiste indeling van UNIX-tekstbestanden aan het einde van elke regel een regelterugloop toe (deze bestanden bevatten immers geen regelteruglopen). De service voor tekst kan tevens worden gebruikt voor beelden zonder raster, zoals ASCII PostScript-beelden of allerlei soorten PCL-beelden:

 Kies een van de beschikbare services (deze servicenaam wordt in stap 3 gebruikt):

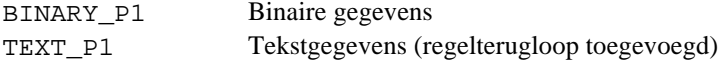

U kunt op uw UNIX-host-computer voor een en dezelfde afdrukserver meerdere afdrukwachtrijen instellen, elk met een andere servicenaam (bijvoorbeeld, een wachtrij voor binaire grafische afdruktaken en een voor tekst). Raadpleeg appendix B voor nadere informatie over het gebruik van services.

#### ✒ **Opmerking**

3.

Deze stap is van toepassing op de meeste UNIX-systemen, met inbegrip van Sun OS (maar niet Solaris 2.xx), Silicon Graphics (lpr/lpd-optie nodig), DEC ULTRIX, DEC OSF/1 en Digital UNIX. SCO UNIXgebruikers moeten deze stappen volgen, maar dienen tevens het onderdeel SCO UNIX configureren te raadplegen. Als u RS/6000 AIX, HP/UX, Sun Solaris 2.xx en andere systemen gebruikt die het printcap-bestand niet gebruiken, dan kunt u doorgaan naar het betreffende onderdeel in dit hoofdstuk.

 Configureer het bestand /etc/printcap op elke host-computer: specificeer de locale afdrukwachtrij, de afdrukservernaam (ook wel externe machine of rm genoemd), de afdrukserver-servicenaam (ook wel externe printer, externe wachtrij, of rp genoemd) en de spooldirectory.

Een voorbeeld van een doorsnee printcap-bestand:

```
 laser1|Printer on Floor 1:\
    : lp=:\n\setminus :rm=BRO_003C51:\
    :rp = TEXT_P1:\` :sd=/usr/spool/lpd/laser1:
```
#### ✒ **Opmerking**

Vergeet niet om deze informatie toe te voegen aan het einde van het printcap-bestand. Let er bovendien op dat laatste teken in het printcap-bestand een dubbele punt ":" is.

Zo maakt u op de host-computer een wachtrij met de naam laser 1, die communiceert met een Brother-afdrukserver met als knooppuntnaam **(rm)** BRO\_003C51 en als servicenaam **(rp)** TEXT\_P1, en die tekstbestanden via spooldirectory /usr/spool/lpd/laser1 op een Brother-printer kan afdrukken. Als u een binair grafisch bestand afdrukt, gebruikt u de service BINARY\_P1 in plaats van TEXT\_P1.

#### ✒ **Opmerking**

De **rm**- en **rp**-opties zijn niet op alle UNIX-systemen beschikbaar. Controleer zo nodig uw documentatie (of man-pagina's) voor informatie over daarmee overeenkomende opties.

 Gebruikers van Berkeley-compatibele UNIX-systemen kunnen de opdracht lpc gebruiken om de printerstatus op te vragen:

```
 %lpc status
 laser1:
     queuing is enabled
     printing is enabled
    no entries
     no daemon present
```
 Als u AT&T-compatibele UNIX-systemen gebruikt, kunt u doorgaans de opdracht lpstat of rlpstat gebruiken om soortgelijke statusinformatie op te vragen. Deze procedure varieert van systeem tot systeem, dus raadpleeg de met uw systeem meegeleverde documentatie voor gedetailleerde informatie hierover.

#### ✒ **Opmerking**

Als u stap 3 heeft afgemaakt, kunt u dit gedeelte overslaan, tenzij u een SCO UNIX-systeem heeft.

 Als u een HP/UX-systeem, een IBM RS/6000 AIX-computer, of Sun Solaris 2.xx heeft, dan is er geen printcap-bestand. Dit geldt tevens voor op AT&T gebaseerde UNIX-systemen en voor vele op VMS gebaseerde TCP/IP-softwarepakketten (bijvoorbeeld, UCX, TGV Multinet, enz.). Dergelijke systemen maken doorgaans gebruik van een printerinstellingsprogramma voor het definiëren van de servicenaam (externe printer), de naam van de afdrukserver (externe machine) of het IPadres en de naam van de locale wachtrij (spooldirectory).

# <span id="page-31-0"></span>**HP/UX configureren**

 Bij HP/UX wordt het **sam**-programma gebruikt voor het instellen van de externe printer. U gaat als volgt te werk:

- Voer **sam** in en selecteer **Peripheral Devices** en vervolgens **Add Remote Printer** (niet **Networked printer**)
- Voer onderstaande externe printerinstellingen in (de andere instellingen zijn niet belangrijk):
- **Line printer name** (door gebruiker te selecteren)
- **Remote system name** (de afdrukservernaam; moet overeenkomen met wat er in het Hosts-bestand staat, of gebruik het IP-adres van de afdrukserver)
- **Remote printer queue** (naam van binaire of tekstservice van de afdrukserver, bijv. BINARY\_P1 of TEXT\_P1)
- Externe printer is op een BSD-systeem (Ja)

### <span id="page-32-0"></span>**IBM RS/6000 AIX configureren**

 Het RS/6000 AIX-besturingssysteem gebruikt het **smit**-programma voor het instellen van de externe printer. U gaat als volgt te werk:

- Voer **smit** in en selecteer "devices"
- Selecteer "printer/plotter"
- Selecteer "manage remote printer subsystem"
- Selecteer "client services"
- Selecteer "remote printer queues"
- Selecteer "add a remote queue"
- Voer onderstaande instellingen voor de externe wachtrij in:
	- Name of queue to add (door gebruiker te selecteren)
	- **Activate the queue** (Ja)

 - Doelhost (afdrukservernaam; moet overeenkomen met de naam in het bestand /etc/hosts, of gebruik het IP-adres van de afdrukserver)

- Naam van wachtrij op externe printer (naam van binaire of tekstservice van de afdrukserver, bijv. BINARY\_P1 of TEXT\_P1)
- Naam van apparaat dat moet worden toegevoegd (door gebruiker te selecteren; bijvoorbeeld 1p0)

### <span id="page-32-1"></span>**Sun Solaris 2.x configureren**

 Sun Solaris 2.x maakt gebruik van lpsystem- en lpadmin-programma's voor het configureren van de externe printer:

```
 lpsystem -t bsd wachtrij
 lpadmin -p wachtrij -
sprnservernaam!prnserverservice
 accept wachtrij
enable wachtrij
```
- waar wachtrij de naam is van de locale afdrukwachtrij,
- sprnservernaam de naam is van de afdrukserver (moet overeenkomen met wat wordt gebruikt in het bestand /etc/hosts),
- prnserverservice de binaire of tekstservice is.

 Als dit de eerste printer is die wordt geconfigureerd, moet vóór de opdracht accept ook de opdracht lpsched worden gebruikt.

 U kunt daarentegen ook **Printer Manager** gebruiken in het hulpprogramma **Admintool** onder OpenWindows. Selecteer **Edit**, **Add**, en **Add Access to Remote Printer**. Voer nu de naam van de afdrukserver in, in het formaat printservernaam!printserverservice, zoals hierboven beschreven. Zorg ervoor dat het besturingssysteem van de printerserver is ingesteld op BSD (de standaardinstelling) en klik op **Add**.

 Het is raadzaam om in plaats van de NIS-service of andere name-services het bestand /etc/hosts te gebruiken voor de printernaam. Wij wijzen u er tevens op dat u vanwege een programmafout in de Sun lpd-implementatie op Solaris 2.4 en oudere versies, problemen kunt hebben met het afdrukken van bijzonder lange afdruktaken. Een van de oplossingen hiervoor is, de software voor raw TCP-poorten te gebruiken (zie verderop in dit hoofdstuk).

### <span id="page-33-1"></span><span id="page-33-0"></span>**SCO UNIX configureren**

 SCO UNIX heeft TCP/IP V1.2 of een recentere versie nodig om met Brotherafdrukservers te kunnen werken. Eerst moeten de bestanden /etc/hosts en /etc/printcap worden geconfigureerd (zie stap 2). Vervolgens voert u het **sysadmsh**-programma als volgt uit:

- Selecteer **Printers**.
- Selecteer **Configure**.
- Selecteer **Add**.
- Voer de naam in van de wachtrij die u in het bestand /etc/printcap als printernaam heeft ingevoerd.
- Voer bij **Comment** en **Class name** iets in.
- Selecteer bij **Use printer interface** de optie "Existing".
- Druk op F3 om een lijst op te vragen van beschikbare interfaces en selecteer bij **Name of interface** met de cursortoetsen de gewenste interface ("Dumb" is een goede keuze).
- Selecteer bij **Connection** de optie "Direct".
- Voer bij **Device name** de naam van het gewenste apparaat in (/dev/lp werkt meestal).
- Selecteer bij **Device** de optie "Hardwired".
- Selecteer bij het veld **Require banner** de optie "No".

# **Andere niet-standaard configuraties**

#### **DEC TCP/IP servers voor VMS(UCX)**

 Voer de opdracht sys\$system:ucx:\$lprsetup uit, specificeer een printernaam en voer vervolgens als naam voor het externe systeem het IP-adres van de afdrukserver in. Specificeer een van de afdrukserver-services (de beschikbare opties worden in het begin van dit hoofdstuk besproken) als de naam van de printer voor het externe systeem (accepteer voor andere vragen de standaardwaarden).

#### **TGV's Multinet**

 Voor TGV's Multinet moet de opdracht MULTINET CONFIGURE /PRINTERS worden uitgevoerd. Gebruik vervolgens de opdracht ADD om een printer toe te voegen, waarbij u het IP-adres van de afdrukserver specificeert, plus een LPD-protocoltype en de externe printerwachtrij (de serviceopties voor de externe wachrij worden aan het begin van dit hoofdstuk besproken).

#### **Wollongong's PATHWAY**

 Controleer eerst of de optie Access met lpd is geactiveerd. Voer vervolgens de naam van de afdrukserver en het IP-adres in het bestand TWG\$TCP:[NETDIST.ETC]HOSTS in, voer het LPGEN-programma uit, en voer de opdracht : add wachtrij/rmachine=prnservernaam/rprinter=prnserverser vice uit, waar wachtrij de naam van de wachtrij is, prnservernaam de afdruksservernaam uit het Hosts-bestand, en service de servicenaam van de afdrukserver is.

#### **Andere systemen**

 Andere systemen maken gebruik van soortgelijke programma's voor het instellen van de afdrukserver. Deze programma's vragen doorgaans om onderstaande informatie:

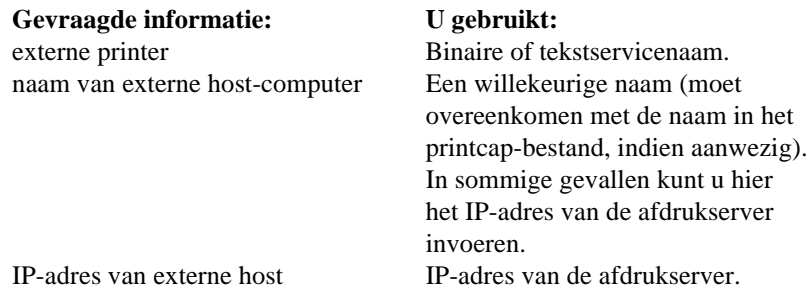

 Medewerkers van de technische ondersteuningsdienst van de betreffende ondernemingen kunnen de meeste vragen over de configuratie beantwoorden, mits u de relevante informatie over de UNIX-configuratie bij de hand heeft (vermeld dat de afdrukserver er uitziet als een externe UNIX-host-computer waarop het daemon-protocol lpd voor regelprinters wordt uitgevoerd).

 Als u op uw UNIX-host-computer nog geen spooldirectory voor de Brotherafdrukserver heeft ingesteld, dan moet dat nu gebeuren (de hulpprogramma's voor het instellen van de printer in HP/UX, AIX, Solaris 2.xx en andere systemen zullen de spooldirectory automatisch maken). De lpd-spooldirectory bevindt zich doorgaans in de directory /usr/spool (vraag uw systeembeheerder of de locatie in uw systeem misschien afwijkt). Als u een nieuwe spooldirectory wilt maken, gebruikt u de opdracht mkdir. Als u bijvoorbeeld een spooldirectory wilt maken voor de wachtrij laser1, voert u onderstaande regel in:

mkdir /usr/spool/lpd/laser1

#### <span id="page-35-0"></span>GEBRUIKERSHANDLEIDING

Op sommige systemen moet ook de daemon worden opgestart. Op Berkeley-compatibele UNIX-systemen gebruikt u hiervoor de startopdracht lpc (zie onderstaand voorbeeld):

lpc start laser1

# **IP-adres configureren**

De laatste stap voordat u gaat afdrukken, is het programmeren van het IPadres in de afdrukserver. Dit kan op een van de volgende wijzen worden gedaan:

- a) Instelling via voorpaneel van printer (als uw printer een LCD-scherm op het voorpaneel heeft)
- b) BRAdmin32 (voor Windows 95/98/NT 4 met het IPX/SPX- of TCP/IPprotocol)
- c) DHCP, Reverse Arp (rarp), BOOTP
- d) De opdracht UNIX arp
- e) DEC NCP, NCL, of ccr-hulpprogramma's
- <span id="page-35-1"></span>f) Brother BRCONFIG NetWare-hulpprogramma (Novell-netwerk nodig)
- g) BRAdmin (Novell-netwerk nodig)
- h) Seriële poort (als uw afdrukserver een seriële poort heeft)

De volgende mogelijkheden (I, j, k) zijn handig als u het IP-addres verandert:

- i) TELNET (er moet reeds een geldig IP-adres in de afdrukserver zijn geprogrammeerd)
- j) HTTP (er moet reeds een geldig IP-adres in de afdrukserver zijn geprogrammeerd)
- k) Andere op SNMP gebaseerde beheerhulpprogramma's

Deze configuratiemethoden worden hieronder besproken.

#### ✒ **Opmerking**

Het IP-adres dat u toewijst aan de afdrukserver moet zich op hetzelfde logische netwerk bevinden als uw host-computers. Is dit niet het geval, dan moet het subnetmasker en de router (gateway) geconfigureerd worden.

# **Het voorpaneel van de printer gebruiken voor het toewijzen van een IP-adres (uitsluitend voor printers met LCD-scherm)**

 Raadpleeg de installatiehandleiding voor gedetailleerde informatie over het configureren van het IP-adres via het voorpaneel van de printer.
# **Het IP-adres wijzigen met BRAdmin32**

Start het hulpprogramma BRAdmin32 (onder Windows 95/98 of NT4.0).

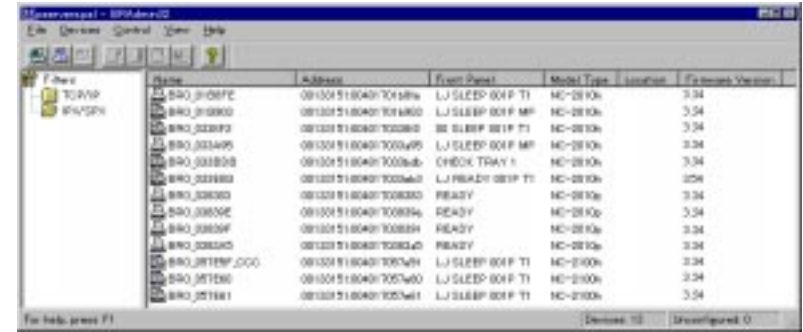

BRAdmin32 kan het IPX/SPX- of het TCP/IP-protocol gebruiken voor communicatie met de Brother-afdrukserver. Het standaard IP-adres van Brother-afdrukservers is 192.0.0.192, wat betekent dat de afdrukserver waarschijnlijk niet compatibel zal zijn met de nummering van IP-adressen die op uw netwerk wordt gebruikt. Als u DHCP, BOOTP of RARP niet gebruikt, wilt u het IP-adres wellicht wijzigen. Vanuit BRAdmin32 kunt u dit op twee manieren doen. 1) Gebruik het TCP/IP-protocol en laat BRAdmin32 de Brother-afdrukserver vinden als een niet-geconfigureerd apparaat; of 2) Gebruik het IPX/SPX-protocol.

IPX/SPX gebruiken om het IP-adres te wijzigen

- 1. Selecteer het IPX/SPX-filter in het linker frame van het hoofdvenster.
- 2. Controleer de naam van de afdrukserver (de standaardnaam van het knooppunt is BRO\_xxxxxx, waar "xxxxxx" de laatste zes tekens zijn van het Ethernetadres).

Kunt u de servernaam niet vinden, selecteer dan het menu **Device**, kies de optie **Search Active Devices** (u kunt ook op F4 drukken) en probeer opnieuw.

- 3. Selecteer de afdrukserver die u wilt configureren en dubbelklik erop. U wordt gevraagd een wachtwoord in te voeren. Het standaardwachtwoord is "**access**".
- 4. Selecteer het tabblad TCP/IP en stel het IP-adres, het subnetmasker en de gateway in.
- 5. Klik op OK.

TCP/IP gebruiken om het IP-adres te wijzigen Als uw PC alleen het TCP/IP-protocol gebruikt, gaat u als volgt te werk:

- 1. Selecteer het TCP/IP-filter in het linker frame van het hoofdvenster.
- 2. Selecteer het menu **Device** en kies de optie **Search Active Devices**.

#### ✒ **Opmerking**

Als de afdrukserver is ingesteld op de standaardwaarden, verschijnt hij niet in het BRAdmin32-scherm, maar als u de optie **Search Active Devices** selecteert, vindt het systeem hem als een niet-geconfigureerd apparaat.

- 3. Selecteer het menu **Device** en kies de optie **Setup Unconfigured Device**.
- 4. Voer het IP-adres, het subnetmasker en de gateway (indien gewenst) van uw afdrukserver in.

## ✒ **Opmerking**

U vindt het MAC-adres op het etiket met het serienummer van de afdrukserver zelf, en op de configuratiepagina. Raadpleeg de installatiehandleiding voor informatie over het afdrukken van de configuratiepagina.

Als u de NC-2100h gebruikt, dient u er rekening mee te houden dat de oorspronkelijke versie van het BRAdmin32-hulpprogramma de NC-2100h-afdrukserver niet kan vinden. Als u de oorspronkelijke versie van het BRAdmin32-hulpprogramma gebruikt, moet u upgraden naar de versie die met de NC-2100h-netwerkkaart werd meegeleverd. U kunt de meest recente versie ook downloaden van onze web-site www.brother.com.

5. Klik op **OK** en selecteer **Close**.

Als het IP-adres op juiste wijze is geprogrammeerd, zal de Brotherafdrukserver in de lijst van apparaten staan.

## **DHCP gebruiken voor het configureren van het IP-adres**

 Dynamic Host Configuration Protocol (DHCP) is een van de geautomatiseerde mechanismen die gebruikt worden voor het toewijzen van een IP-adres. Als u een DHCP-server in uw netwerk heeft (doorgaans een UNIX, Windows NT- of Novell Netware-netwerk), zal de afdrukserver het IP-adres automatisch via de DHCP-server ontvangen en de naam registreren bij een met RFC 1001 en 1002 compatibele dynamische nameservice.

#### ✒ **Opmerking**

Als u niet wilt dat uw afdrukserver via DHCP, BOOTP of RARP wordt geconfigureerd, moet u de BOOT METHOD instellen op "static", zo voorkomt u dat de afdrukserver probeert om een IP-adres van een van deze systemen probeert te krijgen. Voor het wijzigen van de BOOT METHOD, gebruikt u het voorpaneel van uw printer (voor printers met een LCD-scherm), TELNET (met de opdracht SET IP METHOD), uw Web-browser of BRAdmin (Novell-netwerk nodig).

# **ARP gebruiken voor het configureren van het IP-adres van de afdrukserver**

Arp is de eenvoudigste methode voor het configureren van het IP-adres van de afdrukserver. Als u arp wilt gebruiken, voert u bij de UNIXsysteemprompt onderstaande opdracht in:

arp -s ipadres ethernetadres

 waar ethernetadres het Ethernetadres van de afdrukserver is, en ipadres het IP-adres van de afdrukserver. Bijvoorbeeld:

arp -s 192.189.207.2 00-40-17-00-c3-e4

#### ✒ **Opmerking**

- Om de opdracht  $arp -s$  te kunnen gebruiken, dient u zich op hetzelfde Ethernet-segment te bevinden (met andere woorden, er mag zich geen router bevinden tussen de afdrukserver en het besturingssysteem).
- Als er een router wordt gebruikt, kunt u voor het invoeren van het IPadres BOOTP of andere methoden gebruiken (zie hoofdstuk 2).
- Als uw netwerkbeheerder het systeem zo heeft geconfigureerd, dat het IP-adres worden verkregen met BOOTP, DHCP of RARP, dan kan uw Brother-afdrukserver van elk van deze systemen een IP-adres ontvangen, wat betekent dat u de opdracht ARP niet hoeft te gebruiken. De opdracht ARP werkt slechts één keer. Nadat u de opdracht ARP heeft gebruikt voor het configureren van het IP-adres van de Brother-afdrukserver, kunt u deze opdracht om veiligheidsredenen niet meer gebruiken om dat adres te wijzigen. De afdrukserver zal alle pogingen tot wijziging van het IP-adres negeren. Als u het IP-adres weer wilt wijzigen, dient u uw Web-browser, TELNET (met de opdracht SET IP ADDRESS zoals beschreven in appendix A), het voorpaneel van uw printer (als uw printer een LCDscherm heeft) te gebruiken, of moet u de afdrukserver terugstellen op de standaardinstellingen (waarna u de opdracht ARP weer kunt gebruiken).

# **RARP gebruiken voor het configureren van het IP-adres**

 Het IP-adres van de Brother-afdrukserver kan worden geconfigureerd met de Reverse ARP (rarp) functie op uw host-computer. Hiertoe wordt in het bestand /etc/ethers (als dit bestand niet bestaat, dan maakt u het) een regel ingevoegd die er ongeveer als volgt uitziet:

00:40:17:00:01:07 BRO 000107

 waar de eerste ingang het Ethernetadres van de afdrukserver is, en de tweede ingang de naam van de afdrukserver (deze naam moet hetzelfde zijn als gebruikt is in het bestand /etc/hosts).

 Als de rarp-daemon nog niet draait, start u deze nu op (afhankelijk van uw systeem, is de opdracht rarpd, rarpd -a, in.rarpd -a of iets anders; typ man rarpd of raadpleeg de met uw systeem meegeleverde documentatie). Als u bij een op Berkeley UNIX gebaseerd systeem wilt controleren of de rarp-daemon draait, typt u onderstaande opdracht:

ps -ax | grep -v grep | grep rarpd

Bij op AT&T UNIX gebaseerde systemen typt u:

ps -ef | grep -v grep | grep rarpd

 De Brother-afdrukserver ontvangt het IP-adres van de rarp-daemon nadat deze is opgestart.

## **BOOTP gebruiken voor het configureren van het IP-adres**

 BOOTP is een alternatief op rarp. Het voordeel van BOOTP is, dat ook subnetmasker en gateway geconfigureerd kunnen worden. Als u BOOTP wilt gebruiken voor het configureren van het IP-adres, moet BOOTP op uw host-computer zijn geïnstalleerd en daar draaien (het behoort in het bestand /etc/services op uw host als een ware service te verschijnen; typ man bootpd of raadpleeg de met uw systeem meegeleverde documentatie voor nadere informatie hierover). BOOTP wordt doorgaans opgestart via het bestand /etc/inetd.conf, dus u moet dit activeren door de "#" te verwijderen die in dat bestand voor de ingang bootp staat. Bijvoorbeeld, een doorsnee bootp-ingang in het bestand /etc/inetd.conf kan er als volgt uitzien:

#bootp dgram udp wait /usr/etc/bootpd bootpd -i

✒ **Opmerking**

Afhankelijk van het systeem, kan deze ingang "bootps" heten in plaats van "bootp".

 Voor het activeren van BOOTP gebruikt u een editor om "#" te verwijderen (staat er geen "#", dan is BOOTP reeds geactiveerd). Bewerk nu het BOOTP-configuratiebestand (doorgaans /etc/bootptab) en voer de naam in, plus het netwerktype (1 voor Ethernet), het Ethernetadres (staat op het etiket van de Brother-afdrukserver) en het IP-adres, subnetmasker en de gateway van de afdrukserver. Helaas kan de indeling van deze gegevens afwijken, en het is derhalve zaak dat u de met uw systeem meegeleverde documentatie raadpleegt om te zien hoe u deze informatie invoert (een groot aantal UNIX-systemen hebben templates in het bestand bootptab die u als voorbeeld kunt gebruiken). Een voorbeeld van een doorsnee /etc/bootptab ingang is:

BRO\_000107 1 00:40:17:00:01:07 192.189.207.3

en:

 BRO\_000107:ht=ethernet:ha=004017000107:\ ip=192.189.207.3:

 Bepaalde implementaties van BOOTP-hostsoftware reageren alleen op BOOTP-verzoeken als u in het configuratiebestand een downloadbestandsnaam heeft opgenomen; hiertoe maakt u gewoon een leeg bestand op de host en specificeert u dit bestand en zijn pad in het configuratiebestand.

Net als bij rarp, zal de afdrukserver zijn IP-adres bij de BOOTP-server opvragen zodra de printer wordt opgestart.

## **Het IP-adres configureren met NCP of BRCONFIG**

 Als u een DEC- of Novell-netwerk gebruikt, dan beschikt u over een aantal alternatieven voor het configureren van het IP-adres van Brotherafdrukservers. U kunt dan namelijk de remote console-functie gebruiken. Op VMS-systemen moet DECNET draaien, anders kunt u de remote console niet gebruiken.

U volgt onderstaande procedure:

a. Sluit de remote console aan. Als u de remote console gebruikt met VMS of LTRIX, moet u de circuit-ID kennen (QNA-0 voor Q-BUSsystemen, SVA-0 voor DEC-werkstations, UNA-0 voor UNIBUSsystemen, BNA-0 voor BI-systemen en MNA-0 voor XMI-systemen; u kunt de circuit-ID opvragen door de opdracht VMS NCP SHOW KNOWN CIRCUITS uit te voeren) en ook het Ethernetadres van de afdrukserver (dit staat op het etiket van de afdrukserver of op de printerconfiguratiepagina).

- Op een printer met een LCD-scherm: druk op SEL om de printer off-line te zetten, houd de SHIFT-toets ingedrukt en druk op de pijl Op totdat PRINT CONFIG op het scherm staat en druk vervolgens op SET. De printer zal nu een configuratiepagina afdrukken; op het vel met de titel "Print Configuration" staat alle informatie over de configuratie van de afdrukserver. Druk nogmaals op SEL om de printer weer on-line te zetten.
- Voor interne afdrukservers die zijn aangesloten op een Brotherprinter zonder LCD-scherm, verwijzen wij u naar de gebruikershandleiding van de printer in kwestie voor nadere informatie over het afdrukken van een configuratiepagina.
- Op Brother's externe interfaces, die worden aangesloten op de parallelle interface, bevindt zich verzonken in de achterkant van de eenheid een zwart knopje. Druk hierop om de configuratiepagina af te drukken.

Op VMS-systemen wordt de verbinding zoals in onderstaand voorbeeld tot stand gebracht:

```
 $ MCR NCP
NCP>CONNECT VIA QNA-0 PHY ADD 00-40-17-00-01-07
```
Op ULTRIX-systemen voert u opdrachten uit die er ongeveer als volgt uitzien:

 # addnode BR -c qna-0 -h 00-40-17-00-01-07 # ccr BR

- Op NetWare-netwerken gebruikt u de met de afdrukserver meegeleverde BRAdmin-hulpprogramma's of BRCONFIG.
	- b. Als u de remote console gebruikt, verschijnt de melding Console connected (VMS) of Connection established (BRCONFIG) of Remote console reserved (ULTRIX). Druk op **RETURN** en voer als antwoord op de prompt "#" het standaardwachtwoord "**access**" in (wordt niet geëchood).
	- c. U wordt om een gebruikersnaam gevraagd. Voer bij deze prompt een willekeurige naam in.
	- d. Nu verschijnt de prompt Local>. Typ SET IP ADDRESS ipadres, waar ipadres het IP-adres is dat u aan de afdrukserver wilt toewijzen (vraag uw netwerkbeheerder welk IP-adres u kunt gebruiken). Bijvoorbeeld:.

Local> SET IP ADDRESS 192.189.207.3

e. Stel het subnetmasker in door SET IP SUBNET subnetmasker te typen, waar subnetmasker het subnetmasker is dat u aan de afdrukserver wilt toewijzen (vraag uw netwerkbeheerder welk subnetmasker u kunt gebruiken). Bijvoorbeeld:

Local> SET IP SUBNET 255.255.255.0

 Als u geen subnetten gebruikt, moet u een van onderstaande subnetmaskers gebruiken:

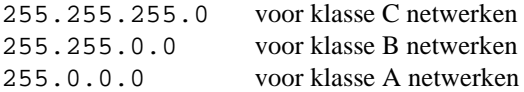

- f. Het netwerktype kan worden aangeduid met de linker groep cijfers in uw IP-adres. De waarde van deze groep kan variëren van 192 t/m 255 voor klasse C netwerken (bijv. 192.189.207.3), 128 t/m 191 voor klasse B netwerken (bijv. 128.10.1.30), en 1 t/m 127 voor klasse A netwerken (bijv. 13.27.7.1).
- g. Als u een gateway (router), gebruikt, voert u het adres daarvan in met de opdracht SET IP ROUTER routeradres, waar routeradres het IP-adres van de gateway is die u aan de afdrukserver wilt toewijzen Bijvoorbeeld:

Local> SET IP ROUTER 192.189.207.1

- h. Typ SHOW IP om te controleren of u de juiste IP-informatie heeft ingevoerd.
- i. Typ EXIT of druk op CTR-D (m.a.w. houd de Ctrl-toets ingedrukt en typ "D") om deze remote console sessie af te sluiten.

# **VORDAT U GAAT AFDRUKKEN**

 Het is van **essentieel** belang dat u de verbinding tussen de host en de afdrukserver verifieert. Gebruik hiertoe de UNIX-opdracht Ping met het IP-adres dat u heeft ingesteld. Bijvoorbeeld:

ping 192.189.207.3

 Er dient nu een melding te verschijnen dat de afdrukserver is ingeschakeld. Een foutmelding of geen antwoord betekent dat er geen verbinding is. U kunt uitsluitend afdrukken als de opdracht Ping met de afdrukserver werkt. Als deze opdracht niet werkt, controleer dan of de host en de afdrukserver juist zijn ingesteld en of de fysieke aansluitingen correct zijn (bijv. transceivers en bekabeling). Raadpleeg het hoofdstuk Problemen oplossen voor nadere informatie.

 Om met de afdrukserver vanaf UNIX te kunnen afdrukken, gebruikt u de standaardopdracht lpr met de optie -P om de wachtrijnaam te specificeren. Als u bijvoorbeeld het bestand TEST wilt afdrukken op wachtrij laser1, dan typt u:

lpr -Plaser1 TEST

 Sommige op AT&T gebaseerde UNIX-systemen, zoals SCO en HP/UX, gebruiken de standaardopdracht lp in plaats van lpr. In dat geval gebruikt u de optie -d in plaats van -P om de wachtrijnaam te specificeren (zie onderstaand voorbeeld):

lp -dlaser1 TEST

#### ✒ **Opmerking**

• Raadpleeg Appendix B voor nadere informatie over het gebruik van servers als u afdrukopties zoals Staand, Taalomschakeling, enz. wilt gebruiken.

Voor niet-UNIX-systemen, zoals VMS, is de TCP/IP-afdrukprocedure doorgaans transparant, wat betekent dat u dezelfde opdrachten en procedures kunt gebruiken als voor een locale printer.

# **IP-beveiliging**

Met Brother-afdrukservers kunt u bepalen dat uitsluitend host-computers met geautoriseerde IP-adressen toegang krijgen tot de afdrukserver. Dit komt vooral van pas bij toepassingen waar algemene toegang tot de printer niet is toegestaan. De console-opdracht SET IP ACCESS ENABLED ipadres voert het IP-adres van een host-computer in de toegangstabel van de afdrukserver in (waar ipadres het IP-adres van de host-computer is; raadpleeg Appendix A voor nadere informatie over het gebruik van de afdrukserverconsole). Als u een IP-adres wilt verwijderen, gebruikt u de opdracht SET IP ACCESS DISABLED ipadres. Als u algemene toegang weer wilt activeren, gebruikt u de opdracht SET IP ACCESS ALL.

# **Raw TCP-poorten**

Met de Brother-afdrukservers beschikt u over een functie voor een raw TCP-poort die gebruikt kan worden door toepassingen die gegevens naar een TCP-poort kunnen sturen. Het poortnummer is 9100 (238C hex). Deze poorten sturen gegevens ongewijzigd, wat betekent dat er geen TELNETinterpretatie nodig is. Wanneer u de raw TCP-poorten gebruikt, moet de TELNET-interpretatie in uw software zijn uitgeschakeld, anders krijgt u vervormde afdrukken.

Als u een ander TCP-poortnummer of extra TCP-poorten wilt gebruiken, kunt u met de console-opdracht op een willekeurige service een TCPpoortnummer definiëren:

SET SERVICE servicenaam TCP nn

waar servicenaam de naam van de service is, en nn het poortnummer (moet hoger zijn dan 1023). Raadpleeg Appendix A voor nadere informatie over het gebruik van de console.

# **HOOFDSTUK 3 WINDOWS NT- EN LAN SERVER-NETWERK CONFIGUREREN (TCP/IP)**

Als u Windows NT gebruikt, kunt u met het TCP/IP-protocol en/of het DLC/LLC-protocol rechtstreeks op de Brother-afdrukserver afdrukken (raadpleeg hoofdstuk 4 voor nadere informatie hierover). Voor Windows NT 3.5x en NT 4.0 moet Microsoft's "TCP/IP printing" protocol worden geïnstalleerd.

Met het TCP/IP-protocol ondersteunen Brother-afdrukservers ook transparant afdrukken vanaf de bestandsserver van IBM LAN Server en Warp Server, en tevens vanaf OS/2 Warp Connect-werkstations. TCP/IP wordt standaard met Warp Server en LAN Server V4.0 meegeleverd en is voor LAN Server V3.x-systemen los verkrijgbaar. Ook met OS/2 Warp Connect wordt dit protocol standaard meegeleverd, en het is een los verkrijgbaar onderdeel van de eerdere versies van OS/2.

# **Windows NT (TCP/IP) configureren**

Als u TCP/IP nog niet in uw Windows NT-systeem heeft geïnstalleerd, dan moet dat nu gebeuren. Hiertoe klikt u in het **Configuratiescherm** van het Windows NT-systeem op het pictogram **Netwerk** (het Configuratiescherm bevindt zich in het Hoofdvenster van NT V3.5x-systemen; in NT V4.0 klikt u op **Start** en kiest u het menu **Instellingen**).

### **NT V3.5x-systemen:**

- a. Ga naar het Configuratiescherm en voer de netwerk-toepassing uit.
- b. Selecteer **Programmatuur toevoegen** en voeg **TCP/IP-protocol en gerelateerde onderdelen** toe.
- c. Selecteer de optie **TCP/IP-ondersteuning voor netwerkprinters** en klik op **Doorgaan** (deze optie is niet beschikbaar als de TCP/IPondersteuning voor netwerkprinters reeds is geïnstalleerd).
- d. Plaats de gevraagde diskette(s) om de benodigde bestanden te kopiëren. Uw NT-server dient na het kopiëren opnieuw te worden opgestart.

### **NT V4.0-systemen:**

- a. Voer de netwerk-toepassing uit en klik op het tabblad **Protocollen**.
- b. Selecteer **Toevoegen** en dubbelklik op **TCP/IP-protocol**.
- c. Plaats de gevraagde diskette(s) of CD-ROM om de benodigde bestanden te kopiëren.
- d. Klik op het tabblad **Services** en dubbelklik op **Microsoft TCP/IP Printing**.

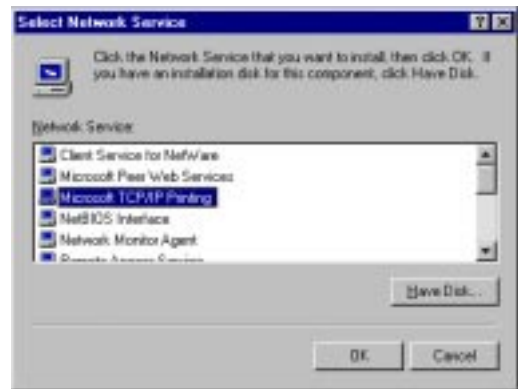

- e. Plaats de gevraagde diskette(s) of CD-ROM.
- f. Klik op het tabblad **Protocollen** wanneer het kopiëren is voltooid.

Dubbelklik op de optie **TCP/IP-protocol** en voeg het IP-adres, het subnetmasker en het gateway-adres van de host toe. Vraag uw systeembeheerder om deze adressen. Als u geen rechtstreekse aansluiting met Internet heeft, kunt u een willekeurig Klasse C adres in de vorm aaa.bbb.ccc.ddd toewijzen, waar aaa een cijfer tussen 192 en 223 is, bbb en ccc een cijfer tussen 0 en 255, en ddd een cijfer tussen 0 en 254; bijvoorbeeld 192.189.207.3.

Klik tweemaal op **OK** om af te sluiten (u moet uw NT-server opnieuw opstarten).

# **Een IP-adres voor de afdrukserver configureren**

Nu moet u een IP-adres aan de Brother-afdrukserver toewijzen. U kunt dit op verschillende manieren doen:

Als uw printer een LCD-scherm heeft, kunt u het IP-adres, het subnetmasker en de gateway wijzigen met de toetsen op het voorpaneel. Raadpleeg de installatiehandleiding voor nadere informatie hierover. U kunt hiervoor echter ook het Windows-hulpprogramma BRadmin32 gebruiken.

## **Het IP-adres wijzigen met BRAdmin32**

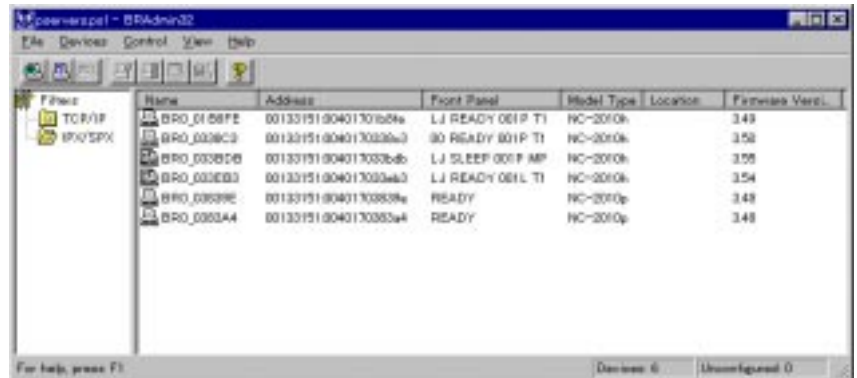

Start BRAdmin32 (onder Windows 95/98 of NT4.0)

BRAdmin32 kan het IPX/SPX- of het TCP/IP-protocol gebruiken voor communicatie met de Brother-afdrukserver. Het standaard IP-adres van Brother-afdrukservers is 192.0.0.192, wat betekent dat de afdrukserver waarschijnlijk niet compatibel zal zijn met de nummering van IP-adressen die op uw netwerk wordt gebruikt. Als u DHCP, BOOTP of RARP niet gebruikt, wilt u het IP-adres wellicht wijzigen. Vanuit BRAdmin32 kunt u dit op twee manieren doen. 1) Gebruik het TCP/IP-protocol en laat BRAdmin32 de Brother-afdrukserver vinden als een niet-geconfigureerd apparaat; of 2) Gebruik het IPX/SPX-protocol.

#### **IPX/SPX gebruiken om het IP-adres te wijzigen**

- 1. Selecteer het IPX/SPX-filter in het linker frame van het hoofdvenster.
- 2. Controleer de naam van de afdrukserver (de standaardnaam van het knooppunt is BRO\_xxxxxx, waar "xxxxxx" de laatste zes tekens zijn van het Ethernetadres).

Kunt u de servernaam niet vinden, selecteer dan het menu **Device**, kies de optie **Search Active Devices** (u kunt ook op F4 drukken) en probeer opnieuw.

- 3. Selecteer het menu **Device** menu en kies **Setup Unconfigured device**.
- 4. Selecteer het tabblad TCP/IP en stel het IP-adres, het subnetmasker en de gateway in.
- 5. Klik op **OK**.

#### **TCP/IP gebruiken om het IP-adres te wijzigen**

Als uw PC alleen het TCP/IP-protocol gebruikt, gaat u als volgt te werk:

- 1. Selecteer het TCP/IP-filter in het linker frame van het hoofdvenster.
- 2. Selecteer het menu **Device** en kies de optie **Search Active Devices**.

#### ✒ **Opmerking**

Als de afdrukserver is ingesteld op de standaardwaarden, verschijnt hij niet in het BRAdmin32-scherm, maar als u de optie **Search Active Devices** selecteert, vindt het systeem hem als een niet-geconfigureerd apparaat.

#### 3. Klik op **Setup Unconfigured Device**.

4. Voer het IP-adres, het subnetmasker en de gateway (indien gewenst) van uw afdrukserver in.

#### ✒ **Opmerking**

U vindt het MAC-adres op het etiket met het serienummer van de afdrukserver zelf, en op de configuratiepagina. Raadpleeg de installatiehandleiding voor informatie over het afdrukken van de configuratiepagina.

Als u de NC-2100h gebruikt, dient u er rekening mee te houden dat de oorspronkelijke versie van het BRAdmin32-hulpprogramma de NC-2100h-afdrukserver niet kan vinden. Als u de oorspronkelijke versie van het BRAdmin32-hulpprogramma gebruikt, moet u upgraden naar de versie die met de NC-2100h-netwerkkaart werd meegeleverd. U kunt de meest recente versie ook downloaden van onze web-site www.brother.com.

5. Klik op **OK** en selecteer **Close**.

Als het IP-adres op juiste wijze is geprogrammeerd, zal de Brotherafdrukserver in de lijst van apparaten staan.

## **Het IP-adres wijzigen met de opdracht ARP**

Als uw printer geen LCD-scherm heeft en u BRAdmin32 niet kunt gebruiken, dan kunt u de opdracht "arp -s" vanaf de DOS-prompt gebruiken:

arp -s 192.189.207.77 00-40-17-00-ed-d6

Vervang het IP-adres door dat van de Brother-afdrukserver die u wilt gebruiken, m.a.w. vervang '00-40-17-00-ed-d6' door het eigenlijke Ethernet-hardware-adres van de Brother-afdrukserver (dit staat op het etiket aan de onderkant van de doos, of op de configuratiepagina van de printer).

#### HOOFDSTUK 3 WINDOWS NT- EN LAN SERVER-NETWERK CONFIGUREREN (TCP/IP)

- Op een printer met een LCD-scherm: druk op SEL om de printer off-line te zetten, houd de SHIFT-toets ingedrukt en druk op de pijl Op totdat PRINT CONFIG op het scherm staat en druk vervolgens op SET. De printer zal nu een configuratiepagina afdrukken; op het vel met de titel "Print Configuration" staat alle informatie over de configuratie van de afdrukserver. Druk nogmaals op SEL om de printer weer on-line te zetten.
- Voor interne afdrukservers die zijn aangesloten op een Brotherprinter zonder LCD-scherm, verwijzen wij u naar de gebruikershandleiding van de printer in kwestie voor nadere informatie over het afdrukken van een configuratiepagina.
- Op Brother's externe interfaces, die worden aangesloten op de parallelle interface, bevindt zich verzonken in de achterkant van de eenheid een zwart knopje. Druk hierop om de configuratiepagina af te drukken.

Als wordt gemeld dat de ARP-vermelding niet kan worden toegevoegd, gebruikt u de opdracht Ping om naar bekende apparaten op het netwerk te zoeken. Typ "ping ipadres" waar "ipadres" het IP-adres van het apparaat in kwestie is.

### ✒ **Opmerking**

- Als u de opdracht arp -s gebruikt, dient u zich op hetzelfde Ethernet-segment te bevinden (m.a.w. er mag zich geen router bevinden tussen de afdrukserver en het Windows NT-systeem).
- Als er wel een router wordt gebruikt, dan gebruikt u BOOTP of andere methoden die in hoofdstuk 2 worden besproken om het IPadres in te voeren.
- Als uw netwerkbeheerder het systeem zo heeft geconfigureerd, dat het IP-adres worden verkregen met BOOTP, DHCP of RARP, dan kan uw Brother-afdrukserver van elk van deze systemen een IP-adres ontvangen, wat betekent dat u de opdracht ARP niet hoeft te gebruiken. De opdracht ARP werkt slechts één keer. Nadat u de opdracht ARP heeft gebruikt voor het configureren van het IP-adres van de Brother-afdrukserver, kunt u deze opdracht om veiligheidsredenen niet meer gebruiken om dat adres te wijzigen. De afdrukserver zal alle pogingen tot wijziging van het IP-adres negeren. Als u het IP-adres weer wilt wijzigen, dient u uw Web-browser, TELNET (met de opdracht SET IP ADDRESS zoals beschreven in appendix A), het voorpaneel van uw printer (als uw printer een LCDscherm heeft) te gebruiken, of moet u de afdrukserver terugstellen op de standaardinstellingen (waarna u de opdracht ARP weer kunt gebruiken).

Controleer dat u met de Brother-afdrukserver kunt communiceren. Hiervoor gebruikt u de opdracht ping met het IP-adres of de naam (als u het Hosts-bestand heeft bijgewerkt). Bijvoorbeeld:

ping 192.189.207.77

 Gebruik weer de eigenlijke naam of het IP-adres van de Brotherafdrukserver. Als het IP-adres op het netwerk is ingesteld en ingeschakeld, reageert de Brother-afdrukserver. Krijgt u geen respons, druk dan de configuratiepagina af en controleer of het IP-adres is gewijzigd.

# **De afdrukwachtrij van Windows NT configureren**

# **De afdrukwachtrij van Windows NT 4.0 configureren (printer driver reeds geïnstalleerd)**

#### ✒ **Opmerking**

 Als u Windows NT 3.5 of 3.51 gebruikt, kunt u doorgaan naar het onderdeel Windows NT 3.5x.

Als de juiste Brother printer driver reeds is geïnstalleerd, gaat u als volgt te werk:

- 1. Klik op **Start** en selecteer **Instellingen/Printers** om te zien welke printer drivers er geïnstalleerd zijn.
- 2. Dubbelklik op de printer driver die u wilt configureren en selecteer **Printer** en vervolgens **Eigenschappen**.
- 3. Selecteer het tabblad Poorten en klik op **Poort toevoegen**.
- 4. Selecteer in de lijst van beschikbare poorten de **LPR-poort** (zoals reeds eerder vermeld, wordt de LPR-poort alleen getoond als het "Microsoft TCP/IP Printing" protocol is geïnstalleerd) en klik op **Nieuwe poort**.
- 5. Typ het IP-adres dat u aan de afdrukserver wilt toewijzen in het vak **Naam of adres van server die lpd levert:**. Als u het HOSTS-bestand heeft bijgewerkt, voert u i.p.v. het IP-adres de naam in die met de afdrukserver wordt geassocieerd.

HOOFDSTUK 3 WINDOWS NT- EN LAN SERVER-NETWERK CONFIGUREREN (TCP/IP)

6. Typ de servicenaam van de afdrukserver in het vak **Naam van printer of afdrukwachtrij op die machine:**. Als u niet weet welke servicenaam u moet gebruiken, typt u BINARY\_P1. Klik vervolgens op **OK**:

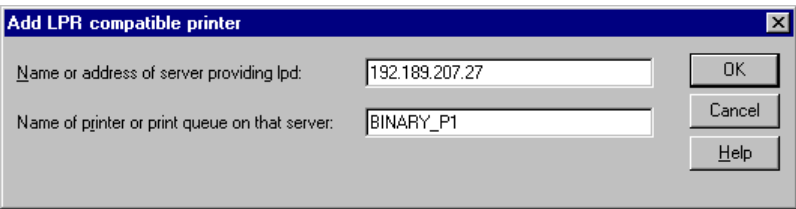

- 7. Klik op **Sluiten**.
- 8. De printer driver is nu geconfigureerd voor het afdrukken op het door u gespecificeerde IP-adres (of de door u gespecificeerde naam).
- 9. Als u de printer wilt delen, klikt u op het tabblad Delen.

# **De afdrukwachtrij van Windows NT 4.0 configureren (printer driver niet geïnstalleerd)**

✒ **Opmerking** Als u Windows NT 3.5 of 3.51 gebruikt, kunt u dit onderdeel overslaan.

- 1. Klik op **Start**, kies **Instellingen** en selecteer **Printers**. Dubbelklik op het pictogram **Printer toevoegen**. De Wizard Printer toevoegen wordt geopend. Kies **Deze Computer** (niet **Netwerkprinter**) en klik op **Volgende**.
- 2. Selecteer **Poort toevoegen**, selecteer in de lijst van beschikbare poorten de **LPR-poort** (zoals reeds eerder vermeld, wordt de LPR-poort alleen getoond als het "Microsoft TCP/IP Printing" protocol is geïnstalleerd) en klik op **Nieuwe poort**.
- 3. Typ het IP-adres dat u aan de afdrukserver wilt toewijzen in het vak **Naam of adres van server die lpd levert:**. Als u het HOSTS-bestand heeft bijgewerkt, voert u i.p.v. het IP-adres de naam in die met de afdrukserver wordt geassocieerd.

4. Typ de servicenaam van de afdrukserver in het vak **Naam van printer of afdrukwachtrij op die machine:**. Weet u niet welke servicenaam u moet gebruiken, voer dan BINARY\_P1 in en klik op **OK**:

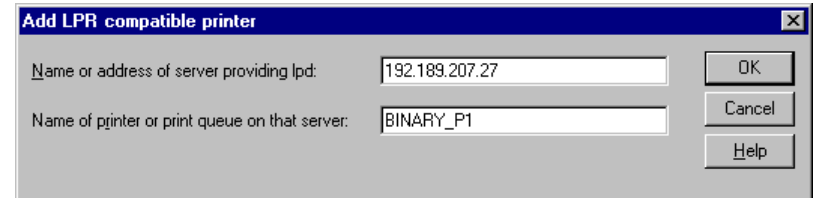

#### ✒ **Opmerking**

Raadpleeg hoofdstuk 2 (TCP/IP) voor meer informatie over servicenamen.

- 5. Klik op **Sluiten**. Het nieuwe IP-adres van de afdrukserver moet nu in de lijst staan en als een beschikbare poort zijn gemarkeerd. Klik op **Volgende**.
- 6. Selecteer het gewenste printermodel.Als het juiste model niet wordt getoond, klikt u op "**Diskette**" en plaatst u de benodigde driver diskettes.
- 7. Als de driver reeds bestaat, selecteert u **Bestaand stuurprogramma houden** (als er geen driver bestaat, wordt deze stap overgeslagen) en klikt u weer op **Volgende**.
- 8. Indien gewenst, verandert u de naam van de printer. Klik op **Volgende**.
- 9. Indien gewenst, maakt u van deze printer een gedeelde printer (zodat andere gebruikers er toegang toe hebben), en selecteert u de besturingssystemen die op de andere computers draaien. Klik op **Volgende**.
- 10. Selecteer **Ja** als antwoord op de vraag "Wilt u een testpagina afdrukken?". Klik op **Voltooien**. U kunt nu op deze printer afdrukken alsof het een locale printer was.

## **De afdrukwachtrij van Windows NT 3.5x configureren**

 Als u Windows NT 3.5 of 3.51 gebruikt, volgt u onderstaande procedure voor het configureren van de afdrukserver.

- 1. Ga naar het hoofdvenster en selecteer het pictogram **Afdrukbeheer**.
- 2. Selecteer het menu **Printers**.

HOOFDSTUK 3 WINDOWS NT- EN LAN SERVER-NETWERK CONFIGUREREN (TCP/IP)

- 3. Selecteer **Printer installeren**.
- 4. Voer in het vak **Printernaam** een naam in.
- 5. Selecteer **Stuurprogramma**. Kies de gewenste driver.
- 6. Selecteer **Beschrijving**. Voer een willekeurige beschrijving in.
- 7. Selecteer **Afdrukken op** en selecteer **Andere**.
- 8. Selecteer **LPR-poort**.
- 9. Typ het IP-adres dat u aan de afdrukserver wilt toewijzen in het vak **Naam of adres van server die lpd levert:**. Als u het HOSTS-bestand heeft bijgewerkt, voert u i.p.v. het IP-adres de naam in die met de afdrukserver wordt geassocieerd.
- 10. Voer de servicenaam van de afdrukserver in als de **Naam van printer op die machine**. Weet u niet welke servicenaam u moet gebruiken, voer dan BINARY\_P1 in en klik op **OK**.

#### ✒ **Opmerking**

Raadpleeg hoofdstuk 2 (TCP/IP) voor nadere informatie over servicenamen.

11. Indien gewenst, kunt u de printer delen.

# **LAN Server/Warp Server configureren**

Brother-afdrukservers werken met IBM LAN Server/Warp Servernetwerken mits daar IBM TCP/IP V2.0 of recenter op de bestandsserver is geïnstalleerd (TCP/IP wordt standaard geleverd met LAN Server V4.0 en recenter en met Warp Server). Volg onderstaande procedure om de afdrukserver te configureren op een bestandsserver van OS/2 LAN Server of Warp Server, of op een OS/2 Warp Connect-werkstation:

## **De server configureren**

De TCP/IP-software moet op uw OS/2-bestandsserver zijn geïnstalleerd. Als u de map **TCP/IP** op uw bureaublad nog niet open heeft, dan moet u deze map nu openen. Dubbelklik op het pictogram **TCP/IP Configuration** om het IP-adres toe te voegen aan de OS/2 bestandsserver (vraag uw systeembeheerder om dit adres).

## **Een IP-adres voor de printer programmeren**

1. Als uw printer geen LCD-scherm heeft, gebruikt u bij de OS/2-prompt de opdracht "arp -s" van de DOS-prompt om het IP-adres in de Brother-afdrukserver in te voeren (zie onderstaand voorbeeld). Als uw printer wel een LCD-scherm heeft, dan kunt u het IP-adres met de toetsen op het voorpaneel invoeren (raadpleeg de installatiehandleiding voor nadere informatie hierover).

arp -s 192.189.207.77 00:40:17:00:ed:d6 temp

 Vervang het IP-adres door dat van de Brother-afdrukserver die u wilt gebruiken, m.a.w. vervang 00:40:17:00:ed:d6 door het eigenlijke Ethernet-hardware-adres van de Brother-afdrukserver (dit staat op het etiket aan de onderkant van de doos, of op de configuratiepagina van de printer). Gebruik een dubbele punt in plaats van een afbreekteken om de bytes van het hardware-adres van elkaar te scheiden).

- Op een printer met een LCD-scherm: druk op SEL om de printer off-line te zetten, houd de SHIFT-toets ingedrukt en druk op de pijl Op totdat PRINT CONFIG op het scherm staat en druk vervolgens op SET. De printer zal nu een configuratiepagina afdrukken; op het vel met de titel "Print Configuration" staat alle informatie over de configuratie van de afdrukserver. Druk nogmaals op SEL om de printer weer on-line te zetten.
- Voor interne afdrukservers die zijn aangesloten op een Brotherprinter zonder LCD-scherm, verwijzen wij u naar de gebruikershandleiding van de printer in kwestie voor nadere informatie over het afdrukken van een configuratiepagina.
- Op Brother's externe interfaces, die worden aangesloten op de parallelle interface, bevindt zich verzonken in de achterkant van de eenheid een zwart knopje. Druk hierop om de configuratiepagina af te drukken.

Als wordt gemeld dat de ARP-vermelding niet kan worden toegevoegd, gebruikt u de opdracht Ping om naar bekende apparaten op het netwerk te zoeken. Typ "ping ipadres" waar "ipadres" het IP-adres van het apparaat in kwestie is.

#### ✒ **Opmerking**

- Het is zaak dat u zich op hetzelfde Ethernet-segment bevindt (m.a.w. er mag zich geen router bevinden tussen de afdrukserver en het Windows NT-systeem).
- Als er wel een router wordt gebruikt, dan gebruikt u BOOTP of andere methoden die in hoofdstuk 2 worden besproken om het IPadres in te voeren.
- Als uw netwerkbeheerder het systeem zo heeft geconfigureerd, dat het IP-adres worden verkregen met BOOTP, DHCP of RARP, dan kan uw Brother-afdrukserver van elk van deze systemen een IP-adres ontvangen, wat betekent dat u de opdracht ARP niet hoeft te gebruiken. De opdracht ARP werkt slechts één keer. Nadat u de opdracht ARP heeft gebruikt voor het configureren van het IP-adres van de Brother-afdrukserver, kunt u deze opdracht om veiligheidsredenen niet meer gebruiken om dat adres te wijzigen. De afdrukserver zal alle pogingen tot wijziging van het IP-adres negeren. Als u het IP-adres weer wilt wijzigen, dient u uw Web-browser, TELNET (met de opdracht SET IP ADDRESS zoals beschreven in appendix A), het voorpaneel van uw printer (als uw printer een LCDscherm heeft) te gebruiken, of moet u de afdrukserver terugstellen op de standaardinstellingen (waarna u de opdracht ARP weer kunt gebruiken).
- 2. Gebruik de opdracht ping met het IP-adres of de naam van de afdrukserver om de verbinding te controleren. Bijvoorbeeld:

ping 192.189.207.77

Als u in het Hosts-bestand een naam heeft ingevoerd, vervangt u 'bro' door de naam in kwestie. Anders gebruikt u het gewenste IP-adres in plaats van 192.189.207.77. In bovenstaand voorbeeld wordt de naam 'bro' geassocieerd met het IP-adres 192.189.207.77.

## **De server configureren**

- 1. In het bureaublad van OS/2 opent u de map **Templates**. Gebruik de rechter muisknop om het pictogram Printer (niet **Netwerkprinter**) naar het bureaublad te slepen.
- 2. Het venster **Create a Printer** wordt geopend (als het niet wordt geopend, dubbelklikt u op het pictogram van de printer).
- Voer een naam in voor de printer.
- Selecteer de printer driver die standaard moet worden gebruikt. Als de gewenste driver niet in de lijst staat, klikt u op **Install new Printer Driver** en voegt u de driver toe.

#### GEBRUIKERSHANDLEIDING

- Kies de uitvoerpoort. IBM TCP/IP maakt automatisch 8 sluizen met de naam \PIPE\LPD0 t/m \PIPE\LPD7. Kies een ongebruikte poort en dubbelklik erop.

## ✒ **Opmerking**

In oudere versies van Warp Server zit een programmafout, waardoor deze sluisnamen niet verschijnen (bij Warp Connect of LAN Server doet dit probleem zich niet voor). Het probleem wordt opgelost met een door IBM geleverde patch.

Het venster **Settings** wordt geopend. Voer onderstaande gegevens in:

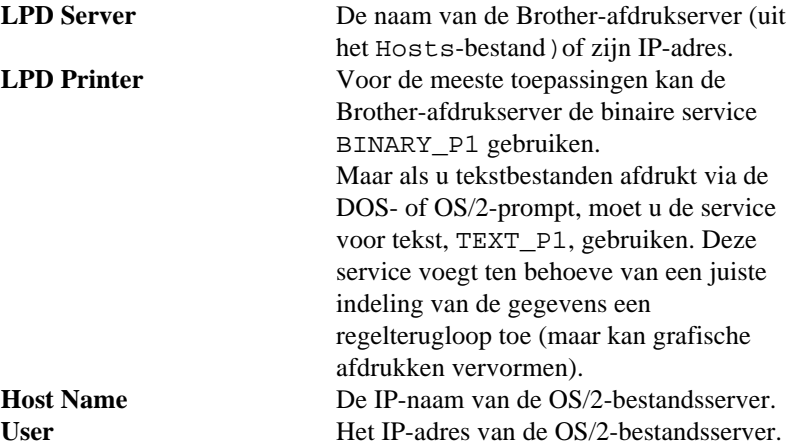

De rest van de gegevens hoeft niet te worden ingevuld. Klik op **OK**. De sluis behoort nu gemarkeerd te zijn (dubbelklik erop als hij niet gemarkeerd is).

Klik op **Create** om de printer te maken.

- 3. Open de map **LAN Services** en voer het programma **LAN Requester** uit:
- Selecteer **Definitions**
- Selecteer **Aliases**
- Selecteer **Printers**
- Selecteer **Create**. Voer onderstaande gegevens in:

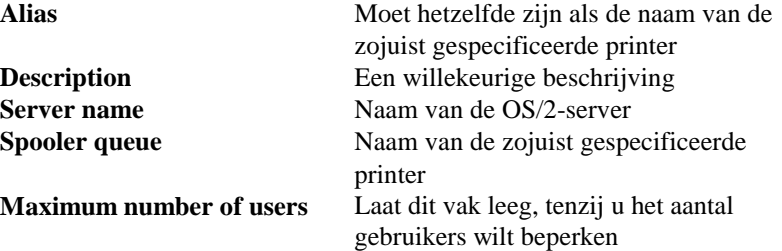

HOOFDSTUK 3 WINDOWS NT- EN LAN SERVER-NETWERK CONFIGUREREN (TCP/IP)

- Sluit het programma **LAN Requester** af.

4. U moet nu kunnen afdrukken. Als u de wachtrij wilt testen, typt u onderstaande gegevens bij de OS/2-prompt of op een DOS-werkstation:

COPY C:\CONFIG.SYS \\servernaam\alias

Waar servernaam de naam is van de bestandsserver en alias de aliasnaam die u tijdens de configuratie heeft gespecificeerd. Als alles goed is, wordt nu het bestand CONFIG.SYS op de printer afgedrukt. Houd er rekening mee dat de regels versprongen zullen zijn indien u als LPDprinternaam een binaire service had geselecteerd; u hoeft zich echter geen zorgen te maken, de gangbare DOS-, Windows- en OS/2-toepassingen zullen probleemloos afdrukken.

5. De Brother-afdrukserver is nu de standaard OS/2-printer voor de toepassingsprogramma's. Als u de afdrukserver transparant met DOSprogramma's wilt laten werken, voert u op elk werkstation onderstaande opdracht uit:

NET USE LPT1: \\servernaam\alias

De software gaat er nu vanuit dat de printer en de Brother-afdrukserver rechtstreeks zijn aangesloten op de parallelle poort van het werkstation.

# **HOOFDSTUK 4 WINDOWS 95/98 PEER-TO-PEER CONFIGUREREN**

Microsoft's Windows 95/98 besturingssysteem beschikt over ingebouwde netwerkfuncties. Met deze functies kan een Windows 95/98 PC worden geconfigureerd als een client-werkstation in een omgeving met NetWare, Windows NT, PATHWORKS, LAN Server en Banyan VINES.

Ook in kleinere netwerken biedt Windows 95/98 PC's de mogelijkheid in een peer-to-peer modus te werken. In deze modus kan de PC bronnen delen met andere PC's op het netwerk zonder dat daarvoor een centrale bestandsserver nodig is.

U kunt op twee manieren werken in de Windows 95/98 peer-to-peer afdrukmodus. Een methode maakt gebruik van Brother's driver voor de LPR-poort. Brother-afdrukservers zijn echter ook compatibel met HP's JetAdmin-compatibele methode.

# **LPR-methode**

Voor deze software moet het TCP/IP-protocol op uw Windows 95/98 peerto-peer computers zijn geïnstalleerd en moet er een IP-adres voor de afdrukserver zijn gedefinieerd. Raadpleeg uw Windows 95/98 documentatie voor nadere informatie over de installatie van het TCP/IPprotocol.

## **Het IP-adres wijzigen met BRAdmin32**

**ATOLIN** Yes 비미미 원 비즈트 Madel Town Live **Task** Front Paral Finance Vers. **D** TORON OFFICERS OVER 1974-04 LJ READY OBTP TI  $C$  of  $R$  $rac{348}{150}$ 3.54 вно равса 081281510040170020-2 3.54 000000000 001019100401700646 CONTRACTOR 195 **ED** SPO 000010 00133191-004017033463 LA READY OFFICE 3.54 254 Lanc couse 3.54 These contex OR 100 FS1 00401 7008044 **GEADY ME-9016 3.54** ball. For Inclose present PT at # Unorderet #

Start BRAdmin32 (onder Windows 95/98).

BRAdmin32 kan het IPX/SPX- of het TCP/IP-protocol gebruiken voor communicatie met de Brother-afdrukserver. Het standaard IP-adres van Brother-afdrukservers is 192.0.0.192, wat betekent dat de afdrukserver waarschijnlijk niet compatibel zal zijn met de nummering van IP-adressen die op uw netwerk wordt gebruikt. Als u DHCP, BOOTP of RARP niet gebruikt, wilt u het IP-adres wellicht wijzigen. Vanuit BRAdmin32 kunt u dit op twee manieren doen. 1) Gebruik het TCP/IP-protocol en laat BRAdmin32 de Brother-afdrukserver vinden als een niet-geconfigureerd apparaat; of 2) Gebruik het IPX/SPX-protocol.

#### **IPX/SPX gebruiken om het IP-adres te wijzigen**

- 1. Selecteer het IPX/SPX-filter in het linker frame van het hoofdvenster.
- 2. Controleer de naam van de afdrukserver (de standaardnaam van het knooppunt is BRO\_xxxxxx, waar "xxxxxx" de laatste zes tekens zijn van het Ethernetadres).

Kunt u de servernaam niet vinden, selecteer dan het menu **Device**, kies de optie **Search Active Devices** (u kunt ook op F4 drukken) en probeer opnieuw.

- 3. Selecteer de afdrukserver die u wilt configureren en dubbelklik erop. U wordt gevraagd een wachtwoord in te voeren. Het standaardwachtwoord is "access".
- 4. Selecteer het tabblad TCP/IP en stel het IP-adres, het subnetmasker en de gateway in.
- 5. Klik op **OK**.

#### **TCP/IP gebruiken om het IP-adres te wijzigen**

Als uw PC alleen het TCP/IP-protocol gebruikt, gaat u als volgt te werk:

- 1. Selecteer het TCP/IP-filter in het linker frame van het hoofdvenster.
- 2. Selecteer het menu **Device** en kies de optie **Search Active Devices**.

#### ✒ **Opmerking**

Als de afdrukserver is ingesteld op de standaardwaarden, verschijnt hij niet in het BRAdmin32-scherm, maar als u de optie **Search Active Devices** selecteert, vindt het systeem hem als een niet-geconfigureerd apparaat.

3. Selecteer het menu **Device** menu en kies **Setup Unconfigured device**.

4. Voer het IP-adres, het subnetmasker en de gateway (indien gewenst) van uw afdrukserver in.

#### ✒ **Opmerking**

U vindt het MAC-adres op het etiket met het serienummer van de afdrukserver zelf, en op de configuratiepagina. Raadpleeg de installatiehandleiding voor informatie over het afdrukken van de configuratiepagina. Als u de NC-2100h gebruikt, dient u er rekening mee te houden dat de oorspronkelijke versie van het BRAdmin32-hulpprogramma de NC-2100h-afdrukserver niet kan vinden. Als u de oorspronkelijke versie van

het BRAdmin32-hulpprogramma gebruikt, moet u upgraden naar de versie die met de NC-2100h-netwerkkaart werd meegeleverd. U kunt de meest recente versie ook downloaden van onze web-site www.brother.com.

5. Klik op **OK** en selecteer **Close**.

# **Brother Network Direct Print installeren**

- 1. Maak een reservekopie van de diskette met Brother Network Print en gebruik deze diskette voor de installatie. Bewaar het origineel op een veilige plaats.
- 2. Plaats de diskette met de reservekopie in het diskettestation van de PC. Klik op de **Start**knop van Windows 95/98 en selecteer **Uitvoeren**. Typ **A:SETUP** en druk op **Enter** om het installatieprogramma van Brother Network Direct Print op te starten.
- 3. Klik als antwoord op de melding Welkom op **Volgende**.
- 4. Selecteer Brother **Peer to Peer Print (LPR)**.
- 5. Selecteer de directory waar de bestanden van Brother Network Direct Print geïnstalleerd moeten worden en klik op **Volgende**. Als de directory nog niet op uw schijf bestaat, zal het installatieprogramma deze nu maken.
- 6. Voer de naam in van de poort die u wilt gebruiken en klik op OK. Een van de mogelijkheden is, om BLP te gebruiken gevolgd door het IPadres van de printer waarop u wilt afdrukken. Bijvoorbeeld, BLP193.1.1.10. Welke naam u ook kiest, deze dient uniek te zijn en MOET beginnen met BLP.
- 7. Nu moet u het eigenlijk IP-adres van de afdrukserver invoeren in het veld **Printernaam of IP-adres**. (Optioneel: als u het Hosts-bestand op uw computer heeft bijgewerkt, dan mag u hier ook de naam van de afdrukserver invoeren. Raadpleeg het hoofdstuk over Windows NT voor nadere informatie over het Hosts-bestand).

#### ✒ **Opmerking**

- Houd er rekening mee dat Windows 95/98 het Hosts-bestand opslaat in de standaard Windows-directory.
- Standaard wordt het Hosts-bestand van Windows 95/98 hosts.sam genoemd. Als u het Hosts-bestand wilt gebruiken, dient u het een nieuwe naam te geven, en wel: hosts (zonder extensie, de extensie .sam staat voor 'sample' (voorbeeld)).
- 8. Klik op **OK**. Wanneer daarom wordt gevraagd, moet u uw computer opnieuw opstarten.

## **Aan de printer koppelen**

- 1. Gebruik nu de standaardmethode voor het installeren van printers om op uw Windows 95/98-systeem een printer te maken. Klik op **Start**, selecteer **Instellingen** en ga naar **Printers**.
- 2. Selecteer **Printer toevoegen** om met het installeren van de printer te beginnen.
- 3. Klik in het venster van de Wizard Printer toevoegen op **Volgende**.
- 4. Selecteer **Locale printer** wanneer u wordt gevraagd op welke wijze de printer op uw computer is aangesloten en klik op **Volgende**.
- 5. Selecteer de juiste driver en klik op **Volgende**.
- 6. Als u een printer driver selecteert die reeds gebruikt wordt, kunt u de bestaande driver houden (aanbevolen), of dit stuurprogramma vervangen. Selecteer de gewenste optie en klik op **Volgende**.
- 7. Selecteer de poort voor Brother Network Direct Print (de printernaam die u heeft toegewezen in stap 6 van het onderdeel " Brother Network Direct Print installeren") en klik op **Volgende**.
- 8. Voer een naam in voor de Brother-printer en klik op **Volgende**. U noemt de printer bijvoorbeeld "Networked Brother Printer".
- 9. Windows vraagt of u een testpagina wilt afdrukken. Selecteer **Ja** en vervolgens **Voltooien.**

De installatie van Brother Network Direct Print is nu voltooid.

## **Een tweede poort voor Network Direct Print toevoegen**

U mag hiervoor het installatieprogramma niet opnieuw uitvoeren. In plaats daarvan klikt u op **Start**, selecteert u **Instellingen** en opent u het venster **Printers**. Klik nu op het pictogram van de printer die u wilt configureren, selecteer op de menubalk **Bestand** en kies **Eigenschappen**. Klik op het tabblad **Details** en klik op **Poort toevoegen**. In het dialoogvenster Poort toevoegen selecteer u het keuzerondje **Andere** en vervolgens **"Brother LPR port"**. Klik op **OK** en voer de naam van de poort in. De standaardnaam voor de poort is BLP1. Als deze naam reeds wordt gebruikt, verschijnt er een foutmelding als u probeert om de naam een tweede keer te gebruiken. U dient dan BLP2 enz. te gebruiken. *Een van de mogelijkheden is, om BLP te gebruiken gevolgd door het IP-adres van de printer. Bijvoorbeeld BLP193.1.1.10.* Nadat u de poortnaam heeft gespecificeerd, klikt u op **OK**. Het venster **Eigenschappen poort** wordt geopend. Voer het IP-adres in van de printer waarop u wilt afdrukken en klik op **OK**. In de driver, onder **Afdrukken naar de volgende poort**, staat nu de poort die u zojuist heeft gemaakt.

# **HP's JetAdmin-compatibele methode**

Om een peer-to-peer afdrukwachtrij vanaf een Windows 95/98-werkstation te kunnen gebruiken, moeten in het configuratiescherm van het netwerk eerst de volgende items zijn geconfigureerd:

- **•** IPX/SPX-compatible protocol of TCP/IP-protocol.
- HP JetAdmin (de meest recente versie kan men downloaden van de HP web-site).
- De juiste driver voor de netwerkadapter voor uw PC-kaart
- 1. Klik op **Start**, kies **Instellingen** en selecteer **Printers**.
- 2. Klik op het pictogram **Printer toevoegen**.
- 3. Klik op **Volgende**.
- 4. Selecteer **Locale printer** en klik nogmaals op **Volgende**.

#### ✒ **Opmerking**

De eerste release van Windows 95/98 ondersteunt het afdrukken vanuit DOS-toepassingen niet (dit is een beperking van Microsoft/HP).

- 5. Selecteer het juiste printermodel (klik op **Diskette** als uw printer niet in de lijst staat) en klik op **Volgende**.
- 6. Als de driver reeds bestaat, selecteert u **Bestaand stuurprogramma houden** (als de driver nog niet bestaat, wordt deze stap overgeslagen), waarna u op **Volgende** klikt.
- 7. Indien gewenst, verandert u de naam van de printer en/of maakt u van deze printer de standaardprinter, waarna u op **Volgende** klikt.
- 8. Selecteer **Ja** als antwoord op de vraag "Wilt u een testpagina afdrukken?" Klik op **Voltooien** om de installatie te voltooien.
- 9. Controleer dat de printer in de printergroep staat. Open nu het dialoogvenster **Eigenschappen** van de printer.
- 10. Selecteer het tabblad **Details** en klik op de knop **Adres**.
- 11. Klik op **Andere** en selecteer de HP JetDirect Port en klik op **OK**.
- 12. Volg de instructies van de HP JetDirect Port Wizard en wijs eerst een poort of TCP/IP-protocol aan de printer toe.

#### ✒ **Opmerking**

Als het IPX/SPX-protocol wordt gebruikt, dient u zich aan te melden als supervisor of als ADMIN, anders kunt u niet configureren.

# **HOOFDSTUK 5 NetBIOS CONFIGUREREN (NetBEUI en TCP/IP)**

# **Inleiding**

Uw Brother-afdrukserver ondersteunt SMB (Server Message Block) over NetBEUI en ondersteunt tevens SMB over het TCP/IP-protocol via de NetBIOS-interface. Dit stelt u in staat om rechtstreeks af te drukken op met Microsoft compatibele netwerken. Aangezien onze afdrukserver het SMBprotocol over NetBEUI en TCP/IP ondersteunt, zal onze afdrukserver in uw netwerkomgeving zichtbaar zijn, ongeacht of u het NetBEUI- of het TCP/IP-protocol gebruikt.

Om deze functie te laten werken, moet u de naam van uw DOMEIN of uw WERKGROEP veranderen; deze naam dient hetzelfde te zijn als de naam van uw netwerk. Daarna zal de afdrukserver automatisch in uw netwerkomgeving zichtbaar zijn en kunt u documenten afdrukken zonder dat er extra software geïnstalleerd hoeft te worden. Uw Windows 95/98- en Windows NT4.0-systeem kan soms echter de melding "Printer is bezig" geven als meer dan een persoon probeert om af te drukken. Om dit te voorkomen, heeft Brother de software "**Brother NetBIOS Port Monitor**" ontwikkeld, waarmee afdruktaken continu gespoold kunnen worden als de printer bezig is, tijdelijk onbruikbaar is of als het papier op is. Deze Port Monitor houdt de afdruktaken vast totdat de printer weer beschikbaar is.

#### ✒ **Opmerking**

Het SMB over TCP/IP-protocol is toegevoegd aan Brother-afdrukservers met softwareversie 3.59 of recenter. Oudere versies van onze afdrukservers ondersteunen alleen SMB over NetBEUI. Als u uw oude Brother-afdrukservers wilt upgraden, kunt u een recentere versie downloaden vanaf de Brother web site. U MOET versie 3.59 of recenter voor de door u gebruikte afdrukserver downloaden.

Aangezien softwareversies ouder dan 3.59 het SMB-protocol over NetBEUI ondersteunden EN HET SMB-PROTOCOL OVER TCP/IP NIET ONDERSTEUNEN, wordt in onze oude documentatie en software verwezen naar het NetBEUI-protocol. Wij gebruikten derhalve de naam "NetBEUI" in plaats van "NetBIOS" , m.a.w. NetBEUI-configuratie, NetBEUI Port Monitor, enz.

Als u SMB over NetBEUI gebruikt, moeten alle werkstations zich op hetzelfde netwerksegment bevinden; dit vanwege beperkingen van het NetBEUI-protocol.

# **De afdrukserver configureren**

Om deze functie te laten werken, moet de naam van uw Brotherafdrukserver hetzelfde zijn als de naam van uw netwerkdomein of de naam van uw werkgroep. Tijdens de installatie van Windows 95/98 wordt u gevraagd tot welke werkgroep u behoort; de standaard werkgroepnaam voor Windows 95/98 is "Werkgroep", maar u kunt deze naam desgewenst veranderen. Met Windows NT 4.0 introduceerde Microsoft het concept van "Domeinen". Een domein biedt gecentraliseerd beveiligingsbeheer, en een werkgroep biedt gedistribueerd beveiligingsbeheer. Voor de afdrukserver maakt het niet uit of uw netwerk bestaat uit een werkgroep of een domein, u hoeft de afdrukserver alleen maar de naam van de werkgroep of het domein te geven. De Brother-afdrukserver heeft automatisch een standaard werkgroep/domeinnaam: "WORKGROUP". Als u deze naam wilt veranderen, dient u de Brother-afdrukserver zodanig te configureren, dat hij deze nieuwe naam herkent. Dit kunt u op vijf manieren doen (als u niet zeker weet welke naam uw werkgroep of domein heeft, kijkt u in het tabblad Identificatie van uw netwerk-applet).

- Gebruik BRAdmin32 voor Windows 95/98, NT 4.0 (dit hulpprogramma kan het TCP/IP-protocol of het Netware IPX-protocol gebruiken - er is geen bestandsserver nodig.)
- Gebruik BRAdmin voor Windows 3.1 (voor dit hulpprogramma is een Netware-bestandsserver plus het IPX-protocol op uw PC nodig).
- Gebruik een Web-browser, (de printer moet een geldig IP-adres hebben, en ook uw computer moet een geldig IP-adres hebben); u kunt het IPadres configureren met behulp van BRAdmin32.
- TELNET, ook hiervoor moeten uw computer en uw printer een geldig IP-adres hebben.
- Gebruik BRCONFIG voor DOS (voor dit hulpprogramma is een Netware-bestandsserver plus het IPX-protocol nodig).

#### ✒ **Opmerking**

Vanwege de wijze waarop Microsoft-netwerken werken, kan het enkele minuten duren voordat de afdrukserver in uw netwerkomgeving zichtbaar is. En het kan ook een paar minuten duren voordat de afdrukserver uit uw netwerkomgeving verdwijnt, zelfs als de printer is uitgezet. Dit is een eigenschap van op Microsoft-werkgroepen en -domeinen gebaseerde netwerken.

## **De domeinnaam wijzigen met TELNET of BRCONFIG**

Als u BRAdmin en uw Web-browser niet kunt gebruiken, dan kunt u in plaats daarvan TELNET of het BRCONFIG Remote Console-programma gebruiken (voor BRCONFIG moet het IPX/SPX-protocol op uw PC zijn geïnstalleerd).

Wanneer u verbinding heeft gekregen met de afdrukserver, voert u als antwoord op de prompt "#" het wachtwoord "access" in. Als antwoord op de prompt "Enter Username>" voert u iets willekeurigs in, waarna de prompt "Local>" verschijnt.

Bij deze prompt voert u de volgende opdracht in:

SET NETBIOS DOMAIN *domeinnaam* EXIT

#### ✒ **Opmerking**

Als u SMB op NetBEUI gebruikt met **oude** firmware en de **oude** NetBEUI Port Monitor, dan gebruikt u de opdracht SET **NETBEUI** DOMAIN *domeinnaam*.

waar *domeinnaam* de naam is van uw domein of uw werkgroep. Als u niet zeker weet welke naam uw werkgroep of domein heeft, kijkt u in het tabblad Identificatie van uw Windows 95/98/NT 4.0 netwerk-applet.

# **NetBIOS Port Monitor voor Windows 95/98, NT4.0**

Voor deze software moet het TCP/IP- of het NetBEUI-transportprotocol op uw Windows 95/98- of NT4.0-computer zijn geïnstalleerd. Raadpleeg uw Windows 95/98- of NT4.0-documentatie voor informatie over het installeren van de protocollen.

Als u het TCP/IP-protocol gebruikt, dient het juiste IP-adres te worden gedefinieerd op de Brother-afdrukserver en op uw client-PC.

#### ✒ **Opmerking**

Als u de nieuwe NetBIOS-functie gebruikt, dient u versie 1.0 of recenter van de Brother NetBIOS Port Monitor te gebruiken met firmware versie 3.59 of recenter in uw Brother-afdrukserver. Versie 1.0 of recenter van de Brother NetBIOS Port Monitor is niet compatibel met oudere versies van de firmware van de Brother-afdrukserver.

# **De Brother NetBIOS Port Monitor installeren**

#### ✒ **Opmerking**

Maak een reservekopie van de diskette met Brother Network Print en gebruik deze diskette voor de installatie. Bewaar het origineel op een veilige plaats.

#### ✒ **Opmerking**

**Als u reeds een oudere versie van de Port Monitor-software heeft geïnstalleerd, dient u deze eerst te verwijderen, pas dan mag u de recentere versie installeren.**

- 1. Plaats de diskette met de reservekopie in het diskettestation van de PC. Klik op de **Start**knop van Windows 95/98/NT4.0 en selecteer **Uitvoeren**. Typ **A:SETUP** en druk op **Enter** om het installatieprogramma van Brother Network Direct Print op te starten.
- 2. Klik als antwoord op de melding Welkom op **Volgende**.
- 3. Selecteer **Brother Peer-to-Peer Print (NetBIOS) installation**.

#### ✒ **Opmerking**

Oudere versies van deze software tonen de optie "Brother Peer to Peer Print (NetBEUI) installation".

- 4. Selecteer de directory waar de bestanden van Brother Network Direct Print geïnstalleerd moeten worden en klik op **Volgende**.
- 5. Voer de naam in van de poort die u wilt gebruiken. De poortnaam moet beginnen met "BNT". Bijvoorbeeld **BNT1**. Welke naam u ook kiest, deze dient uniek te zijn op uw PC, maar andere computers mogen dezelfde poortnaam gebruiken als de naam die u op uw PC heeft gespecificeerd. Klik op **OK**.

#### ✒ **Opmerking**

Op oudere versies van deze software dient de poortnaam te beginnen met "BNB".

6. Nu moet u de servernaam en de poortnaam voor de eigenlijke afdrukserver invoeren. De standaard domein/werkgroepnaam is "WORKGROUP". Als de afdrukserver niet automatisch in uw netwerkomgeving verschijnt, dient u te controleren dat de juiste domeinnaam werd ingevoerd. De naam moet conform UNC (Universal Name Convention) zijn. Bijvoorbeeld "\\Knooppuntnaam\Servicenaam".

Waar Knooppuntnaam de NetBIOS-naam is van de Brotherafdrukserver (de standaardnaam is BRO\_xxxxxx, waar "xxxxxx" de laatste zes tekens zijn van het Ethernetadres), en waar Servicenaam de servicenaam is voor NetBIOS van de afdrukserver, standaard is dit BINARY\_P1. Bijvoorbeeld:

#### \\BRO\_002477\BINARY\_P1

#### ✒ **Opmerking**

Als u SMB op NetBEUI gebruikt met oude firmware en de oude NetBEUI Port Monitor, dan gebruikt u de UNC-naam (Universal Name Convention). Bijvoorbeeld "\\Servernaam\P1", waar servernaam de NetBIOS-naam is van de Brother-afdrukserver (de standaardnaam is BRO\_xxxxxx\_P1, waar "xxxxxx" de laatste zes tekens zijn van het Ethernetadres), en waar P1 de poortnaam is. Bijvoorbeeld: BRO\_002477\_P1\P1

Klik nu op **OK**.

7. Klik op **Voltooien** en start uw computer opnieuw op, pas dan mag u verdergaan.

## **Aan de printer koppelen**

1. Gebruik nu de standaardmethode voor het installeren van printers om op uw Windows 95/98/NT4.0-systeem een printer te maken. Klik op **Start**, selecteer **Instellingen** en ga naar **Printers**.

## **(Windows 95/98)**

- 2. Selecteer **Printer toevoegen** om met het installeren van de printer te beginnen.
- 3. Klik in het venster van de Wizard Printer toevoegen op **Volgende**.
- 4. Selecteer **Locale printer** wanneer u wordt gevraagd op welke wijze de printer op uw computer is aangesloten en klik op **Volgende**.
- 5. Selecteer de juiste driver en klik op **Volgende**.
- 6. Als u een printer driver selecteert die reeds gebruikt wordt, kunt u de bestaande driver houden (aanbevolen), of dit stuurprogramma vervangen. Selecteer de gewenste optie en klik op **Volgende**.
- 7. Selecteer de poort voor Brother Peer-to-Peer Print (NetBIOS). (De poortnaam die u heeft toegewezen in stap 6 van het onderdeel "Brother Peer-to-Peer Print (NetBOIS)" en klik op **Volgende**.
- 8. Voer een naam in voor de Brother-printer en klik op **Volgende**. U noemt de printer bijvoorbeeld "Networked Brother Printer".
- 9. Windows vraagt of u een testpagina wilt afdrukken. Selecteer **Ja** en vervolgens op **Voltooien**.

U kunt nu gaan afdrukken. Indien nodig, kunt u de printer op uw PC delen, zodat alle afdruktaken via uw computer worden omgeleid.

# **(Windows NT4.0)**

- 2. Selecteer **Printer toevoegen** om te beginnen met de printerinstallatie.
- 3. Klik in het venster van de Wizard Printer toevoegen op **Volgende**.
- 4. Selecteer als antwoord op de vraag hoe uw printer op de computer is aangesloten de optie **Deze Computer** en klik op **Volgende**.
- 5. Selecteer de poort voor Brother Peer-to-Peer Print (NetBIOS). (De poortnaam die u heeft toegewezen in stap 6 van het onderdeel "Brother Peer-to-Peer Print (NetBOIS)" en klik op **Volgende**.
- 6. Selecteer de juiste driver en klik op **Volgende**.
- 7. Als u een printer driver selecteert die reeds gebruikt wordt, kunt u de bestaande driver houden (aanbevolen), of dit stuurprogramma vervangen. Selecteer de gewenste optie en klik op **Volgende**.
- 8. Voer een naam in voor de Brother-printer en klik op **Volgende**. U noemt de printer bijvoorbeeld "Networked Brother Printer ".
- 9. Selecteer Gedeeld of Niet gedeeld. Als u Gedeeld selecteert, moet u ook een gedeelde naam selecteren. Klik nu op **Volgende**.
- 10. Windows vraagt of u een testpagina wilt afdrukken. Selecteer **Ja** en vervolgens op **Voltooien**.

U kunt nu gaan afdrukken. Indien nodig, kunt u de printer op uw PC delen, zodat alle afdruktaken via uw computer worden omgeleid.

## **Een tweede poort voor Network Direct Print toevoegen**

1. U hoeft het installatieprogramma niet opnieuw uitvoeren als u een nieuwe NetBEUI-poort wilt toevoegen. In plaats daarvan klikt u op **Start**, selecteert u **Instellingen** en opent u het venster **Printers**. Klik nu op het pictogram van de printer die u wilt configureren, selecteer op de menubalk **Bestand** en kies **Eigenschappen**.

# **(Windows 95/98)**

2. Klik op het tabblad **Details** en klik op **Poort toevoegen**. In het dialoogvenster Poort toevoegen selecteert u het keuzerondje **Andere** en selecteert u **"Brother NetBIOS port"**. Klik op **OK** en voer de poortnaam in. De standaardnaam voor de poort is BNT1. Als deze naam reeds wordt gebruikt, verschijnt er een foutmelding als u probeert om de naam een tweede keer te gebruiken. U dient dan BNT2 enz. te gebruiken. Nadat u de poortnaam heeft gespecificeerd, klikt u op **OK**. Het venster **Eigenschappen poort** wordt geopend. Voer de afdrukservernaam en de poortnaam in van de printer waarop u wilt afdrukken en klik op **OK**. In de driver, onder **Afdrukken naar de volgende poort**, staat nu de poort die u zojuist heeft gemaakt.

## **(Windows NT4.0)**

2. Klik op het tabblad **Port** en klik op **Poort toevoegen**. In het dialoogvenster Poort toevoegen selecteert u **"Brother NetBIOS port"**. Klik op **Nieuwe poort** en voer de poortnaam in. De standaardnaam voor de poort is BNT1. Als deze naam reeds wordt gebruikt, verschijnt er een foutmelding als u probeert om de naam een tweede keer te gebruiken. U dient dan BNT2 enz. te gebruiken. Nadat u de poortnaam heeft gespecificeerd, klikt u op **OK**. Het venster **Eigenschappen poort** wordt geopend. Voer de afdrukservernaam en de poortnaam in van de printer waarop u wilt afdrukken en klik op **OK**. In de driver, onder **Afdrukken naar de volgende poort**, staat nu de poort die u zojuist heeft gemaakt.

# **LAN Server/Warp Server configureren**

# **De server configureren**

- 1. Open de map met de Templates op het bureaublad van OS/2.
- 2. Sleep het Printer Template met de rechter muisknop naar het bureaublad.
- 3. Typ in het venster Create a Printer de gewenste naam voor de printer.
- 4. Kies een ongebruikte poort (bijvoorbeeld LPT3) om de printer op aan te sluiten.
- 5. Kies de gewenste printer driver.
- 6. Klik op **Create** en klik vervolgens op **OK**.
- 7. Indien gewenst, kunt u aangeven dat u de printer wilt delen.

# **Het werkstation configureren**

Op elk werkstation waarvandaan u wilt afdrukken, dient u de volgende stap uit te voeren:

Ga naar de DOS- of de OS/2-prompt en voer daar de volgende opdracht in:

NET USE LPTx: \\Knooppuntnaam\Servicenaam

waar "x" het nummer is van de LPT-poort (1 t/m 9), Knooppuntnaam de NetBIOS-naam is van de afdrukserver (standaard is dit BRO\_*xxxxxx*, waar "*xxxxxx*" de laatste zes tekens zijn van het Ethernetadres) en waar Servicenaam de servicenaam van de afdrukserver is (standaard is dit BINARY\_P1). Bijvoorbeeld:

NET USE LPT2: \\BRO\_002477\BINARY\_P1

#### ✒ **Opmerking**

Als u SMB op NetBEUI gebruikt met **oude** afdrukserverfirmware (ouder dan versie 3.59), dan gebruik u:

NET USE LPTx: \\Servernaam\Poortnaam

waar "x" het nummer is van de LPT-poort (1 t/m 9), servernaam de NetBIOS-naam is van de afdrukserver (standaard is dit BRO\_*xxxxxx\_pp*, waar "*xxxxxx*" de laatste zes tekens zijn van het Ethernetadres en waar "*pp*" de poortnaam is). Bijvoorbeeld: NET USE LPT2: \\BRO\_002477\_P1\P1
# **HOOFDSTUK 6 APPLETALK-NETWERK CONFIGUREREN**

## ✒ **Opmerking**

Om het AppleTalk-protocol te kunnen gebruiken, moet uw printer BR-Script (Brother's PostScript-emulatie) ondersteunen. Raadpleeg de gebruikershandleiding van uw printer voor nadere informatie hierover. De printer moet ook Tagged Binary-modus ondersteunen. De volgende Brother-printers ondersteunen de Tagged Binary-modus: HL-2060, HL-1660e, HL-2400C, BR-3000C (optionele PostScript-kaart) en HL-1070.

Brother-afdrukservers ondersteunen het AppleTalk-protocol dat over Ethernet wordt uitgevoerd (ook EtherTalk genoemd). Hiermee kunnen gebruikers van Macintosh gelijktijdig met alle andere Ethernetnetwerkgebruikers afdrukken.

# **AppleTalk**

Met onze AppleTalk-functies kan een Brother-printer als een te delen printerknooppunt op een AppleTalk Phase 2-netwerk worden gebruikt. De afdrukserver verstuurt informatie naar Macintoshes op het netwerk en verschijnt op elke Macintosh automatisch in de Kiezer. Brotherafdrukservers ondersteunen ASCII en binair afdrukken.

#### ✒ **Opmerking**

Als u een printer gebruikt die de BR-Script-emulatie niet ondersteunt, dient u het AppleTalk-protocol uit te schakelen, zodat de afdrukserver niet in de Kiezer verschijnt. De externe interface van Brother zal de printer automatisch ondervragen en als hij Tagged Binary PostScript niet ondersteunt, wordt het AppleTalk-protocol automatisch uitgeschakeld.

## **Macintosh configureren**

Brother-afdrukservers zijn compatibel met de Brother-printers die AppleTalk- en Apple Laserwriter 8-drivers gebruiken (oudere versies van de LaserWriter-drivers kunnen op grotere netwerken crashes of PostScriptfouten veroorzaken). Als u deze drivers nog niet heeft geïnstalleerd, dan moet dat nu gebeuren. Raadpleeg uw Macintosh-documentatie voor nadere informatie.

Voordat u de Brother-afdrukserver gaat gebruiken, moet eerst het EtherTalk-protocol worden geactiveerd via het netwerkconfiguratiescherm op de Macintosh. Als het EtherTalk-protocol niet kan worden geselecteerd, of als het netwerkconfiguratiescherm niet bestaat, gebruikt u Apple's netwerkinstallatieprogramma om deze functies toe te voegen.

## **Werking**

Nadat de afdrukserver is geïnstalleerd en de printer is ingeschakeld, zal de servicenaam van de Brother-afdrukserver in de Kiezer verschijnen (standaard is dit BRO\_xxxxxx*\_*P1\_AT, waar "xxxxxx" de laatste zes tekens zijn van het Ethernetadres; bijvoorbeeld, BRO\_009C53\_P1\_AT).

## **De afdrukserver selecteren**

1.Open de Kiezer in het Apple-menu van de Macintosh en klik op het pictogram Laserwriter (indien nodig, selecteert u de juiste AppleTalkzone in het netwerkconfiguratiescherm).

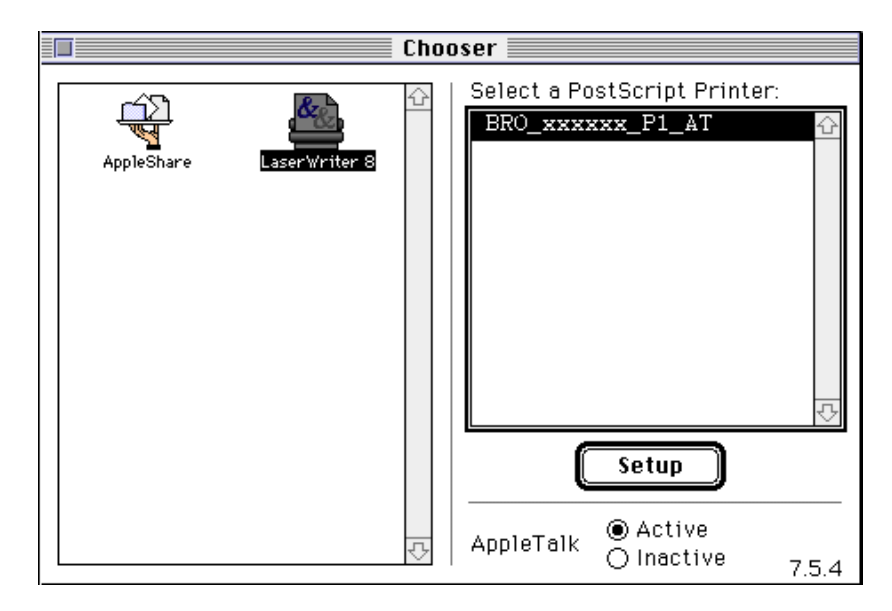

**Afb. 6-1 Mac.1**

2. Klik op de naam afdrukserver en sluit de Kiezer. U kunt nu via de Macintosh afdrukken.

#### ✒ **Opmerking**

Als de afdrukserver niet vermeld wordt, controleert u eerst de bekabeling en of u EtherTalk via het netwerkconfiguratiescherm van de Macintosh heeft geactiveerd. Soms moet de afdrukserver in de juiste AppleTalkzone worden geforceerd met behulp van de opdracht SET APPLETALK ZONE (zie Appendix A). Zone-informatie kan met BRAdmin ook vanaf een PC worden

geconfigureerd, of met een Web-browser.

**Belangrijk: als u de externe afdrukserver van Brother gebruikt.** Uw printer moet ofwel de IEEE 1284 bi-directionele norm (raadpleeg de documentatie van uw printer) ondersteunen, of u moet met de volgende opdracht AppleTalk spoofing activeren op de server console (raadpleeg Appendix A als u niet weet hoe u de console moet gebruiken):

SET SERVICE servicenaam RECEIVE ENABLED

waar servicenaam de naam is van de AppleTalk-service (standaard BRO\_xxxxxx\_P1\_AT, waar "xxxxxx" de laatste zes tekens zijn van het Ethernetadres van de afdrukserver).

# **Binaire grafische afbeeldingen afdrukken**

Gescande beelden en andere soorten grafische afbeeldingen worden vaak opgeslagen in een indeling die bekend staat als Binary PostScript. De printer moet dan op een speciale binaire modus zijn ingesteld. Een Brother-afdrukserver kan onder de volgende omstandigheden binaire bestand afdrukken:

- Als de printer het afdrukken van binaire bestanden via de parallelle poort ondersteunt.
- Als de printer het HP Tagged Binary communicatieprotocol ondersteunt. In dat geval mag u filter 4 op de AppleTalk-service van de afdrukserver activeren via de console (zoals beschreven in Appendix B), maar meestal is dit niet nodig.

Raadpleeg de documentatie van uw printer voor meer informatie hierover. Als geen van beide bovenstaande mogelijkheden van toepassing is, moet u de bestanden in ASCII-modus afdrukken. Afdrukken in ASCII-modus wordt ondersteunt door toepassingen zoals QuarkXpress, Adobe Photoshop en andere. Het enige nadeel van de ASCII-modus is, dat het afdrukken vanwege de grotere bestanden meer tijd in beslag zal nemen.

# **De configuratie wijzigen**

U kunt HTTP, NCP, TELNET, BRCONFIG of Brother's BRAdmin gebruiken om de AppleTalk-naam van de afdrukserver en de standaardzone te wijzigen. Het is tevens mogelijk om AppleTalk-broadcasts uit te schakelen. De benodigde procedure en opdrachten worden besproken in Appendix A. De naam kan echter ook worden gewijzigd met behulp van het printerhulpprogramma (Apple LaserWriter) Apple.

# **HOOFDSTUK 7 WINDOWS NT (DLC/LLC) CONFIGUREREN**

DLC is een eenvoudig protocol dat standaard met Windows NT wordt geleverd. In combinatie met de los verkrijgbare Hewlett-Packard JetDirect-kaart, kan het op andere systemen (zoals Windows 3.x) worden gebruikt. Raadpleeg het hoofdstuk "Windows NT- en LAN Server-netwerk configureren (TCP/IP)" als u voor afdrukken het TCP/IP-protocol gaat gebruiken.

#### ✒ **Opmerking**

DLC is een protocol waarvan de route in het netwerk niet kan worden bepaald, wat betekent dat er geen router mag worden gebruikt tussen de afdrukserver en de verzendende computer.

# **DLC op Windows NT configureren**

Als u DLC op Windows NT wilt gebruiken, moet eerst het DLC-protocol worden geïnstalleerd:

- 1. Meld u met administratieve privileges aan bij Windows NT. Ga naar het Configuratiescherm van NT en dubbelklik op het pictogram **Netwerk**.
- 2. On Windows NT 3.5x-systemen selecteert u **Software toevoegen**. Op Windows NT 4.0-systemen klikt u in het tabblad **Protocollen** op **Toevoegen**.
- 3. Selecteer **DLC-protocol** en klik op **OK**. U wordt om de locatie van de bestanden gevraagd; bij op Intel gebaseerde computers zijn de benodigde bestanden opgeslagen in de directory i386 van de Windows NT CD-ROM. Als u een niet op Intel gebaseerd platform gebruikt, moet u de juiste directory op uw Windows NT CD-ROM specificeren. Klik op **Doorgaan** (voor 3.5x-systemen) of op **Sluiten** (voor 4.0 systemen).
- 4. Start nu uw systeem opnieuw op, pas dan zijn de wijzigingen van kracht.

## **Printer instellen onder Windows NT 4.0**

- 1. Meld u met administratieve privileges aan bij Windows NT. Selecteer in het menu **Start** de optie **Instellingen** en vervolgens **Printers**.
- 2. Selecteer **Printer toevoegen**. (Als u reeds een Brother printer driver heeft geïnstalleerd, dubbelklikt u op de printer driver die u wilt configureren en selecteert u **Printers/Eigenschappen**. Selecteer vervolgens het tabblad **Poorten**, ga verder met stap 4 en negeer stap 9-13 over het installeren van de driver).
- 3. Selecteer **Deze computer** en klik op **Volgende**.
- 4. Selecteer **Poort toevoegen**.
- 5. Selecteer **Hewlett-Packard-netwerkpoort** en klik op **Nieuwe poort**.
- 6. In het grote vak onder **Kaartadres** wordt een lijst van beschikbare Ethernetadressen voor de afdrukserver geopend. Selecteer het adres van de gewenste afdrukserver (het Ethernetadres staat op het etiket op de afdrukserver, en op de configuratiepagina van de printer). Deze pagina kan als volgt worden afgedrukt:
	- Op een printer met een LCD-scherm: druk op SEL om de printer off-line te zetten, houd de SHIFT-toets ingedrukt en druk op de pijl Op totdat PRINT CONFIG op het scherm staat en druk vervolgens op SET. De printer zal nu een configuratiepagina afdrukken; op het vel met de titel "Print Configuration" staat alle informatie over de configuratie van de afdrukserver. Druk nogmaals op SEL om de printer weer on-line te zetten.
	- Voor interne afdrukservers die zijn aangesloten op een Brotherprinter zonder LCD-scherm, verwijzen wij u naar de gebruikershandleiding van de printer in kwestie voor nadere informatie over het afdrukken van een configuratiepagina.
	- Op Brother's externe interfaces, die worden aangesloten op de parallelle interface, bevindt zich verzonken in de achterkant van de eenheid een zwart knopje. Druk hierop om de configuratiepagina af te drukken.
- 7. In het kleine vak onder **Kaartadres** verschijnt het geselecteerde afdrukserveradres.
- 8. Typ een naam voor de poort (let erop dat u niet de naam van een reeds bestaande poort of van een DOS-apparaat kiest, zoals LPT1), klik op **OK** en klik in het scherm **Printerpoorten** op **Sluiten**.
- 9. De naam die u in bovenstaande stap heeft geselecteerd, zal nu als een geselecteerde poort in de lijst van beschikbare poorten staan. Klik op **Volgende**.
- 10. Selecteer de juiste driver en klik op **Volgende**.
- 11. Geef de printer een naam. Indien gewenst, selecteert u deze printer als standaardprinter.
- 12. Selecteer **Gedeeld** of **Niet gedeeld**. Als u Gedeeld selecteert, moet u ook de gedeelde naam en het besturingssysteem selecteren waarnaar zal worden afgedrukt.
- 13. Geef aan of u een testpagina wilt afdrukken en selecteer vervolgens **Voltooien**.

## **Printer instellen onder Windows NT 3.5x**

- 1. Dubbelklik in het Windows NT venster met de hoofdgroep op het pictogram **Afdrukbeheer**.
- 2. Selecteer op de menubalk de optie **Printers** en klik op **Printer installeren**.
- 3. Voer in het vak **Printernaam** een naam in voor de printer.
- 4. Selecteer het printermodel in het menu **Stuurprogramma**.
- 5. Kies in het menu **Afdrukken op** de optie **Andere** (of **Netwerkprinter** voor V3.1 systemen).
- 6. Klik op **Hewlett-Packard-netwerkpoort**.
- 7. Typ een naam voor de poort (let erop dat u niet de naam van een reeds bestaande poort of van een DOS-apparaat kiest, zoals LPT1).
- 8. In het menu **Kaartadres** wordt een lijst van beschikbare Ethernetadressen voor de afdrukserver geopend. Selecteer het gewenste adres (het adres staat op het etiket op de afdrukserver, en op de configuratiepagina van de printer). Deze pagina kan als volgt worden afgedrukt:
- Op een printer met een LCD-scherm: druk op SEL om de printer off-line te zetten, houd de SHIFT-toets ingedrukt en druk op de pijl Op totdat PRINT CONFIG op het scherm staat en druk vervolgens op SET. De printer zal nu een configuratiepagina afdrukken; op het vel met de titel "Print Configuration" staat alle informatie over de configuratie van de afdrukserver. Druk nogmaals op SEL om de printer weer on-line te zetten.
- Voor interne afdrukservers die zijn aangesloten op een Brotherprinter zonder LCD-scherm, verwijzen wij u naar de gebruikershandleiding van de printer in kwestie voor nadere informatie over het afdrukken van een configuratiepagina.
- Op Brother's externe interfaces, die worden aangesloten op de parallelle interface, bevindt zich verzonken in de achterkant van de eenheid een zwart knopje. Druk hierop om de configuratiepagina af te drukken.
- 9. Klik op **OK**
- 10. Als u de printer wilt delen, dan klikt u op **Printer delen op het netwerk**.
- 11. Klik op **OK**
- 12. Indien nodig, selecteert u de gewenste printeropties. Klik op **OK**.

## **DLC op ander systemen configureren**

Als u DLC op andere netwerksystemen wilt gebruiken, heeft u doorgaans door de leverancier verstrekte software nodig. Dergelijke software ondersteunt de Brother-afdrukserver meestal. Volg de instructies van de leverancier voor het installeren van het DLC-protocol op uw systeem.

Nadat het protocol is geïnstalleerd, maakt u een netwerkpoort. Hiertoe gaat u op dezelfde wijze te werk als hiervoor voor Windows NT is beschreven. Het Ethernetadres van de afdrukserver zal tijdens de configuratie automatisch verschijnen.

De laatste stap is de installatie van een printer. Hiervoor volgt u de methode volgens welke printers onder normale besturingssystemen worden ingesteld. Het enige verschil is, dat u de printer niet met de LPT1 parallelle poort verbindt, maar met de zojuist gemaakte netwerkpoort.

## ✒ **Opmerking**

Brother raad u af het DLC-protocol met Windows for Workgroups 3.11 te gebruiken in een peer-to-peer configuratie als de printer veel zal worden gebruikt. Dit omdat afdruktaken vanwege time-outs in de afdrukwachtrij soms geweigerd kunnen worden. De beste oplossing voor dergelijke situaties is een PC als server aan te wijzen voor het beheren van de netwerkafdruktaken. Alle andere PC's sturen hun afdruktaken met behulp van NetBEUI of TCP/IP naar de server-PC, die op zijn beurt DLC gebruikt om de afdruktaken naar de Brother-afdrukserver te sturen.

# **HOOFDSTUK 8 LAT-NETWERK CONFIGUREREN**

Brother-afdrukservers beschikken over het LAT-protocol. Als u reeds vertrouwd bent met de configuratie van DEC-servers of compatibele terminalservers in uw netwerk, dan kunt u soortgelijke procedures volgen voor het configureren van de Brother-afdrukserver.

## **LAT**

Een Brother-afdrukserver is een knooppunt op het netwerk dat een afdrukservice naar andere knooppunten op het netwerk biedt. Een knooppunt is in feite gewoon een apparaat, zoals een host-computer, terminalserver, of afdrukserver. Elk knooppunt op een netwerk heeft een unieke naam, de Brother-afdrukserver is reeds geconfigureerd met de naam "BRO\_" gevolgd door de laatste zes tekens van het Ethernetadres (bijvoorbeeld "BRO\_00C351").

Brother-afdrukservers zijn reeds geconfigureerd voor gebruik op een LATnetwerk, zonder dat daarvoor speciale instellingen nodig zijn. De configuratie kan zo nodig worden gewijzigd met behulp van NCP, NCL, of ccr op uw host-computer. Deze procedure wordt beschreven in Appendix A van deze handleiding. In de meeste gevallen hoeft de configuratie niet te worden gewijzigd.

Als u een Brother-afdrukserver wilt gebruiken met een VMS-hostcomputer, dan moet u op de host eerst een LAT-toepassingspoort maken. Een LAT-toepassingspoort stelt een programma in staat gegevens via een LAT-verbinding te verzenden en ontvangen, net alsof er werd gecommuniceerd met een rechtstreeks aangesloten fysieke poort. Vervolgens moet u voor deze poort een afdrukwachtrij instellen.

## **VMS LAT-host configureren**

Voor het configuratieproces heeft u systeembeheerderprivileges nodig. Eerst moet LAT op uw systeem zijn opgestart, pas dan kunt u met de LATconfiguratie beginnen. Als u momenteel terminalservers op uw netwerk gebruikt, dan is LAT waarschijnlijk reeds geactiveerd. Als LAT nog niet is opgestart, voert u onderstaande opdracht uit voordat u verdergaat:

@SYS\$STARTUP:LAT\$STARTUP

1. Eerst moeten onderstaande gegevens worden bepaald, pas dan kunt u een afdrukwachtrij instellen:

- **De VMS-wachtrijnaam**. Dit moet een unieke naam zijn. (Typ bij de VMS-prompt de opdracht SHOW QUEUE om een lijst van bestaande wachtrijen op te vragen).
- **De LAT-toepassingspoort**. Deze poort heet LTAxxx, waar "xxx" een ongebruikt nummer is (voer in het VMS LATCP-programma de opdracht SHOW PORT uit om een lijst van bestaande poorten op te vragen).
- **De naam van het knooppunt en de poort van de afdrukserver**. De standaardnaam voor het knooppunt is BRO\_xxxxxx, waar "xxxxxx laatste zes tekens zijn van het Ethernetadres (bijv. BRO\_00C3E4). U vindt de naam van uw afdrukserver door de configuratiepagina af te drukken:
	- Op een printer met een LCD-scherm: druk op SEL om de printer off-line te zetten, houd de SHIFT-toets ingedrukt en druk op de pijl Op totdat PRINT CONFIG op het scherm staat en druk vervolgens op SET. De printer zal nu een configuratiepagina afdrukken; op het vel met de titel "Print Configuration" staat alle informatie over de configuratie van de afdrukserver. Druk nogmaals op SEL om de printer weer on-line te zetten.
	- Voor interne afdrukservers die zijn aangesloten op een Brotherprinter zonder LCD-scherm, verwijzen wij u naar de gebruikershandleiding van de printer in kwestie voor nadere informatie over het afdrukken van een configuratiepagina.
	- Op Brother's externe interfaces, die worden aangesloten op de parallelle interface, bevindt zich verzonken in de achterkant van de eenheid een zwart knopje. Druk hierop om de configuratiepagina af te drukken.
	- Of met de opdracht SHOW SERVER vanaf de console. U kunt deze informatie tevens zien als u beschikt over een HTTPverbinding naar de printer met het TCP/IP-protocol. De poortnaam is P1 voor de printer. In plaats van de poortnaam mag u ook de servicenaam gebruiken (raadpleeg Appendix B voor nadere informatie over het gebruik van services).

## ✒ **Opmerking**

Als u een andere knooppuntnaam wilt gebruiken, dan moet u de naam van de afdrukserver wijzigen (zie Appendix A).

2. Gebruik de VMS-editor om een tekstbestand met de benodigde opdrachten te maken (u kunt echter ook het bestand LAT\$SYSTARTUP.COM voor VMS 5.5-x en recentere systemen bewerken, of LTLOAD.COM voor oudere VMS-systemen). Onderstaand voorbeeld maakt een afdrukwachtrij met de naam XJ op LAT-poort 33 voor een afdrukserver met de standaardknooppuntnaam BRO\_00C351, waarbij gebruik wordt gemaakt van de LATSYM processor en het standaard VMS-formaat:

> \$MCR LATCP CREATE PORT LTA33:/APPLICATION SET PORT LTA33:/NODE=BRO\_00C351/PORT=P1 SHOW PORT LTA33: **EXTT** \$SET TERM LTA33:/PASTHRU/TAB/NOBROADCAST- /PERM \$SET DEVICE/SPOOL LTA33: \$INIT/QUEUE/START/ON=LTA33:/PROC=LATSYM XJ

Gebruik als knooppuntnaam, poortnaam (P1), LAT-poort en wachtrijnaam de eigenlijke namen uit uw netwerk. Als u een servicenaam gebruikt, specificeert u:

/SERVICE= servicenaam in plaats van /PORT=P1.

## ✒ **Opmerking**

Gebruik altijd de standaardnamen, tenzij u deze heeft gewijzigd.

#### ✒ **Opmerking**

Let erop dat u PROC=LATSYM specificeert, anders kan de wachtrij verzoeken van meerdere host-computers niet bedienen.

- 3. Voer het zojuist gemaakte opdrachtbestand uit. Hiertoe typt u als antwoord op de VMS "\$" prompt het teken "@" plus de bestandsnaam (bijvoorbeeld @LATSTART.COM). Het is bovendien raadzaam om de opdracht "@filename" in uw systeemopstartbestand op te nemen, zodat de procedure automatisch wordt uitgevoerd telkens wanneer het systeem opnieuw wordt opgestart.
- 4. Definieer of wijzig een formaat voor gebruik met de afdrukserver. VMS maakt doorgaans gebruik van formaten voor het definiëren van de paginalayout. Als u grafische afbeeldingen of PostScript-taken afdrukt, moet u om printerfouten te voorkomen uw formaat voor NOTRUNCATE en NOWRAP definiëren. Als u bijvoorbeeld het standaardformaat van VMS, DEFAULT, opnieuw wilt definiëren, typt u bij de "\$" prompt onderstaande regel:

DEFINE/FORM DEFAULT/NOTRUNCATE/NOWRAP

Als u een nieuw formaat wilt definiëren, mag u niet vergeten om ook STOCK=DEFAULT te definiëren (tenzij u speciaal papier wilt gebruiken) en moet de wachtrij worden geïnitialiseerd met de optie DEFAULT=FORM. Als u bijvoorbeeld een formaat wilt maken met de naam PCL voor de wachtrij BRO op LAT-poort LTA33:, typt u:

DEFINE/FORM PCL/NOTRUNC/NOWRAP/STOCK=DEFAULT INIT/QUEUE/START/ON=LTA33:/PROC=LATSYM/- DEFAULT=FORM=PCL BRO

5. U kunt nu gaan afdrukken. Gebruik de opdracht PRINT gevolgd door de naam van de wachtrij en het bestand dat u wilt afdrukken (zie onderstaand voorbeeld):

PRINT/QUEUE=BRO MYFILE.TXT

Wordt het bestand niet afgedrukt, controleer dan de configuratie van de hardware en de software en probeer opnieuw af te drukken. Raadpleeg hoofdstuk 12 "Problemen oplossen" als het bestand nu nog niet wordt afgedrukt.

## **Lege pagina's uitschakelen**

Wanneer u via VMS afdrukt, wordt na elke taak doorgaans een lege pagina afgedrukt. Als u tussen de verschillende afdruktaken geen lege pagina wenst, maakt u eerst een tekstbestand met onderstaande inhoud:

 $<$ ESC>]VMS; 2<ESC>\

waar <ESC> het Escape-teken (ASCII 27) is en "VMS" in hoofdletters staat. Voeg dit bestand vervolgens in uw standaardbibliotheek in (doorgaans SYSDEVCTL.TLB) en specificeer dit als een installatiemodule in uw formaat (voordat u dit doet, moet echter eerst elke wachtrij die de bibliotheek gebruikt, gestopt en teruggesteld worden). Bijvoorbeeld:

\$LIB/INS SYS\$SYSROOT:[SYSLIB]SYSDEVCTL.TLB NOBL \$DEF/FORM PCL/SETUP=NOBL

Bovenstaand voorbeeld voegt het bestand NOBL.TXT in de standaardbibliotheek in en definieert het formaat PCL vervolgens opnieuw (was eerder al in stap 4 gedefinieerd), zodat er geen lege pagina's meer worden afgedrukt.

✒ **Opmerking** Deze procedure is niet nodig voor DECprint Supervisor (DCPS).

# **PATHWORKS voor DOS configureren**

Als u de afdrukserver wilt configureren voor PATHWORKS voor DOS, gaat u als volgt te werk:

- 1. Maak een VMS-wachtrij (zie bovenstaande instructies).
- 2. Voer PCSA\_MANAGER uit op het VMS-systeem.
	- a. Typ MENU om over te schakelen naar het PCSA-menu.
	- b. Selecteer SERVICE OPTIONS.
	- c. Selecteer ADD SERVICE (de optie ADD PRINTER QUEUE mag niet worden gebruikt, daar deze een PCL-printerreset toevoegt, wat problemen zal veroorzaken bij PostScript-afdrukken).
	- d. Selecteer PRINTER SERVICE.
	- e. Voer een servicenaam in (willekeurig).
	- f. Voer een VMS-wachtrijnaam in (reeds gedefinieerd).
	- g. Voer een VMS-formaatnaam in (gebruik de standaard als u geen specifiek formaat wilt definiëren).
- 3. Voer op de PC onderstaande stappen uit:
	- a. Als u DOS gebruikt, typt u bij de DOS-prompt de opdracht USE LPTx:\\knooppunt\service, waar x het nummer is van de parallelle poort van de PC, knooppunt de naam van het DECnetknooppunt en service de naam van de service die u eerder al had gekozen. Bijvoorbeeld:

USE LPT1:\\VAX\LASER

Als u deze afdrukservice wilt verwijderen, typt u LATCP bij de C:> prompt waarna u de opdracht DELETE LPT1: invoert.

b. Als u Windows 3.1x gebruikt, is het zaak dat u onder het pictogram Instellen van Windows de optie DEC PATHWORKS selecteert als het netwerk. Daarna:

- Klik op het pictogram **Afdrukbeheer**, selecteer **Opties** en vervolgens **Printerinstelling**.
- Klik op **Toevoegen**, ga naar de **Lijst met printers**, selecteer het gewenste printertype en klik op **Installeren**. Indien gewenst, klikt u op **Als standaardprinter instellen**.
- Klik op **Verbinden** en selecteer de gewenste poort (bijv. LPT1).
- Klik op **Netwerk**, selecteer de hierboven geselecteerde poort en typ het netwerkpad (\\knooppunt\service, waar knooppunt de naam is van het DECnet-knooppunt en service de naam van de eerder gekozen service; bijvoorbeeld, \\VAX\LASER).
- Klik op **Verbinden** (de **Huidige printerverbindingen** tonen de door u geselecteerde poort en het netwerkpad).
- Klik op **Sluiten**, **OK**, **Sluiten**, en **Afsluiten** om Afdrukbeheer te verlaten.

## **PATHWORKS voor Windows 95/98/NT4.0**

Als u de afdrukserver wilt configureren voor PATHWORKS voor Windows, gaat u als volgt te werk:

- 1. Klik op **Start**, selecteer **Instellingen** en vervolgens **Printers**.
- 2. Klik op **Printer toevoegen**. De Wizard Printer toevoegen wordt opgestart.
- 3. Klik op **Volgende**.
- 4. Selecteer **Netwerkprinter**.
- 5. Voer het netwerkpad in.(\\knooppunt\service, waar knooppunt de naam is van het DECnet-knooppunt en service de naam van de eerder gekozen service; bijvoorbeeld \\VAX\LASER).
- 6. Typ een naam voor de printer en klik op **Volgende**.
- 7. Klik op **Voltooien** om de configuratie af te maken en maak een testafdruk.

# **PATHWORKS voor Macintosh configureren**

Als u PATHWORKS voor Macintosh gebruikt, heeft u een bi-directioneel kanaal nodig (m.a.w. u hoeft de opdracht SET SERVICE servicenaam RECEIVE ENABLED NIET in te voeren vanaf de remote console). Maak nu m.b.v. LATCP een LAT-poort (zie onderstaand voorbeeld, maar gebruik de naam van uw knooppunt en het nummer van uw LAT-poort):

```
CREATE PORT LTA53:/APPLICATION
SET PORT LTA53:/NODE=BRO_009C53/PORT=P1
```
Stel de LAT-poort niet in als het apparaat in de wachtrij. Vervolgens gaat u naar ADMIN/MSA en voert u onderstaande opdracht in :

ADD PRINTER naam/OUEUE=wachtrijnaam/DEST=LTA53:

waar naam de naam van de printer is, en wachtrijnaam de naam van de wachtrij.

## **DECprint Supervisor configureren**

Als u de Brother-afdrukserver wilt gebruiken met DECprint Supervisorsoftware, heeft u de optie DCPS-Open nodig om Brother-printers te ondersteunen (u moet wellicht ook de DCPS-apparaatbeheermodules en de instelling van de wachtrij wijzigen, zodat ook "niet-herkende" printers gebruikt kunnen worden). U mag de opdracht SET SERVICE RECEIVE *niet* gebruiken, omdat voor DCPS bi-directionele communicatie nodig is.

## **ULTRIX configureren**

De afdrukserver werkt onder ULTRIX ongeveer hetzelfde als met VMS: u maakt een LAT-toepassingspoort en koppelt daar een wachtrij aan (houd er rekening mee dat ULTRIX ook met TCP/IP geconfigureerd kan worden zie hoofdstuk 2). Voor deze procedure, die hieronder wordt besproken, heeft u systeembeheerderprivileges nodig.

1.Controleer op een LAT-compatibele terminalserver eerst of LAT werkt: typ de opdracht SHOW NODE of SHOW SERVICE. Als alles goed is, ziet u nu de naam van uw ULTRIX-host. Als u niet de beschikking heeft over een terminalserver, voert u de volgende opdracht uit: lcp -c

Deze opdracht toont het LAT-verkeer op het netwerk. U moet ten minste een paar frames verzonden zien worden, daar de ULTRIX-computer regelmatig berichten over het netwerk verstuurt. Als LAT niet werkt, controleert u eerst de bekabeling en de configuratie van uw netwerk. Werkt LAT nu nog steeds niet, dan moet u LAT misschien op uw systeem installeren. Dit is een vrij ingewikkelde procedure, waarvoor uw kernel opnieuw opgebouwd moet worden; raadpleeg uw ULTRIX-documentatie voor nadere informatie over deze procedure.

2.Als u nog geen LAT-apparaten heeft gemaakt, dan moet dat nu gebeuren. Hiertoe verandert u eerst de standaarddirectory in /dev, waarna u de opdracht MAKEDEV gebruikt om 16 LAT-apparaten te maken:

cd /dev MAKEDEV lta0 Er worden nu 16 apparaten gemaakt die op volgorde genummerd zijn. Als u bijvoorbeeld nog geen terminalapparaten had gemaakt, wordt tty00 t/m tty15 gemaakt. Als u nog 16 apparaten wilt maken, typt u:

MAKEDEV lta1

3.Bewerk het bestand /etc/ttys en voer achter elke LAT-verbinding een regel zoals in onderstaand voorbeeld in:

tty05 "etc/getty std.9600" vt100 off nomodem #LAT

(gebruik i.p.v. "tty05" uw eigen tty-nummer).

4.Controleer met onderstaande opdracht of u geldige LAT tty-apparaten heeft gemaakt:

file /dev/tty\* | grep LAT

Geldige LAT-apparaten hebben een "39" in de beschrijving die wordt afgedrukt wanneer u deze opdracht uitvoert.

5.Bewerk het bestand /etc/printcap om de printer te definiëren. Zie onderstaand voorbeeld:

 $lp1|BR01:\$ :lp=/dev/tty05:\ :ts=BRO\_009C53:\  $:$  op=P1:\  $:$ Fc#0177777:fs#023:\ :sd=/usr/spool/lp1:

In dit voorbeeld is "lp1" de naam van de printer; u kunt echter de naam van uw keuze gebruiken. Evenzo is "BRO1" een naam die u door de naam van uw keuze kunt vervangen. De parameter "op" is de naam van de poort (P1). Gebruik i.p.v. de parameter "ts" de naam van het knooppunt van uw afdrukserver (standaardnaam is BRO\_xxxxxx, waar "xxxxxx" de laatste zes tekens zijn van het Ethernetadres). Gebruik i.p.v. "tty05" in de parameter lp de door u gebruikte tty-poort. De parameters "fc" en "fs" moeten precies zoals in bovenstaand voorbeeld worden ingevoerd, anders wordt er niet naar behoren afgedrukt.

6.Definieer nu een door de host geïnitieerde verbinding. Bijvoorbeeld:

lcp -h tty05:BRO\_00C531:P1

7.Maak de spool directory. Zie onderstaand voorbeeld:

cd /usr/spool mkdir lp1 chown daemon lp1

Gebruik i.p.v. "lp1" de naam van uw printer.

8.Controleer de verbinding door een bestand af te drukken. Onderstaande opdracht drukt bijvoorbeeld het bestand printcap af:

lpr -Plp1 /etc/printcap

Gebruik i.p.v. "lp1" de naam van uw printer. U krijgt wellicht de foutmelding "De socket is al verbonden". In dat geval probeert u gewoon nogmaals af te drukken. De melding zal dan verdwijnen en de taak wordt afgedrukt. Gebeurt dit niet, controleer dan de configuratie.

Als u problemen heeft met afdrukken, voert u de opdracht lpstat -t in, waarmee de status van de afdruktaak wordt opgevraagd. Als de taak in de wachtrij is vastgelopen, heeft u een probleem met uw configuratie: raadpleeg hoofdstuk 12 "Problemen oplossen" voor nadere informatie.

# **Installatie op andere host-computers**

Voor andere DEC-besturingssystemen (bijv. RSTS/E en RSX-11M-PLUS) wijkt de installatieprocedure enigszins af. Raadpleeg de documentatie van de DEC in kwestie voor nadere informatie over het instellen van LATafdrukwachtrijen op deze systemen.

# **De configuratie wijzigen**

De standaardconfiguratie van Brother-afdrukserver is doorgaans geschikt voor de meeste toepassingen. Wanneer u de configuratie wilt wijzigen, kunt u een via NCP of NCL op een VMS-systeem, de opdracht ccr en TELNET op een ULTRIX-computer, of via de seriële poort m.b.v. opdrachten in de stijl van de DECserver, toegang krijgen tot een afdrukserverconsole. De configuratieprocedure wordt in Appendix A gedetailleerd beschreven. Als u TCP/IP gebruikt, kunt u met een Web-browser ook de configuratie van uw huidige netwerkkaart bekijken.

# **HOOFDSTUK 9 BANYAN VINES-NETWERK CONFIGUREREN**

Met Brother-afdrukservers kunnen printers gedeeld worden op een Banyan VINES-netwerk. Gebruikers op client-PC's sturen hun afdruktaken naar een VINES-bestandsserver waarop de Banyan PCPrint-software draait; deze bestandsserver zal de taken op de afdrukserver opslaan. Er wordt transparant afgedrukt en de afdrukserver kan worden beheerd m.b.v. standaard VINES-hulpprogramma's zoals MANAGE, MSERVICE, MUSER en via printerbeheer op de gebruikersconsole. Bovendien kunnen VINES-gebruikers gelijktijdig met alle andere netwerkgebruikers afdrukken.

# **Benodigdheden om met een Brother-afdrukserver op een VINES-netwerk af te drukken**

- Banyan's PCPrint-software (een door Banyan geleverde software-optie die op de VINES-bestandsserver wordt geïnstalleerd).
- Brother BRAdmin-software (op de diskette met het configuratieprogramma voor de afdrukserver), of via TELNET, HTTP, DEC NCP of NCL, of Brother BRCONFIG NetWare-hulpprogramma's (raadpleeg Appendix A voor nadere informatie over het gebruik van de console).

## **A. Gebruikersconsole van bestandsserver**

De eerste stap in het configuratieproces is de configuratie van de bestandsserver, zodat de Brother-afdrukserver zich bij het Banyan VINESnetwerk kan aanmelden. Hiervoor moet u voor de afdrukserver een StreetTalk-gebruikersnaam configureren (alle VINES-afdrukservers melden zich bij de bestandsserver aan als gebruikers).

- 1. Meld u vanaf een willekeurig VINES-werkstation aan als een supervisor en voer het programma MANAGE uit door bij de DOSprompt MANAGE te typen.
- 2. Selecteer in het hoofdmenu **2 Users** en druk op **ENTER.**
- 3. Het scherm **Manage Users** wordt geopend. Selecteer **ADD a user**. Het scherm **Add A User** wordt geopend. Typ een StreetTalk-naam voor de gewenste afdrukserver-service. U mag ook een beschrijving, bijnaam en een wachtwoord invullen. Druk op **F10** nadat u alle benodigde gegevens heeft ingevoerd.
- 4. Het scherm **Add User Profile** wordt geopend. Selecteer een leeg gebruikersprofiel en druk op **ENTER**. Als er geen leeg profiel bestaat, selecteert u het voorbeeldprofiel.
- 5. De melding "Do you want to force the user to change passwords on the next login?" verschijnt. Selecteer **No** en druk op **ENTER**.
- 6. Het scherm **Manage A User** wordt geopend. Als u in stap 4 een leeg gebruikersprofiel heeft geselecteerd, kunt u nu doorgaan naar stap 8. Zo niet, dan selecteert u **MANAGE User Profile** en drukt u op **ENTER**.
- 7. Het scherm **Manage User Profile** wordt geopend. Volg onderstaande stappen om een leeg gebruikersprofiel te maken:
- Selecteer **EDIT profile**.
- Wanneer het profiel op het scherm staat, drukt u een aantal malen op CTRL-X om alle regels in het profiel te verwijderen, waarna u op **F10** drukt. U kunt dit nieuwe, lege profiel tijdens het configureren van verdere Brother-afdrukservers als een template gebruiken. Druk nu op **ESC** om terug te keren naar het scherm **Manage a User**.
- 8. Druk tweemaal op **ESC** om terug te keren naar het hoofdmenu.

# **B. De wachtrij van de bestandsserver configureren**

Nu moet(en) de wachtrij(en) voor de Banyan VINES-bestandsservers worden geconfigureerd. Een afdrukwachtrij is slechts een van de uiteenlopende services die op een VINES-bestandsserver beschikbaar zijn. Om een wachtrij te configureren, wordt het hulpprogramma MANAGE als volgt gebruikt:

- 1. Selecteer vanaf het hoofdmenu de optie **1 Services** en druk op **ENTER**.
- 2. Het menu **Manage Services** wordt geopend. Selecteer **ADD a serverbased service** en druk op **ENTER.**
- 3. In het scherm **Add A Service** voert u de gewenste StreetTalk-naam voor de afdrukwachtrij in. Druk op **ENTER**, voer een beschrijving van de afdrukserver in en druk nogmaals op **ENTER**.
- 4. Selecteer de gewenste bestandsserver (als er meer dan een beschikbaar is) en druk op **ENTER**.
- 5. Het scherm **Select Type Of Service** wordt geopend. Selecteer **3 - VINES print service** (voor VINES 5.xx) of **2 - Banyan Print Service** (voor VINES 6.xx) en druk op **ENTER**.
- 6. Selecteer de schijf waar afdrukwachtrijservice thuishoort en druk op **ENTER**.
- 7. De melding "The service is running but not yet available to users." verschijnt. Druk op **F10**.
- 8. Indien gewenst, voert u in het scherm **Configure Queue** in hoeveel taken er maximaal in de wachtrij mogen staan en hoe groot deze taken mogen zijn. Als dergelijke beperkende gegevens niet nodig zijn, drukt u op **F10**.
- 9. Indien gewenst, kiest u in het scherm **Configure Paper Formats** een standaardpapiergrootte. Als u een afwijkende papiergrootte wilt selecteren, drukt u op **F10** om de gewenste standaardwaarden te selecteren.
- 10. Indien gewenst, voert u in het scherm **Access Lists** de namen in van de personen die de printer mogen gebruiken. Als dergelijke beperkende gegevens niet nodig zijn, drukt u op **F10** om de standaardwaarden te accepteren.
- 11. Als u een VINES 5.xx-systeem heeft, kunt u in het scherm **Alert list** eventueel ook invoeren welke gebruikers gewaarschuwd moeten worden wanneer er zich problemen met de printer voordoen. Als dergelijke gegevens niet nodig zijn, drukt u op **F10** om de standaardwaarden te accepteren (niet van toepassing voor VINES 6.xx).
- 12. Het scherm **Add A Destination** wordt geopend. Selecteer met de pijltoetsen de optie **PCPrint** en druk op **ENTER**.

## ✒ **Opmerking**

Als de optie PCPrint niet is geïnstalleerd, verschijnt PCPrint niet op dit scherm. PCPrint moet geïnstalleerd zijn als u een Brother-afdrukserver wilt gebruiken.

- 13. Het scherm **Destination Attributes** wordt geopend. Voer de StreetTalk-naam van de Brother-afdrukserver in (uit stap A-3) en zo nodig ook een beschrijving. Druk op **F10**.
- 14. Het menu **Output strings** wordt geopend. In dit scherm definieert u tekenreeksen die voor of na de afdruktaken worden verstuurd om de printer in een bepaalde stand te zetten (bijvoorbeeld in de stand voor tweezijdig afdrukken). Voor de meeste toepassingen zijn de standaardwaarden toereikend. Als u echter rechtstreeks vanaf de DOSprompt tekstbestanden wilt afdrukken, moet u een tekenreeks voor na de afdruktaak definiëren, zoals \f (formfeed) om het papier uit te werpen (in toepassingsprogramma's onder DOS of Windows is dit doorgaans niet nodig, omdat het programma of de drivers de printer na elke afdruktaak terugstellen; met binaire grafische bestanden kan het problemen veroorzaken). Druk op **F10** om de waarden voor de uitvoertekenreeks te accepteren.
- 15. Het menu **Enable strings** wordt geopend. In dit menu kunt u selecteren of er een scheidingspagina moet worden afgedrukt, of de tekenreeksen voor het instellen en terugstellen moeten worden gebruikt, en andere opties. Kies de gewenste opties of druk op **F10** om de standaardwaarden te selecteren.
- 16.U wordt gevraagd "Would you like to add another destination at this time?" Selecteer **No**.
- 17. Het scherm **Print Queue Status** wordt geopend, waar u zult zien dat de wachtrij geen afdruktaken accepteert of afdrukt.Verander beide waarden in **Yes** en druk vervolgens op **F10**. Er zal nu worden gemeld dat de wachtrij nu afdruktaken kan accepteren en afdrukken. Druk nogmaals op **F10**.
- 18. Als u meer dan een wachtrij op de bestandsserver configureert, herhaalt u stap 1 t/m 17 hierboven. Anders drukt u nu een aantal malen op **ESC** om het hulpprogramma MANAGE af te sluiten.

## **C. Afdrukserver configureren met BRAdmin**

De laatste stap is het invoeren van de StreetTalk-aanmeldnaam op de Brother-afdrukserver en het koppelen van de wachtrij van de bestandsserver aan een van de services op de afdrukserver. U volgt onderstaande procedure:

- 1. Installeer de software vanaf de diskette met het configuratieprogramma voor de afdrukserver: klik op de menubalk van Windows Programmabeheer op **Bestand**. Selecteer **Starten**, typ A:SETUP.EXE op de opdrachtregel, klik op **OK** en volg de instructies op uw scherm.
- 2. Start BRAdmin.
- 3. De naam van het knooppunt van de Brother-afdrukserver (BRO\_xxxxxx\_P1 of BRO\_xxxxxx, waar "xxxxxx" de laatste zes tekens zijn van het Ethernetadres) zal nu in de lijst staan. Is dit niet het geval, controleer dan uw Ethernetbekabeling en (indien van toepassing) de aansluiting van de hub. Klik op deze naam. U wordt gevraagd een wachtwoord in te voeren. Het standaardwachtwoord is "access".
- 4. Klik op **Configureren**.
- 5. Klik op het tabblad **Banyan**.
- 6. De 'hop-count' van Banyan wordt standaard ingesteld op twee sprongen, wat voor de meeste netwerken toereikend is. Als de bestandsserver zich echter op meer dan twee sprongen afstand van de afdrukserver bevindt, moet de 'hop-count' navenant worden gewijzigd.

#### HOOFDSTUK 9 BANYAN VINES-NETWERK CONFIGUREREN

- 7. Voer de StreetTalk-naam van de afdrukserver in (deze moet **precies** hetzelfde zijn als de naam die u in stap A-3 heeft gebruikt). Als de SteetTalk-naam spaties bevat, moet de naam tussen dubbele aanhalingstekens worden gezet (bijvoorbeeld "john smith@uc\_engineering@irvine"). Als u in stap A-3 een wachtwoord heeft ingevoerd, moet u hier hetzelfde wachtwoord invoeren.
- 8. Klik op het tabblad **Services**.
- 9. Dubbelklik op de service die u voor VINES wilt activeren. In twijfelgevallen gebruikt u BINARY\_P1 (voor de BIO-poort). Raadpleeg Appendix B voor nadere informatie over het gebruik van services.
- 10. Typ de StreetTalk-naam van de afdrukwachtrij die in stap B-3 heeft gedefinieerd.
- 11. Klik op **OK** en klik nogmaals op **OK** om de configuratie op te slaan.
- 12. Klik op **OK** en klik nogmaals op **OK** om BRAdmin af te sluiten.

### **D. Afdrukserver configureren met de afdrukserverconsole**

In plaats van BRAdmin, kunt u ook de afdrukserverconsole gebruiken voor het configureren van de afdrukserver. U volgt onderstaande stappen:

- 1. Sluit de afdrukserverconsole aan met TELNET, NCP, BRCONFIG, of met de seriële poort (raadpleeg Appendix A voor nadere informatie over het gebruik van de console).
- 2. Voer een van (of alle) onderstaande opdrachten uit (u moet ten minste de StreetTalk-aanmeldnaam van de afdrukserver invoeren en een van de services van de afdrukserver koppelen aan de StreetTalk-naam van een afdrukwachtrij).

SET BAnyan LOgin aanmeldnaam Bedoeld voor: het instellen van de StreetTalk-aanmeldnaam van afdrukserver.

SET BAnyan PAssword wachtwoord Bedoeld voor: het instellen van het aanmeldwachtwoord van afdrukserver. Dit wachtwoord (indien gebruikt) moet precies hetzelfde zijn als het wachtwoord dat u in stap A-3 heeft gespecificeerd.

SET SERVIce service STreettalk wachtrijnaam Bedoeld voor: het activeren van het Banyan-protocol op de gespecificeerde service van de Brother-afdrukserver en het koppelen van deze service aan de StreetTalk-naam van een gegeven afdrukwachtrij op de VINES-bestandsserver. Typ SHOW SERVICE om een lijst van beschikbare services op te vragen (in twijfelgevallen gebruikt u BINARY\_P1).

SET BAnyan HOp nn Bedoeld voor: het instellen van het aantal sprongen tussen de Brotherafdrukserver en de Banyan-bestandsserver. De standaardwaarde is 2, wat voor de meeste netwerken toereikend is. Als de bestandsserver zich echter op meer dan twee sprongen afstand van de afdrukserver bevindt, moet de 'hop-count' navenant worden gewijzigd.

SET BAnyan [ENable|DISable] Bedoeld voor: het activeren van het Banyan-protocol op de Brotherafdrukserver. Banyan is standaard geactiveerd.

SET BAnyan TImeout nn Bedoeld voor: het instellen van de timeout voor afdruktaken (in seconden).

CLEAR SERVIce service Streettalk Bedoeld voor: het uitschakelen van het Banyan-protocol op de gespecificeerde service.

SHow BAnyan Bedoeld voor: het tonen van de instellingen en de statistiek van het Banyan-protocol.

3. Nadat u de benodigde opdrachten heeft ingevoerd, typt u EXIT om de remote console af te sluiten, pas dan worden deze opdrachten uitgevoerd.

# **E. De afdrukwachtrij testen**

Als u de wachtrij wilt testen, typt u bij de DOS-prompt op uw werkstation de opdracht Banyan BPRINT. Bijvoorbeeld:

BPRINT TEST.TXT /P:MIJNWACHTRIJ

Drukt het bestand TEST.TXT af op de bestandsserverwachtrij met de naam MIJNWACHTRIJ.

# **HOOFDSTUK 10 WEB-FUNCTIE**

# **Overzicht**

Voor het beheren van uw printer kan een standaard World Wide Webbrowser (wij raden Netscape Navigator versie 3.0 of recenter/Microsoft Internet Explorer versie 3.02a of recenter aan) worden gebruikt in combinatie met HTTP (Hyper Text Transfer Protocol). Een Web-browser biedt u onderstaande beheerfuncties.

- 1. U kunt informatie over de printerstatus opvragen.
- 2. U kunt de printer via het voorpaneel bedienen.
- 3. U kunt informatie opvragen omtrent softwareversie van printer- en netwerkkaart.
- 4. U kunt een lijst van verbruiksartikelen, veel gestelde vragen, enz. opvragen.
- 5. U kunt log-informatie opvragen (HL-2400CN alleen als de interne Brother-afdrukserver wordt gebruikt, op de printer moet versie 1.15 (of recenter) zijn geïnstalleerd).

## ✒ **Opmerking**

Op het Web gebaseerd printerbeheer is momenteel uitsluitend beschikbaar voor Brother's HL-2400CN/HL-1660e en HL-2060 printers. Met andere printers die de Brother-afdrukservers gebruiken, kunt u de parameters van de afdrukserver beheren met een Web-browser.

Het is zaak dat u op uw netwerk het TCP/IP-protocol gebruikt en een geldig IP-adres in de Brother-printer en de computer heeft geprogrammeerd.

# **Uw printer m.b.v. een browser aansluiten**

Typ "http://printers ipadres /" in uw browser.

# **Web-functiepagina**

 Nadat u op de printer bent aangesloten, wordt een scherm geopend dat er ongeveer als volgt uitziet.

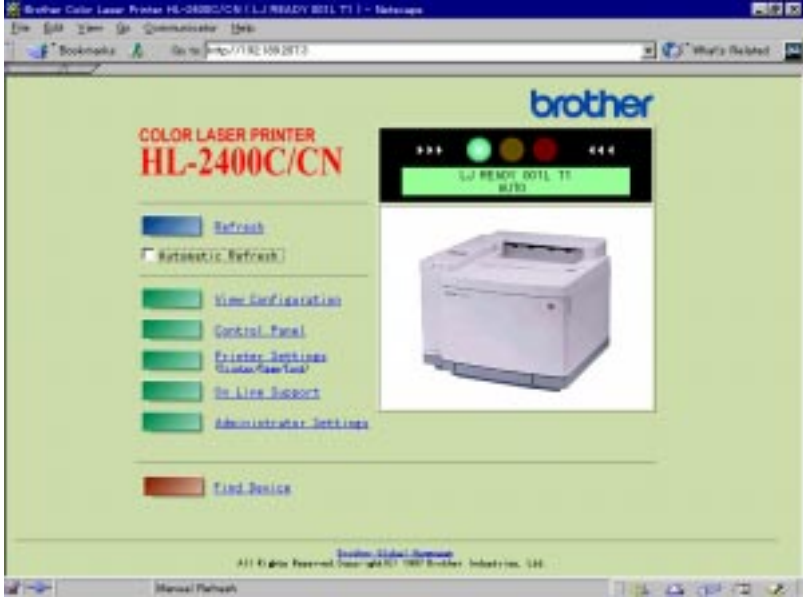

 **Afb. 10-1 Voorbeeld van HL-2400CN printer**

• **Refresh**

Hiermee wordt de pagina opnieuw geladen.

• **Automatic Refresh**

Hiermee wordt de pagina elke 15 seconden opnieuw geladen.

• **View Configuration**

Hiermee kunt u de informatie omtrent de printer bekijken, zoals tonerstatus, huidige aantal afgedrukte pagina's, enz.

#### п x **HI COT WHAT! Ballyway** Control Panel **Automatic Refrash O** Frisk **O** Online **Billin Service** Form Feed Continue **Fede Grantford, 7** liser reset 面 **E** Snsat **SANT Print cerfiguration B** Subsit **I** test Schoork, Board Password Clock *Ethinek* Saint | Panel, Jack Printer Password [ [ Rome Page ] [ View Configuration ]<br>[ Printer Settings ] [ On Line Support ] ] Control Panel 1<br>ministrator Settings 1

#### • **Control panel**

#### **Afb. 10-2 Bedieningspaneel**

Hiermee kunt u de huidige printerstatus bekijken en interactief met de printer werken, net alsof u naast de printer staat en op de toetsen op het voorpaneel drukt.

## • **Printer settings**

Hiermee kunt u printerinstellingen wijzigen, zoals het standaardlettertype, enz.

## • **On Line support**

Met deze functie kunt u online productondersteuning opvragen (hiervoor heeft u echter wel een Internet-verbinding nodig).

## • **Administrator settings**

 Speciaal onderdeel voor beheerders. Hiermee kunt u wachtwoordinformatie of de op het voorpaneel vermelde informatie wijzigen.

## • **Find device**

Hiermee kunt u andere op het netwerk aangesloten Brother-printers opzoeken. Als u een Brother-afdrukserver gebruikt op een HL-10h, HL-1260, HL-1260e of een HL-1660 printer, of als u de NC-2010p externe interface op een Brother-printer gebruikt, zal deze functie niet werken.

## **Log-beheer**

## **Overzicht**

Met deze functie kan de printer een log bijhouden van de documenten die zijn afgedrukt en van eventuele printerfouten. De beheerder kan deze informatie bekijken om te zien hoe de printer wordt gebruikt.

## ✒ **Opmerking**

Wij raden u met klem af om deze functie te gebruiken wanneer de printer bezig is met afdrukken en wanneer hij gegevens van de computer ontvangt. Als u deze functie gebruikt terwijl de printer bezig is, zullen de gegevens in de log onnauwkeurig zijn, omdat de printer immers niet weet dat hij nog niet alle gegevens heeft ontvangen.

- 1. Job Print Log Houdt de gegevens bij van elke taak die naar printer wordt gestuurd.
- 2. Total Job Print Log Houdt de gegevens bij van het totaal aantal pagina's dat is afgedrukt, wat voor papier er werd gebruikt, enz.
- 3. Error Log Houdt de gegevens bij van eventuele fouten tijdens het afdrukken.

Elke Log-functie kan worden bekeken in de volgende indelingen: HTML (rechtstreeks op het scherm), CSV of TXT. Als u de indeling CSV of TXT specificeert, kunt u uw browser gebruiken voor het opslaan van het bestand en vervolgens een andere toepassing gebruiken om de gegevens te analyseren.

## ✒ **Opmerking**

Om deze functie te kunnen gebruiken, heeft u een PCMCIA HDD-kaart nodig (alleen type 3 PCMCIA HDD). Het kan gebeuren dat niet alle gegevens op de PCMCIA HDD worden opgenomen.

## **Deze functie gebruiken**

- 1. Selecteer **Administrator Settings** (zie afb. 10-1) en selecteer ofwel **Log Configuration** ofwel **View Print Log**. Standaard is deze functie uitgeschakeld; selecteer **Log Configuration** om de functie te activeren en activeer vervolgens de gewenste log. De verschillende log-functies worden hierboven beschreven. Als u het loggen activeert, moet u een wachtwoord invoeren. Het standaardwachtwoord voor elke log is het wachtwoord van de afdrukserver, m.a.w. "access". Als u de optie **Delete the log file** selecteert, zal de printer het log-bestand in kwestie automatisch verwijderen wanneer het log-bestand op de PCMCIA HDD-kaart zijn maximale grootte heeft bereikt.
- 2. Voor het bekijken van de log-informatie selecteert u **Administrator Settings** en selecteert u vervolgens de optie **View Print Log**. U kunt nu alle logs bekijken: "View Job Print Log", "View Total Job Print Log" of " View Error Log". Selecteer de log die u wilt bekijken. Onder de optie **View Job Print Log** kunt u specificeren welke informatie u wilt zien. U kunt bijvoorbeeld aangeven dat u de gegevens van de gebruikersnamen wilt zien, gegevens over de afdruktaken, vlakdekking in CMYK (alleen HL-2400CN), enz. Selecteer de informatie die u wilt bekijken en voer het wachtwoord in. Het standaardwachtwoord is ook hier het wachtwoord van de afdrukserver, m.a.w. "access".

#### 3.

#### ✒ **Opmerking**

- Wanneer u de log-information gaat bekijken, kunt u deze informatie weergeven in de indeling HTML, CSV of TXT. Als u HTML kiest, worden alle pagina's in uw Web-browser als standaard HTMLpagina's getoond. Als u de gegevens wilt opslaan om ze in een andere toepassing te analyseren, dan moet u CSV of TXT. Selecteren.
- Als u drivers ontwikkelt, dan wilt u wellicht de volgende PJLstuurcodes aan uw printer driver toevoegen, zodat de log-functie ook informatie bijhoudt over taken, data en gebruikersnamen.

1. Begin filter <ESC>%-12345X@PJL @PJL JOB NAME="taaknaam" @PJL PRINTLOG ITEM=2,datum @PJL PRINTLOG ITEM=3,gebruikersnaam 2. Einde filter <ESC>%-12345X@PJL EOJ <ESC>%-12345X

# **HOOFDSTUK 11 BROTHER INTERNET PRINT (BIP)**

# **BIP Remote Internet Printing installeren**

Brother's BIP-product (Brother Internet Print) is een Windows 95/98/NT4.0 software driver waarmee een PC-gebruiker op de ene locatie een afdruktaak kan versturen naar een printer die via Internet op een externe locatie is aangesloten op een Brother-afdrukserver. Een gebruiker op een PC in New York kan bijvoorbeeld een document rechtstreeks vanuit zijn/haar Microsoft Excel-toepassing afdrukken op een printer in Parijs.

## **Algemene informatie**

De BIP-software wordt geïnstalleerd met de standaard Wizard van Windows 95/98/NT4.0. Deze software maakt op de Windows 95/98/NT4.0-PC een virtuele poort die op ongeveer dezelfde wijze werkt als een normale LPT1-printerpoort waarop via een toepassingsprogramma wordt afgedrukt. Met Afdrukbeheer van Windows 95/98/NT4.0 kan men een printer maken die deze virtuele poort gebruikt met een standaard Windows 95/98/NT4.0-compatibele printer driver (bijvoorbeeld de drivers voor de HL-serie). Zo kunnen toepassingsprogramma's onder Windows 95/98/NT4.0 op deze printer afdrukken (en dus op de virtuele poort) zonder dat daarvoor speciale wijzigingen of procedures nodig zijn.

Wanneer een taak op de virtuele BIP-poort wordt afgedrukt, wordt deze in feite MIME-gecodeerd, (geconverteerd naar een standaard Internet emailbericht), waarna de taak met Messaging Winsock of API (MAPI) (MAPI is alleen Windows 95/98) naar een Brother-afdrukserver op de externe locatie wordt gestuurd. Dit betekent dat BIP compatibel is met de meeste algemene e-mailsoftwarepakketten. De enige vereiste is, dat de emailserver een e-mailbericht over Internet moet kunnen verzenden.

Deze procedure wordt hieronder in detail besproken:

- Als u bent aangesloten op een Local Area Netwerk, wordt het emailbericht doorgegeven naar de e-mailserver, die het bericht met het SMTP-protocol (Simple Mail Transport Protocol) via Internet doorstuurt naar de externe afdrukserver.
- Als u via een modem rechtstreeks verbinding krijgt met een Internet Service Provider (ISP), zal de ISP de e-mail naar de externe afdrukserver routen.

#### GEBRUIKERSHANDLEIDING

 Op de externe locatie wordt het e-mailbericht door een e-mailserver ontvangen. De externe afdrukserver, die een eigen e-mailadres heeft, gebruikt het POP3-protocol (Post Office Protocol 3) om het e-mailbericht van de server te downloaden. Het bericht wordt dan gedecodeerd en op de printer afgedrukt.

## **Wat er verder in dit hoofdstuk wordt besproken**

Dit hoofdstuk behandelt de volgende onderwerpen:

- Installatie van de BIP-software op een Windows 95/98/NT4.0-PC op een externe locatie.
- Activering van de BIP-functie op de Brother-afdrukserver op de externe locatie.

### ✒ **Opmerking**

Als er een e-mail is ontvangen die niet is geconfigureerd voor de BIP virtuele poort driver, zal de printer de e-mail als een tekstdocument afdrukken.

 In deze handleiding wordt ervan uitgegaan dat u de Brother-afdrukserver reeds op de externe locatie heeft geïnstalleerd, compleet met een geldig IPadres. Ook wordt ervan uitgegaan dat u vertrouwd bent met de configuratie van de e-mailservices op uw PC en e-mailserver, of dat een netwerkbeheerder dit voor u kan doen.

# **De BIP-software op een Windows 95/98/NT4.0-PC installeren**

 Voor het op een Windows 95/98/NT4.0-PC installeren van de BIP-software gaat u als volgt te werk:

#### ✒ **Opmerking**

- Op de PC moet een e-mailprogramma worden uitgevoerd (bijvoorbeeld Microsoft Exchange) waarmee e-mailberichten m.b.v. MAPI of Winsock verzonden kunnen worden.
- Uw e-mailserver moet berichten over Internet kunnen verzenden.
- 1. Maak een reservekopie van de diskette met de Brother Network Print software en gebruik deze diskette voor de installatie. Bewaar het origineel op een veilige plaats.
- 2. Plaats de diskette met de reservekopie in het diskettestation van de PC. Klik op de **Start**knop van Windows 95/98/NT4.0 en selecteer **Uitvoeren**. Typ **A:SETUP** en druk op **Enter** om het BIPinstallatieprogramma op te starten.

3. Klik als antwoord op de melding Welkom op **Volgende**.

### 4. Selecteer **Brother Internet Print Installation**.

- 5. Selecteer de directory waar BIP geïnstalleerd moet worden en klik op **Volgende**. Als de directory nog niet bestaat, zal het installatieprogramma deze nu maken.
- 6. Selecteer **WINSOCK** (standaard) of **MAPI** als mail-transportprotocol en klik op **Volgende**. (Alleen voor Windows 95/98) De meeste mailprogramma's, met inbegrip van het met Windows 95/98 meegeleverde Microsoft Exchange, gebruiken MAPI. Het installatieprogramma begint de bestanden te installeren.
- 7. Er wordt om een poortnaam gevraagd. Voer de naam voor de poort in. Deze naam begint altijd met BIP en eindigt met een nummer. Bijvoorbeeld: BIP1.
- 8. Er verschijnt nu een melding over Partial E-mail Print. Partial E-mail Print betekent dat de Brother Internet Print software e-mailafdruktaken in kleinere delen kan opsplitsen; dit om te voorkomen dat het mailbestand te groot wordt voor de mailserver. Deze functie is uitsluitend beschikbaar op Brother-afdrukservers met versie 3.47 of recenter.
- 9. Klik op **OK** om door te gaan.
- 10. U wordt nu gevraagd de poortinstellingen voor de externe afdrukserver in te voeren:

 Voer voor de externe afdrukserver een uniek, geldig Internet emailadres in (bijvoorbeeld **emailprinter@xyz.com**). Houd er rekening mee dat er in Internet e-mailadressen geen spaties mogen worden gebruikt.

 Als u WINSOCK gebruikt, voert u uw e-mailadres en het IP-adres van uw SMTP e-mailserver in (raadpleeg uw netwerkbeheerder als u dit adres niet weet). Geef tevens aan of u de optie Partial E-mail Print zult gebruiken en specificeer een notificatietype.

- 11. Klik op **OK** om door te gaan. U wordt gevraagd uw computer opnieuw op te starten.
- 12. Nadat u uw computer opnieuw heeft opgestart, moet u op uw Windows 95/98/NT4.0-systeem met behulp van de standaardprocedure voor het instellen van printers een printer maken. Klik op **Start**, selecteer **Instellingen** en ga naar **Printers**.
- 13. Selecteer **Printer toevoegen** om met het installeren van de printer te beginnen.
- 14. Klik in het venster van de Wizard Printer toevoegen op **Volgende** (alleen Windows 95/98).
- 15. Selecteer **Locale printer** (Windows 95/98), **Deze computer** (Windows NT4.0) wanneer u wordt gevraagd op welke wijze de printer op uw computer is aangesloten en klik op **Volgende**.

#### **<Voor Windows 95/98>**

- 16. Selecteer het model van de externe printer (bijvoorbeeld Brother HLserie). Als uw printer niet in de lijst staat, klikt u op **Diskette** om de driver vanaf de printer's installatiediskette te installeren. Klik daarna op **Volgende**.
- 17. Als u een printer driver selecteert die reeds gebruikt wordt, kunt u de bestaande driver houden (aanbevolen), of dit stuurprogramma vervangen. Selecteer de gewenste optie en klik op **Volgende**.
- 18. Selecteer de BIP e-mailpoort (**BIP…**) en klik op **Volgende**.

#### **<Voor Windows NT4.0>**

- 16. Selecteer de BIP e-mailpoort (**BIP...**) en klik op **Volgende**.
- 17. Selecteer het model van de externe printer (bijvoorbeeld Brother HLserie). Als uw printer niet in de lijst staat, klikt u op **Diskette** om de driver vanaf de printer's installatiediskette te installeren. Klik daarna op **Volgende**.
- 18. Als u een printer driver selecteert die reeds gebruikt wordt, kunt u de bestaande driver houden (aanbevolen), of dit stuurprogramma vervangen. Selecteer de gewenste optie en klik op **Volgende**.
- 19. Voer een naam in voor de externe BIP-printer en klik op **Volgende**. Deze naam hoeft niet hetzelfde te zijn als het e-mailadres dat u in stap 7 heeft toegewezen.
- 20. Selecteer **Nee** wanneer u wordt gevraagd of u een testafdruk wilt maken, tenzij de externe afdrukserver reeds is geconfigureerd voor het ontvangen van BIP-afdruktaken.

De BIP-software is nu geïnstalleerd. Als u slechts een e-mailprinter heeft, gaat u door naar het volgende onderdeel "De externe afdrukserver configureren".

## **Een tweede Brother-Internetpoort toevoegen**

U mag hiervoor het installatieprogramma niet opnieuw uitvoeren. In plaats daarvan klikt u op **Start**, selecteert u **Instellingen** en opent u het venster **Printers**. Klik nu op het pictogram van een printer die BIP gebruikt, selecteer op de menubalk **Bestand** en kies **Eigenschappen**. Klik op het tabblad **Details** (**Poorten** op Windows NT) en klik op **Poort toevoegen**.

In het dialoogvenster Poort toevoegen selecteer u het keuzerondje **Andere** (alleen voor Windows 95/98) en vervolgens op **Brother Internet Port**. Klik op **OK** (**Nieuwe poort** op Windows NT). U moet nu een naam voor de poort invoeren. Dit moet een unieke naam zijn, maar hij moet beginnen met "**BIP**".

## **De externe afdrukserver configureren**

Nu moet de externe afdrukserver geconfigureerd worden. De externe afdrukserver kan worden geconfigureerd met Brother's configuratieprogramma's BRAdmin en BRAdmin 32, door via de seriële poort van de afdrukserver (als uw afdrukserver een seriële interface heeft) toegang te krijgen tot de console van de afdrukserver, via TELNET, DEC NCP of Brother's BRCONFIG, of via een Web-browser. Raadpleeg Appendix A van de handleiding van de afdrukserver voor nadere informatie over het gebruik van de seriële poort, TELNET, NCP of BRCONFIG.

#### **Controlelijst bij het configureren van de afdrukserver**

#### ✒ **Opmerking**

Voordat u de afdrukserver gaat configureren voor het ontvangen van BIPtaken, moet u eerst controleren of de e-mailserver op de externe locatie (het ontvangende einde) is geconfigureerd voor het TCP/IP POP3- en SMTP-protocol (SMTP is uitsluitend nodig als de functie die meldt dat er mail is binnengekomen, is geactiveerd).

- 1. Configureer de POP3-server op de e-mailserver op de externe locatie met een mail-account en wachtwoord voor de externe printer (doorgaans is de naam voor de mail-account het eerste deel van de naam die u in stap 10 hierboven heeft ingevoerd. Bijvoorbeeld: als u de naam emailprinter@xyz.com heeft toegewezen, zou de naam van de mailbox emailprinter zijn).
- 2. De afdrukserver moet zijn geïnstalleerd en moet draaien met TCP/IP geactiveerd en met een geldig IP-adres.

#### **GEBRUIKERSHANDLEIDING**

Omdat toegang tot een e-mailserver op de meeste netwerken doorgaans beperkt is, moet de configuratie wellicht door uw netwerkbeheerder worden gecontroleerd en moet ook de mail-account door uw netwerkbeheerder worden toegevoegd.

### **BRAdmin of BRAdmin32 gebruiken om de afdrukserver te configureren**

#### ✒ **Opmerking**

U kunt dit gedeelte overslaan als u de afdrukserverconsole of Webbrowser wilt gebruiken om de afdrukserver te configureren.

Om BRAdmin te kunnen gebruiken, moet u beschikken over NetWare- of Banyan VINES-clientsoftware, en moet de PC zich op hetzelfde netwerk bevinden als de externe Brother-afdrukserver. Als u BrAdmin32 gebruikt, kunt u de Brother-afdrukserver configureren met het TCP/IP-protocol of met het IPX-protocol.

Om de afdrukserver te configureren voor het ontvangen van afdruktaken van een Windows 95/98/NT4.0-PC waarop de BIP-software draait, gaat u als volgt te werk:

- 1. Als u BRAdmin nog niet heeft geïnstalleerd op de PC die voor de configuratie van de afdrukserver zal worden gebruikt, dan moet dat nu gebeuren. Hiertoe selecteert u in Windows 3.1x Programmabeheer **Starten**. In Windows 95/98/NT4.0 klikt u op **Start** en selecteert u **Uitvoeren**. In beide gevallen voert u **A:SETUP** in en volgt u de instructies van het installatieprogramma.
- 2. Start het BRAdmin-programma.
- 3. Selecteer de naam van het knooppunt van de gewenste Brotherafdrukserver in de lijst en dubbelklik erop (de standaardnaam van het knooppunt is BRO\_xxxxxx\_P1 of BRO\_xxxxxx, waar "xxxxxx" de laatste zes tekens zijn van het Ethernetadres). U wordt gevraagd een wachtwoord in te voeren. Het standaardwachtwoord is "access".
- 4. Klik op het tabblad **Internet**.
- 5. Voer het IP-adres van de POP3-server in (raadpleeg uw netwerkbeheerder als u dit adres niet weet).
- 6. Voer de mailboxnaam in van de externe Brother-afdrukserver. Doorgaans is de naam voor de mailbox het eerste deel van de naam die u in bovenstaande stappen heeft ingevoerd; als u bijvoorbeeld de naam emailprinter@xyz, heeft ingevoerd, moet als mailboxnaam hier emailprinter worden gebruikt.
- 7. Indien gewenst, voert u voor de mailbox een wachtwoord in.
- 8. De afdrukserver is standaard geconfigureerd om de POP3-server elke 30 seconden te pollen. Indien gewenst, verandert u deze waarde.
- 9. Als de functie die meldt dat er mail is binnengekomen is geactiveerd, voert u het IP-adres van uw SMTP-server in (raadpleeg uw netwerkbeheerder als u dit adres niet weet).
- 10. Klik op **OK**, sla de wijzigingen op en sluit BRAdmin af. De afdrukserver is nu geconfigureerd om afdruktaken te ontvangen.

#### **De afdrukserver configureren met een Web-browser**

- 1. Gebruik uw Web-browser om aan de printer een IP-adres toe te wijzen.
- 2. Op het scherm voor de configuratie van de netwerkkaart wordt u om een wachtwoord gevraagd. Het standaardwachtwoord is "access".
- 3. Selecteer de optie **Configure Internet** en voer de informatie in zoals hierboven beschreven.
- 4. Als u versie 3.47 of recentere software in de afdrukserver heeft, ziet u de optie **Segmented Message Timeout**. Als een afdruktaak met behulp van de functie Partial E-mail Print van BIP in verschillende e-mailtjes is opgesplitst, geeft deze waarde aan hoe lang de afdrukserver zal wachten totdat alle segmenten van de e-mail zijn ontvangen.

#### **De console gebruiken om de afdrukserver te configureren**

#### ✒ **Opmerking**

U kunt dit gedeelte overslaan als u de externe afdrukserver heeft geconfigureerd met BRAdmin of met een Web-browser.

In plaats van BRAdmin, kunt u ook de console van de afdrukserver gebruiken om de externe afdrukserver te configureren. Toegang tot de console krijgt u via de seriële poort van de afdrukserver, via TELNET, DEC NCP of via Brother's BRCONFIG-programma. Raadpleeg Appendix A voor nadere informatie over het gebruik van deze console. Als u via deze programma's toegang krijgt tot afdrukserver, wordt u gevraagd om een wachtwoord. Het standaardwachtwoord is "access".

1. Nadat u op de console bent aangesloten, verschijnt de prompt "Local>". Hier voert u onderstaande opdracht in:

SET POP3 ADDRESS ipadres

waar ipadres het IP-adres van uw POP3-server is (raadpleeg uw netwerkbeheerder als u dit adres niet weet).

2. Voer nu onderstaande opdracht in:

SET POP3 NAME mailboxnaam SET POP3 PASSWORD emailwachtwoord

waar mailboxnaam de naam is van de mailbox van de externe afdrukserver en emailwachtwoord het wachtwoord dat aan deze mailbox is gekoppeld. Doorgaans is de naam van de mailbox hetzelfde als het eerste deel van het e-mailadres dat u eerder heeft gedefinieerd (als het e-mailadres bijvoorbeeld emailprinter@xyz.com is, dan is de naam van de mailbox emailprinter).

3. De afdrukserver is standaard geconfigureerd om de POP3-server elke 30 seconden te pollen. Indien gewenst, verandert u deze waarde door onderstaande opdracht in te voeren:

SET POP3 POLLING regelmaat

waar regelmaat aangeeft na hoeveel seconden er gepolld moet worden.

4. Typ EXIT om de console af te sluiten en de wijzigingen op te slaan. De configuratie van de externe afdrukserver is nu voltooid.

# **HOOFDSTUK 12 Problemen oplossen**

### **Overzicht**

In dit hoofdstuk wordt uitgelegd hoe u problemen met de Brotherafdrukservers kunt oplossen. Dit hoofdstuk is als volgt ingedeeld:

- 1. Problemen met de installatie
- 2. Onregelmatige werking
- 3. Protocol-specifieke problemen

Voor algemene problemen kunt u terecht op de Brother Homepage (http://www.brother.com/).

## **Problemen met de installatie**

Als u de afdrukserver heeft geïnstalleerd maar niet kunt afdrukken, controleert u het volgende:

- 1. Controleer dat de printer aanstaat, dat de afdrukserver goed op de printer is aangesloten en dat de printer on-line staat en klaart is om af te drukken.
- 2. Controleer de verbinding tussen de printer en de afdrukserver door een zelftest uit te voeren (raadpleeg de installatiehandleiding voor nadere informatie hierover). Als de zelftest niet lukt, kunt u het volgende proberen:
- Als u een externe Brother-afdrukserver heeft die via de parallelle poort op de printer aansluit, controleert u dat de parallelle poort op de printer is geactiveerd (hiervoor stelt u de printer in op de automatische interface). De parallelle interface van de afdrukserver is compatibel met de meeste PC-interfaces, dus als u vanaf de PC rechtstreeks op de printer kunt afdrukken, moet u ook rechtstreeks vanaf de afdrukserver kunnen afdrukken.
- Als u een interne afdrukserver heeft, controleert u dat de Extended I/O interface op de printer is geactiveerd. Als de printer is ingesteld op de automatische interface, zal hij automatisch schakelen tussen de parallelle, BIO (Extended I/O) en de seriële interface.
- Als u een oudere printer gebruikt die de 1284 bi-directionele parallelle poort niet ondersteunt, kunt u proberen om de opdrachten SET PORT P1 ACKH ENABLED en SET PORT P1 DMA DISABLED uit te voeren. Controleer tevens dat fast strobe (FSTB) is uitgeschakeld (voer de opdracht SHOW PORT uit om te zien of deze functie is in- of uitgeschakeld en voer, indien nodig, de opdracht SET PORT P1 FSTB DISABLED uit).
- 3. Als de configuratiepagina wordt afgedrukt maar u geen documenten kunt afdrukken, probeert u het volgende:-

#### ✒ **Opmerking**

Als geen van de volgende stappen het probleem verhelpt, heeft u haast zeker een probleem met uw hardware of met uw netwerk!

- a. Heeft u een VMS-systeem of een ULTRIX-systeem, probeer dan via NCP (voor VMS) of ccr (voor ULTRIX) verbinding te krijgen met de afdrukserver (raadpleeg Appendix A voor nadere informatie hierover). Als dit lukt, zijn de hardware- en de netwerkaansluitingen in orde en moet u doorgaan naar het onderdeel *Problemen met LAT oplossen* verderop in dit hoofdstuk. Anders gaat u nu naar stap 4.
- b. Gebruikt u TCP/IP, voer dan vanaf het host-besturingssysteem de opdracht ping uit om de afdrukserver zoeken. U typt **ping ipadres**, waar *ipadres* het IP-adres van de afdrukserver is (houd er rekening mee dat het soms twee minuten kan duren voordat de afdrukserver zijn IP-adres heeft geladen). Als u antwoord krijgt, moet u doorgaan naar het onderdeel *Problemen met UNIX oplossen* of *Problemen met Windows NT/LAN Server oplossen* verderop in dit hoofdstuk. Anders gaat u nu naar stap 4.
- c. Heeft u een Novell-systeem, controleer dan dat de afdrukserver op het netwerk herkend wordt. Hiervoor moet u zich als SUPERVISOR aanmelden (niet als iemand met supervisor-privileges), en gaat u naar PCONSOLE, waar u PRINT SERVER INFORMATION selecteert en vervolgens de naam van de afdrukserver (let erop dat u de naam van de afdrukserver *juist* invoert). Als de status van de afdrukserver in het configuratiemenu staat, wordt de Brother-afdrukserver op het netwerk herkend en kunt u doorgaan naar het onderdeel *Problemen met Novell NetWare oplossen* verderop in dit hoofdstuk. Anders gaat u nu naar stap 4.
- d. Gebruikt u AppleTalk of PATHWORKS voor Macintosh, dan moet u controleren dat de naam van de afdrukserver onder het pictogram Laserwriter 8 in de Kiezer staat. Als u dit pictogram ziet, is de verbinding in orde en kunt u doorgaan naar het onderdeel *Problemen met AppleTalk oplossen* verderop in dit hoofdstuk.
- 4. Als geen van de in stap 3 vermelde verbindingen tot stand kunnen worden gebracht, controleert u het volgende:
- a. Controleer dat de printer aanstaat en on-line is.
- b. Controleer de bekabeling, de netwerkverbindingen en (indien van toepassing) de transceiver. Indien mogelijk, probeert u de afdrukserver op een andere aansluiting op het netwerk, en/of probeert u een andere transceiver. Druk tevens een testpagina af om te zien of er bytes worden verzonden en ontvangen.
- c. Controleer dat de lampjes werken. Als u een externe afdrukserver gebruikt, behoort tijdens normale Ethernet-activiteit een groen lampje te knipperen. Als u een interne afdrukserver gebruikt (NC-2010h), zijn er doorgaans vijf lampjes die elk een verschillende functie hebben:
	- $T = Test$  (knippert tijdens het opstarten en het opnieuw laden van de software. Ingeval van een probleem kan dit lampje knipperen of blijven branden.)
	- $-L =$  Link actief (knippert tijdens normale netwerkactiviteit)
	- X = 10BaseT transmit AAN (Brandt bij een geldige 10BaseTaansluiting)
	- $P =$  Polariteit van signaal
	- $R = 10$ BaseT Receive (Brandt bij een geldige 10BaseTaansluiting)

De NC-2100h heeft drie lampjes. Deze lampjes kunnen worden gebruikt voor het analyseren van problemen.

• Linker lampje (T-rood)

Test. Tijdens het opstarten zal dit lampje eenmaal knipperen. Het knippert tevens tijdens het laden van de firmware. Bij een fatale fout zal het regelmatig knipperen of blijven branden, afhankelijk van de aard van de fout.

- Middelste lampje (F-geel) Fast Ethernet. Dit lampje brandt als de NC-2100h is aangesloten op een 100BaseTX Fast Ethernetnetwerk. Het is uit als de NC-2100h is aangesloten op een 10BaseT-netwerk.
- Rechter lampje (L-groen) Link OK. Dit lampje brandt bij een geldige aansluiting op het netwerk (10BaseT of 100BaseTX) en is uit als er geen netwerk is waargenomen.
- d. Als u een repeater of een hub gebruikt, controleert u dat de SQE (heartbeat) op de hub is uitgeschakeld. Als u een repeater of een hub gebruikt, controleert u bovendien dat de hub- of repeaterpoort in orde is door de afdrukserver op een andere poort te gebruiken.
- e. Als zich tussen de afdrukserver en de host-computer een bridge of router bevindt, controleert u dat het apparaat zo is ingesteld, dat de afdrukserver gegevens van en naar de host kan ontvangen en verzenden. Een bridge kan bijvoorbeeld zo worden ingesteld, dat alleen bepaalde soorten Ethernetadres kunnen passeren (dit wordt ook wel filtering genoemd). De configuratie van een dergelijke bridge moet derhalve zodanig worden gewijzigd, dat adressen van Brotherafdrukservers kunnen passeren. Evenzo kan een router zo worden ingesteld, dat alleen bepaalde protocollen worden geaccepteerd, en het is derhalve zaak dat u controleert dat het gewenste protocol aan de afdrukserver kan worden doorgegeven.
- f. Als de taak vanuit de afdrukwachtrij wordt doorgestuurd maar niet wordt afgedrukt, kan dit betekenen dat u een tekstbestand op een PostScript-printer probeert af te drukken. Controleer dit. Als uw printer automatisch kan schakelen tussen talen, mag de printer niet in PostScript-modus geforceerd zijn.

## **Onregelmatige werking**

Als de afdrukserver en de printer normaal opstarten maar u onregelmatige problemen met afdrukken heeft, controleert u de volgende punten:

- 1. Als kleine taken normaal worden afgedrukt, maar grote grafische afdruktaken er vervormd uitzien of onvolledig zijn, moet u controleren dat er voldoende geheugen in uw printer zit.
- 2. Raadpleeg de onderdelen voor het oplossen van protocol-specifieke problemen verderop in dit hoofdstuk voor verdere oorzaken van een onregelmatige werking van de printer.

## **Problemen met Novell NetWare oplossen**

Als u via Netware niet kunt afdrukken en u de hardware en het netwerk volgens bovenstaande instructies heeft nagekeken, controleert u eerst dat de Brother-afdrukserver aan de serverwachtrij is gekoppeld. Hiertoe gaat u naar PCONSOLE, selecteert u PRINT QUEUE INFORMATION en vervolgens CURRENTLY ATTACHED SERVERS. Als de afdrukserver niet in de lijst van gekoppelde servers staat, controleert u onderstaande punten (het is echter verstandig om eerst de afdrukserver te verwijderen en opnieuw te installeren en een nieuwe afdrukwachtrij te maken, zodat u zeker weet dat er tijdens de instelling geen fouten zijn gemaakt).

- 1. Als u het aanmeldwachtwoord heeft gewijzigd, moet u het wachtwoord wijzigen in de Brother-afdrukserver (gebruik hiervoor de opdracht SET NETWARE PASSWORD als u BRConfig gebruikt, of gebruik een Web-browser of BRAdmin) *en* in de bestandsserver (gebruik hiervoor de opdracht PCONSOLE Print Server Information Change Password).
- 2. Zorg ervoor dat er met de opdracht SET NETWARE SERVER servernaam ENABLED ten minste één Netware-bestandsserver is geactiveerd.
- 3. Is het maximale aantal Netware-gebruikers misschien overschreden?
- 4. Controleer dat de afdrukservernaam die u in PCONSOLE gebruikt, *precies* hetzelfde is als de naam die is geconfigureerd in de afdrukserver, en controleer dat deze als een wachtrijserver voor de afdrukwachtrij is gedefinieerd.
- 5. Als u op verschillende bestandsservers op uw netwerk zowel 802.3 als Ethernet II-frames gebruikt, is het mogelijk dat de afdrukserver geen verbinding kan krijgen met de gewenste bestandsserver. Probeer dit frametype op de remote console van de afdrukserver te forceren met de opdracht SET NETWARE FRAME.
- 6. Als er gedeelten van de afdruktaak verloren gaan, stelt u de parameter TIMEOUT in uw CAPTURE-opdracht op een hogere waarde in (voor Windows ten minste 50 seconden).

### **Problemen met TCP/IP oplossen**

Als u TCP/IP gebruikt en niet op de afdrukserver kunt afdrukken, maar u de hardware en het netwerk al volgens bovenstaande instructies heeft gecontroleerd, dan moet u onderstaande punten controleren (het is echter verstandig om eerst een nieuwe afdrukwachtrij te maken, zodat u zeker weet dat er tijdens de instelling geen fouten zijn gemaakt):

1. Het probleem wordt mogelijk veroorzaakt door verkeerde of dubbele IP-adressen. Controleer dat het IP-adres op juiste wijze in de afdrukserver is geladen (druk de configuratiepagina af, of controleer dit via het voorpaneel van uw printer als uw printer een LCD-scherm heeft en u een interne afdrukserver gebruikt). Controleer tevens dat geen andere knooppunten op het netwerk hetzelfde adres gebruiken (DUPLICAAT IP-ADRESSEN ZIJN DE BELANGRIJKSTE OORZAAK VAN PROBLEMEN MET AFDRUKKEN VIA TCP/IP). Als het adres niet juist is, controleert u dat het op juiste wijze was geladen.

- 2. Als u NCP, BRCONFIG of ccr had gebruikt om het IP-adres in te voeren, controleert u dat u de remote console op juiste wijze had afgesloten (met CTRL-D) en dat de printer uit en weer aan was gezet (houd er rekening mee dat het twee minuten kan duren voordat de afdrukserver zijn IP-adres heeft geladen).
- 3. Controleer dat het TCP/IP-protocol is geactiveerd.
- 4. Als u rarp had gebruikt, controleert u dat de rarp daemon was opgestart met de opdracht rarpd, rarpd -a, in.rarpd -a of een soortgelijke opdracht. Controleer dat het bestand /etc/ethers het juiste Ethernetadres bevat en dat de naam van de afdrukserver overeenkomt met de naam in het bestand /etc/hosts.
- 5. Als u bootp had gebruikt, controleert u dat bootp in het bestand /etc/bootptab is geactiveerd (m.a.w. of het teken "#" uit de ingang bootp is verwijderd).
- 6. Controleer tevens dat de host-computer en de afdrukserver op hetzelfde subnet zijn aangesloten (als de Brother-afdrukserver bijvoorbeeld als subnetmasker 255.255.255.0 heeft, moet de host hetzelfde subnetmasker hebben), en dat de router is geconfigureerd voor het doorgeven van gegevens tussen deze twee apparaten.
- 7. Controleer dat er geen fouten staan in het bestand /etc/printcap (indien van toepassing). Let in het bijzonder op ontbrekende ":" en "\" tekens, daar een *klein* foutje in een van de regels van dit bestand *ernstige* gevolgen kan hebben. Controleer ook de directory /usr/spool om te zien of u een geldige spool directory heeft gemaakt.
- 8. Als u een op Berkeley gebaseerd UNIX-systeem gebruikt, controleert u dat daemon op het op Berkeley gebaseerde systeem is opgestart met de opdracht lpc start *printer*, waar *printer* de naam van de locale afdrukwachtrij is.
- 9. Als u een op AT&T gebaseerd UNIX-systeem gebruikt, controleert u dat de printer is geactiveerd (gebruik de opdracht enable *printer*, waar *printer* de naam van de locale afdrukwachtrij is).
- 10. Controleer dat de lpr/lpd externe regelprinterservice op de hostcomputer draait (raadpleeg de documentatie van uw host-computer voor nadere informatie)
- 11. Als u niet kunt afdrukken via DEC TCP/IP-services voor VMS (UCX), controleert u welke versie van deze software u gebruikt. U heeft versie 2.0B of recenter nodig, oudere versies werken niet met de Brother-afdrukservers.
- 12. Als het afdrukken van meer dan een taak tegelijk problemen oplevert, moet de IP-timeout met de opdracht SET IP TIMEOUT worden verhoogd.
- 13. Als er tegelijkertijd tekst- of PCL-taken worden uitgevoerd, helpt het soms om de service (externe printer) met EOT in te stellen op tekenreeks nummer 2 (<ESC>E). Bijvoorbeeld:

SET SERVICE BRO xxxxxx P1 EOT 2

14. Als PostScript-taken niet worden afgedrukt of tegelijkertijd worden uitgevoerd, helpt het soms om de service (externe printer) met EOT in te stellen op tekenreeks nummer 3 (CTRL-D). Bijvoorbeeld:

SET SERVICE BRO xxxxxx P1 EOT 3

- 15. Als de regels van een tekstbestand niet netjes onder elkaar staan, controleert u dat u in het bestand /etc/printcap een externe printer (rp) met de naam TEXT heeft ingesteld.
- 16. Als u problemen heeft met het afdrukken van lange afdruktaken (meer dan 1 MB), voegt u aan uw bestand /etc/printcap de regel mx#0 toe. Als u Sun Solaris V2.4 of ouder gebruikt, dan kan er bij langere afdruktaken op afdrukservers zonder schijf een programmafout optreden.

# **Problemen met Windows NT/LAN Server oplossen**

Als u problemen heeft met het afdrukken via een Windows NT of LAN Server, controleert u onderstaande punten:

- 1. Controleer dat de afdrukserver wordt herkend met de DOS- of OS/2 opdracht PING ipadres, waar ipadres het IP-adres van de afdrukserver is. Als de afdrukserver met deze opdracht niet herkend wordt, kunt u niet afdrukken.
- 2. Controleer dat het TCP/IP-protocol is geactiveerd.
- 3. Controleer dat TCP/IP op het Windows NT-systeem of de LAN Server-bestandsserver is geïnstalleerd en daar ook draait.

## **Problemen met Brother Peer-to-Peer Print (LPR) oplossen**

Op sommige Windows 95-computers mist de installatie van de BLP1 software het scherm waar u om de naam van de poort wordt gevraagd. Druk op ALT en TAB om dit scherm te openen.

## **Problemen met Windows 95/98 (of recenter) Peer-to-Peer oplossen**

Als u problemen heeft met het afdrukken op een Windows 95/98 (of recenter) Peer-to-Peer netwerk, controleert u onderstaande punten (HP JetAdmin-compatibele methode):

- 1. Als de afdrukserver onder een Windows 95 Peer-to-Peer netwerk niet onder JetAdmin staat, verwijdert u alle Windows 95-netwerksoftware van het netwerkconfiguratiescherm en installeert u deze software als volgt opnieuw:
- Installeer eerst het **IPX/SPX-compatibele protocol (of het TCP/IPprotocol als u een recentere versie van JetAdmin gebruikt)**, de **Client voor Microsoft-netwerken**, en de driver van de netwerkadapterkaart.
- Installeer de nieuwste HP JetAdmin-software.
- Start het systeem opnieuw op en voeg de service **HP JetAdmin** toe.

### **Problemen met AppleTalk oplossen**

Als u niet kunt afdrukken vanaf een AppleTalk of PATHWORKS voor Macintosh computer, en u de hardware en het netwerk zoals hierboven beschreven heeft nagekeken, dan moet u de volgende punten controleren:

- 1. Controleer dat u AppleTalk Phase 2 heeft en dat u in het netwerkconfiguratiescherm van de Macintosh de juiste netwerkinterface heeft geselecteerd.
- 2. Controleer dat het AppleTalk-protocol is geactiveerd.
- 3. Als u een groot netwerk heeft, moet u de driver voor Laser Writer V8.xx of een soortgelijke driver gebruiken, daar oudere versies PostScript-fouten kunnen veroorzaken. Controleer tevens dat u de juiste printerinformatie krijgt wanneer u in de Kiezer onder de knop **Setup** de optie **Printer Info** kiest.
- 4. Controleer dat u in de Kiezer het juiste .PPD-bestand (het bestand met de printerbeschrijving) heeft geselecteerd (anders worden er PostScript-fouten veroorzaakt).
- 5. Als u PATHWORKS voor Macintosh gebruikt, moet u controleren dat u via VMS rechtstreeks kunt afdrukken en dat u V1.1 van PATHWORKS of recenter heeft.
- 6. Controleer dat u de juiste AppleTalk-zone heeft geselecteerd. Aangezien de afdrukserver de zone-informatie via router-broadcasts ontvangt, wordt mogelijk een andere zone gebruikt dan u verwacht, wat betekent dat hij niet in de Kiezer staat. In dat geval moet u de naam van de zone in kwestie met de opdracht SET APPLETALK ZONE forceren (raadpleeg Appendix A voor nadere informatie hierover).
- 7. Controleer dat u een PostScript-printer heeft, want AppleTalk en PATHWORKS voor Macintosh hebben PostScript nodig. Als u een printer heeft die automatisch schakelt tussen talen, moet u de printer misschien via het voorpaneel in de PostScript-modus forceren (als uw printer een LCD-scherm heeft).
- 8. Als u PATHWORKS voor Macintosh gebruikt, moet als bestemming de LAT-poort gespecificeerd zijn (niet de normale naam@zone).
- 9. Controleer dat de PATHWORKS voor Macintosh software is opgewaardeerd en de zoeker van Macintosh System 7 ondersteunt (u heeft een patch nodig; de makkelijkste manier om dit uit te vinden, is te controleren dat u Macintosh-computers met System 7 heeft die via PATHWORKS voor Macintosh wel op andere printers kunnen afdrukken).
- 10. Controleer dat de Laser Prep-versies op alle Macintosh-computers die op de afdrukserver moeten afdrukken, hetzelfde zijn.
- 11. Controleer dat de bi-directionele communicatie werkt, daar deze van essentieel belang is voor PATHWORKS voor Macintosh. Om dit op een VMS-systeem te controleren, gaat u als volgt te werk:
- Stop de wachtrij (STOP/QUEUE/RESET wachtrijnaam).
- Sluit op het apparaat aan (SET HOST/DTE LTAxxx:).
- Wanneer wordt gemeld dat u bent verbonden, drukt u op <CTRL-T> om de printer te ondervragen.
- U behoort nu een antwoord te krijgen dat er ongeveer als volgt uitziet: %%[ status: idle ]%%. Krijgt u dit antwoord niet, dan moet u de printer in PostScript-modus forceren; indien nodig, voert u de opdracht SET SERVICE servicenaam RECEIVE DISABLED uit om de Brother-afdrukserver weer in bi-directionele modus te zetten. Gebruik de opdracht SET PORT P1 BINARY LJ4 om de binaire modus te activeren.

## **Problemen met DLC/LLC oplossen**

Als het afdrukken met DLC/LLC problemen oplevert, controleert u onderstaande punten:

- 1. Controleer dat het DLC/LLC-protocol is geactiveerd. Gebruik hiervoor het voorpaneel (als uw printer een LCD-scherm heeft en u een interne afdrukserver gebruikt), BRAdmin, TELNET of een Webbrowser.
- 2. Controleer dat het MAC-adres van de Windows-instellingen hetzelfde is als het adres op de configuratiepagina.

## **Problemen met LAT oplossen**

Als u niet kunt afdrukken vanaf een VMS-systeem en u de hardware en het netwerk aan de hand van bovenstaande instructies heeft gecontroleerd, dan moet u de volgende punten controleren (het is altijd verstandig om een nieuwe wachtrij te maken met een andere LAT-poort; dit om zeker te stellen dat er geen fouten in de instelling zijn gemaakt):

- 1. Als de wachtrij pauzeert wanneer u probeert af te drukken, controleert u dat de knooppuntnaam en poortnaam (of servicenaam) hetzelfde zijn als de namen die zijn gedefinieerd voor de VMS-afdrukwachtrij in LATCP of voor de ULTRIX-afdrukwachtrij in het bestand /etc/printcap (ts-parameter) en de opdracht lcp -s. De namen moeten PRECIES hetzelfde zijn, anders kan er niet worden afgedrukt.
- 2. Controleer dat LAT is geactiveerd voor uitgaande verbindingen. Voor VMS moet u LATCP invoeren en typt u bij de Latcp> prompt de opdracht SHOW NODE. De melding Outgoing Connections Enabled dient te verschijnen. Is dit niet het geval, dan typt u SET NODE/CONNECTIONS=BOTH. Als u ULTRIX gebruikt, dient u te controleren dat LAT is opgestart met de opdracht lcp -s en dat de door de host geïnitieerde verbindingen zijn geactiveerd met de opdracht lcp -h.
- 3. Controleer of er misschien dubbele LAT-knooppuntnamen of LATpoortnummers worden gebruikt. Soms helpt het als u een andere knooppuntnaam gebruikt en/of een andere LAT-poort maakt. Vermijd het gebruik van meerdere afdrukwachtrijen op één LAT-poort.
- 4. Als u met ULTRIX werkt, controleert u dat de inhoud van het bestand /etc/printcap foutloos is ingevoerd. Let in het bijzonder op ontbrekende ":" en "\" tekens, daar een *klein* foutje in een van de regels van dit bestand *ernstige* gevolgen kan hebben. Controleer ook de directory /usr/spool om te zien of u een geldige spool directory heeft gemaakt.
- 5. Als u met ULTRIX werkt, controleert u uw tty-apparaat om te zien of:
- De tty een geldige LAT-tty is (voer het opdrachtbestand /dev/tty\* | grep LAT uit en controleer dat in de beschrijving van het apparaat "39" wordt vermeld).
- Het apparaat in het bestand /etc/ttys en de directory /dev staat.
- In de configuratie overal hetzelfde tty-nummer was ingevoerd.
- 6. Onregelmatige pauzes in de wachtrij treden op als de VMS LAT-poort niet als het gespoolde apparaat is ingesteld. Typ op de VMS-console SHOW DEVICE LTAxxx; als het apparaat niet gespoold is, typt u de opdracht SET DEVICE/SPOOL LTAxxx. (Er is echter één uitzondering: wachtrijen van PATHWORKS voor MACINTOSH mogen niet worden ingesteld met het LTA-apparaat als het gespoolde apparaat).
- 7. Controleer bij een van onderstaande problemen dat op uw VMSafdrukwachtrij PROCESSOR=LATSYM is geactiveerd:
- Wanneer u de afdrukserver uitschakelt, pauzeert de wachtrij zonder duidelijke reden.
- De afdrukserver geneert te veel LAT-verkeer op het netwerk.
- Slechts een host-computer kan toegang krijgen tot de afdrukserver, de andere worden buitengesloten.
- 8. Als de VMS LAT-symbiont plotseling een of meerdere afdrukwachtrijen beëindigt en afsluit, komt dit doorgaans omdat de LAT-symbiont de werklast niet aankan (vooral als er ingewikkelde grafische taken worden afgedrukt). Maak meerdere LAT-processoren (kopieer het bestand LATSYM.EXE) en verdeel de werklast over deze processoren.
- 9. Als uw grafische VMS-afdrukken er vervormd uitzien, controleert u dat de LTA-poort is ingesteld op PASSALL, PASTHRU en TAB.
- 10. Als u problemen heeft met het via VMS afdrukken van PostScriptbestanden (PostScript-fouten of geen afdruk), controleert u dat u het formaat heeft ingesteld op NOTRUNCATE en NOWRAP. Controleer bovendien of u misschien probeert af te drukken op een vlagpagina, m.a.w. een pagina die wordt afgedrukt wanneer er een fout is opgetreden, (tenzij u DCPS gebruikt), want de vlagpagina in de LATsymbiont is een niet-PostScript tekstbestand.
- 11. Als u problemen heeft met PostScript-bestanden (bijvoorbeeld via DECprint Supervisor of vanuit een op Windows gebaseerde PATHWORKS PC), schakelt u de binaire modus op de printer uit met de opdracht SET PORT P1 BINARY DISABLED.
- 12. Als u via een Wide Area Netwerk bridge afdrukt (bijvoorbeeld Vitalink) en de wachtrij pauzeert of hangt, moet u de circuit-timer van de afdrukserver met de opdracht SET SERVER TRANSMIT 120 instellen op 120 milliseconden.
- 13. Als u vanuit DOS wel kunt afdrukken via PATHWORKS, maar dit vanuit Windows problemen oplevert, verhoogt u de time-outs voor Apparaat niet geselecteerd en Transmissie opnieuw proberen in Windows Printerbeheer (selecteer **Printerinstelling**, selecteer de betreffende printer en klik op **Verbinden**).

## **Problemen met Banyan VINES oplossen**

Als u problemen heeft met het afdrukken via Banyan VINES, controleert u onderstaande punten:

- 1. Controleer dat de Banyan VINES PCPrint-software is geïnstalleerd.
- 2. Controleer dat het Banyan-protocol is geactiveerd.
- 3. Als er zich meer dan twee sprongen (m.a.w. meer dan twee routers) bevinden tussen de afdrukserver en de bestandsserver, moet de "hop count" via BRAdmin of de afdrukserverconsole navenant gewijzigd worden.
- 4. Gebruik het hulpprogramma VINES MUSER of MANAGE om te controleren dat de afdrukserver zich heeft aangemeld. Als deze zich niet heeft aangemeld, controleert u dat de StreetTalk-aanmeldnaam in de afdrukserver *precies* hetzelfde is als de naam die u in het hulpprogramma MUSER of MANAGE op de bestandsserver heeft ingevoerd.
- 5. Controleer dat de StreetTalk-naam die aan de servicenaam van de afdrukserverservice is gekoppeld *precies* hetzelfde is als de afdrukwachtrijnaam die u in het hulpprogramma MSERVICE of MANAGE op de bestandsserver heeft ingevoerd.
- 6. Controleer dat het maximale aantal gebruikers op uw Banyanbestandsserver niet is overschreden (want de afdrukserver moet zich als een gebruiker aanmelden), dat op de wachtrij afdrukken is geactiveerd, en dat er op de bestandsserver geen beveiligingsbeperkingen zijn geactiveerd waardoor de afdrukserver zich niet kan aanmelden.

### **Problemen met Internet Print oplossen**

De eerste stap is altijd te controleren dat u een geldige emailverbinding heeft op de verzendende PC en op de ontvangende afdrukserver. Probeer vanaf de PC een emailbericht te sturen naar een gebruiker op een externe locatie die mail via de POP3-server kan ontvangen. Als dit niet lukt, heeft het probleem mogelijk te maken met de emailconfiguratie op de PC, op de locale e-mailserver, of op de externe POP3-server. Controleer dat de e-mailparameters die u heeft geconfigureerd op de PC en op de externe afdrukserver hetzelfde zijn als die op de e-mailservers.

Als u kleine bestanden wel kunt afdrukken, maar problemen heeft met het afdrukken van grote bestanden, dan heeft u misschien problemen met uw e-mailsysteem! Bij sommige emailsystemen kan het afdrukken van grote bestanden problemen opleveren. Als het bestand niet onbeschadigd op de bestemming aankomt, ligt het probleem bij uw e-mailsysteem.

## **Problemen met uw Web-browser oplossen**

Als u via uw Web-browser geen verbinding kunt krijgen met de afdrukserver, is het raadzaam om de Proxy-instellingen van uw browser te controleren. Ga naar de optie Exceptions en typ daar zo nodig het IP-adres van de afdrukserver. Zo voorkomt u dat uw PC verbinding probeert te krijgen met uw ISP wanneer u de printerstatus wilt controleren.

# **APPENDIX**

## **Appendix A**

### **Overzicht van opdrachten**

### **Algemene opdrachten**

Doorgaans zal het niet nodig zijn om de standaardparameters van de Brother-afdrukserver te wijzigen, maar indien nodig kan de configuratie als volgt worden gewijzigd:

- **•** Brother's hulpprogramma BRAdmin32 voor Windows 95/98 en NT 4.0
- **•** Brother's hulpprogramma BRAdmin NetWare voor Windows 3.1
- HTTP (met een web-browser)
- **•** TELNET
- **•** Brother's hulpprogramma BRCONFIG NetWare
- **•** Het hulpprogramma DEC NCP of NCL
- **BRAdmin32** Brother's hulpprogramma BRAdmin32 kan het TCP/IP- of het IPX/SPX-protocol gebruiken. Met dit hulpprogramma kunt u grafisch diverse aspecten van het netwerk en de printer beheren. Het programma draait onder Windows 95/98 en Windows NT 4.0.
- **BRAdmin** Brother's hulpprogramma BRAdmin NetWare heeft een Novell NetWare-bestandsserver nodig. Met dit hulpprogramma kunt u grafisch diverse aspecten van het netwerk en de printer beheren. Om BRAdmin te kunnen gebruiken, heeft u Novell Network nodig en moet er een NetWare-server zijn aangesloten. Raadpleeg hoofdstuk 1-3 voor nadere informatie hierover.
- **HTTP** Gebruik de web-browser van uw keuze om verbinding met de Brother-afdrukserver te maken. Zo kunt u de parameters van de afdrukserver configureren. Zorg ervoor dat de afdrukserver een geldig IP-adres heeft. Vervolgens typt u http://ip\_adres/ in uw Web-browser. Als u geen verbinding krijgt met de afdrukserver, controleert u of uw Web-browser juist is geconfigureerd (controleer de Proxyinstellingen om te zien of uw Web-browser op uw interne netwerk verbinding met de printer kan krijgen).
- **TELNET** Als u via TELNET op UNIX, Windows NT of de meeste andere TCP/IP-systemen verbinding wilt krijgen met de afdrukserver, typt u bij de UNIX-systeemprompt de opdracht TELNET ipadres, waar *ipadres* het IP-adres van de afdrukserver is. Zodra er verbinding is verkregen, drukt u op **RETURN** of **ENTER** om over te schakelen naar de prompt "#". Voer hier het wachtwoord "access" in (u ziet dit wachtwoord niet op het scherm) en geef een willekeurig antwoord op de prompt Enter Username>. Zodra de prompt Local> verschijnt, kunt u uw opdrachten gaan invoeren.
- **BRCONFIG** Als u via het hulpprogramma BRCONFIG NetWare verbinding wilt krijgen met de Brother-afdrukserver, plaatst u de diskette met de software voor de Brother-afdrukserver in station A en typt u bij de DOS-systeemprompt de opdracht A:BRCONFIG. Als u slechts één afdrukserver gebruikt, wordt u meteen aangesloten. Als u meer dan een afdrukserver gebruikt, wordt een lijst van beschikbare afdrukservers geopend. Voer het nummer in van de afdrukserver waarmee u verbinding wilt krijgen. Zodra er verbinding is verkregen, voert u het wachtwoord "access" in (u ziet dit wachtwoord niet op het scherm). Geef een willekeurig antwoord op de prompt Enter Username>. Zodra de prompt Local> verschijnt, kunt u uw opdrachten gaan invoeren. Om BRCONFIG te kunnen gebruiken is Novell NetWare nodig en moet een NetWare-server worden aangesloten. Raadpleeg hoofdstuk 1-7 voor nadere informatie hierover.

**DEC NCP, NCL, ccr** Als u via het hulpprogramma VMS NCP verbinding wilt krijgen met de afdrukserver, voert u onderstaande opdrachten uit:

MCR NCP CONNECT VIA circuit PHY ADD ethernetadres

waar *circuit* de circuit-ID van de VAX of Alpha is (bijvoorbeeld, SVA-0 voor de meeste DEC-werkstations, MNA-0 voor XMI-systemen, BNA-0 voor BI-systemen en QNA-0 voor Q-BUS-systemen) en waar *ethernetadres* het hardwareadres van de NC-serie is (bijvoorbeeld, 00-40- 17-00-61-35). Nieuwere open VMS-systemen gebruiken NCL in plaats van NCP. De NCL-opdracht waarmee verbinding met de NC-serie wordt verkregen, is:

SET HOST/MOP/CIRCUIT=circuit/ADD=ethernetadres

ULTRIX-systemen gebruiken de opdrachten addnode en ccr als volgt:

addnode naam -c circuit -h ethernetadres ccr xciinaam

waar *naam* een willekeurige naam is voor de afdrukserver (elke Brotherafdrukserver op het netwerk moet een unieke naam hebben).

Zodra er verbinding is verkregen, krijgt u een melding zoals Console Connected of Remote Console Reserved. Druk nu op **RETURN** of **ENTER** om over te schakelen naar de prompt "#". Voer hier het wachtwoord "access" in (u ziet dit wachtwoord niet op het scherm), en geef een willekeurig antwoord op de prompt Enter Username>. Zodra de prompt Local> verschijnt, kunt u uw opdrachten gaan invoeren.

#### ✒ **Opmerking**

De beschikbare opdrachten zijn doorgaans een subset van de opdrachten die worden gebruikt op de terminalserver van de DEC-server. Houd er echter rekening mee dat in tegenstelling tot de DEC-server, er hier geen onderscheid wordt gemaakt tussen de opdrachten SET en DEFINE of tussen de opdrachten CLEAR en PURGE. Wanneer u op CTRL-D drukt om de remote console af te sluiten, worden deze opdrachten meteen uitgevoerd en worden de resultaten permanent opgeslagen (u hoeft bijvoorbeeld niet zowel SET als DEFINE in te voeren om een opdracht uit te voeren en de resultaten op te slaan).

### **Algemene server-opdrachten**

CLear FATal Verwijdert de log van fatale fouten.

CLear POrt poortnaam JOB Wist de huidige ingang in de interne afdrukserverwachtrij voor de gespecificeerde poortnaam (P1 voor de printer).

EXIT/^D Sluit de afdrukserverconsole af.

HElP Geeft informatie over de beschikbare opdrachten.

INitialize Stelt de afdrukserver terug.

SET DEFAULT Stelt de parameters van de afdrukserver in op de standaardwaarden.

SET LOAD DIsable Schakelt het opnieuw laden van de firmware nadat is afgesloten uit.

SET LOAD ENable Activeert het opnieuw laden van de firmware nadat is afgesloten.

SET LOAD HOst <naam> Stelt knooppuntnaam van boot-host in (NetWare-firmware laden).

#### GEBRUIKERSHANDLEIDING

SET LOAD IP aa.bb.cc.dd Stelt IP-adres van load-host in (TCP/IP-firmware laden).

SET LOAD SOftware <bestandsnaam> Stelt de host-bestandsnaam in van de te laden firmware.

SET PAssword <wachtwoord> Stelt het console-wachtwoord in (standaardwachtwoord is "access").

SET PROtect <wachtwoord> Stelt het wachtwoord voor consolebescherming in, zodat toegang tot SETopdrachten beperkt wordt (gebruik de opdracht UNPROTECT om de SETopdrachten weer vrij te geven).

SET SERVEr DEScription Stelt de knooppuntbeschrijving in die getoond wordt met de opdracht SHOW SERVER.

CLear SERVEr STRing stringnummer Verwijdert een stringnummer (raadpleeg Appendix B)

SET SERVEr STRing n "..." Definieert de BOT/EOT-tekenreeks van de server (raadpleeg Appendix B).

SET SERVIce <servicenaam> <protocol> [EN|DIS] Activeert het gespecificeerde protocol op de gespecificeerde service, of schakelt dit uit.

SET SERVIce <servicenaam> BOT nn Stelt de BOT-tekenreeks van de service in op nn (raadpleeg Appendix B).

SET SERVIce <servicenaam> EOT nn Stelt de EOT-tekenreeks van de service in op nn (raadpleeg Appendix B).

SET SERVIce <servicenaam> FILter nn Stelt het filter van de service in op nn (raadpleeg Appendix B).

SET SERVIce <servicenaam> FMS <zoeknummer> Stelt de service in met het gespecificeerde zoekstringnummer (raadpleeg Appendix B)

SET SERVIce <servicenaam> FRS <vervangnummer> Stelt de service in met het gespecificeerde vervangstringnummer(raadpleeg Appendix B)

SET SERVIce IP <servicenaam> [EN|DIS] Activeert IP-taken, of schakelt deze uit.

SET SERVIce <servicenaam> NAme <nieuwenaam> Wijzigt de naam van de service.

SET SERVIce <servicenaam> RECeive [EN|DIS] Stelt op de gespecificeerde service de modus Uitsluitend ontvangen in.

#### **APPENDIX**

SHow FATal Toont de log van fatale fouten.

SHow FREE Toont hoeveel geheugen er beschikbaar is.

SHow LOAD Toont de update-parameters van de firmware.

SHow PORt Toont de poortparameters.

SHow PORt <naam> STA Toont de huidige poortstatus.

SHow SERVEr Toont server- en LAT-parameters.

SHow SERVEr COunters Toont server-statistiek.

SHow SERVIce Toont de service-parameters.

SHow TEstpage Drukt een testpagina af.

SHow VErsion Toont de versie van de serverfirmware.

#### UNPROtect

Hiermee kan de systeembeheerder tijdelijk toegang krijgen tot SETopdrachten wanneer de remote console beschermd is (zie ook de opdracht SET PROTECTION). De opdracht SET DEFAULT kan worden gebruikt om de bescherming blijvend uit te schakelen.

Zero Stelt de statistiek terug op nul.

#### **<Alleen voor de NC-2010p>**

SET PORT P1 ACKH [EN|DIS] Schakelt ACKH op de parallelle poort in of uit.

SET PORT P1 BIDir [EN|DIS] Schakelt de bi-directionele modus op de parallelle poort in of uit.

SET PORT P1 DVID [EN|DIS] Schakelt de verzoeken om identificatie van de 1284-apparatuur op de parallelle poort in of uit.

#### GEBRUIKERSHANDLEIDING

SET PORT P1 ECP [EN|DIS] Schakelt de 1284 ECP modus op de parallelle poort in of uit.

SET PORT P1 FSTB [EN|DIS] Schakelt fast strobe modus op de parallelle poort in of uit.

SET PORT P1 NBUF [EN|DIS] Schakelt "No Buffering" op de parallelle poort in of uit.

#### **<Alleen voor de NC-2010h en de NC-2100h>**

SET PORT S1 CHaracter [7|8] Stelt bits per teken op de seriële poort in.

SET PORT S1 Flow [NO|XO|CT|DS] Stelt de flow control van de seriële poort in op NONE, XON/XOFF, CTS, of op DSR.

SET PORT S1 PArity <parity> Stelt de pariteit van de seriële poort in op NONE, EVEN, ODD, MARK, of op SPACE.

SET PORT S1 SIgnal [EN|DS] Activeert DTR-signaalcontrole op de seriële poort, of schakelt deze uit.

SET PORT S1 SPeed <br/>baudrate> Stelt de baud rate van de seriële poort in op 300-57600 bits per seconde.

SET PORT S1 STop [1|2] Stelt de stop bits van de seriële poort per teken in.

SET SERVIce <servicenaam> POrt <poortnaam> Wijzigt de servicepoort. (<poortnaam> is P1 voor printer BIO-poort en S1 is voor NC-2010h/NC-2100h seriële poort)

SHow SERVEr QUeue Toont de interne wachtrij van de afdrukserver en het voorpaneel van de printer.

#### **<Alleen voor de NC-2100h>**

SET ENET MODE [AUTO|10BAse|100BAse] Stelt de snelheid van Ethernet in.

SHow ENET MODE Stelt de Ethernet-modus in.

### **LAT-opdrachten**

CLear SERVEr GRoup nummer Verwijdert het lidmaatschap van de LAT-groep. SET SERVer GRoup mm[-nn] Voegt iets aan het lidmaatschap van de LAT-groep toe.

SET SERVEr KEepalive nn LAT keepalive timer (sec).

SET SERVEr NAme <naam> Stelt de LAT-knooppuntnaam in.

SET SERVEr RB nn Receive buffer max (0-5).

SET SERVEr TB nn Transmit buffer max (0-5).

SET SERVEr TImeout nn Timeout voor LAT-inactiviteit (sec).

SET SERVEr TRansmit nn Interval LAT-overdracht (msec).

SET SERVIce <service> LAT [EN|DIS] Activeert LAT-taken op de gespecificeerde service, of schakelt deze uit.

### **TCP/IP-opdrachten**

SET IP Access [EN|DIS|ALL] aa.bb.cc.dd {Mask ee.ff.gg.hh} Staat toe of voorkomt dat het gespecificeerde IP-adress toegang krijgt tot de afdrukserver.

SET IP-adres aa.bb.cc.dd Stelt het IP-adres van de afdrukserver in.

SET IP BOot n Aantal BOOTP/RARP-pogingen.

SET IP [EN|DIS] Activeert IP-verwerking, of schakelt deze uit.

SET IP RArp nn

Stelt de procedure in die wordt gebruikt door de afdrukserver wanneer deze zijn IP-adres opvraagt. Standaard wordt het IP-adres ingesteld met een standaardsubnetmasker en een router-adres dat hetzelfde is als het adres van de load-host. Wanneer nn wordt ingesteld op 1, wordt het subnetmasker niet ingesteld. Als nn is ingesteld op 2, wordt het routeradres niet ingesteld. Als nn is ingesteld op 3, wordt subnetmasker noch router-adres ingesteld.

SET IP ROuter aa.bb.cc.dd Stelt standaardadres voor router in.

#### GEBRUIKERSHANDLEIDING

SET IP SUbnet aa.bb.cc.dd Stelt subnetmasker in.

SET IP TImeout n Stelt timeout voor inactiviteit in (minuten).

SET SERVIce <servicenaam> IP [EN|DIS] Activeert TCP/IP-taken op de gespecificeerde service, of schakelt deze uit.

SET SERVIce <servicenaam> TCP nn Stelt het TCP-poortnummer (>1023) op de service in.

SHOW TD Toont de LPD/TCP/TELNET-parameters.

SHow IP ACcess Toont de IP-adressen waarmee toegang tot de afdrukserver kan worden gekregen.

SET IP Method [AUTO|STATIC|DHCP|BOOTP] Stelt de methode in voor het opvragen van een IP-adres.

### **NetWare-opdrachten**

CLear NETWare SErver server Verwijdert de gespecificeerde NetWare-bestandsserver van de toegangslijst van de Brother-afdrukservers.

SET NETWare ADvertise n Stelt de aankondigingsregelmaat van de afdrukserver in.

SET NETWare [EN|DIS] Activeert het NetWare-protocol op de afdrukserver, of schakelt dit uit.

SET NETWare FRame [802.2|802.3|ETH|AL|AU|SNA] Stelt NetWare-frametype in op 802.2, 802.3, Ethernet II, ALL, AUTO of SNAP.

SET NETWare Network n Stelt het interne netwerknummer van NetWare in.

SET NETWare NPrinter <pserver> n ON <servicenaam> Stelt de Nprinter-modus op de service in.

SET NETWare PAssword <psw> Stelt het aanmeldwachtwoord van de afdrukserver voor de bestandsserver in.

SET NETWare POlling n Stelt de wachtrij-pollingtijd in seconden in.

SET NETWare QServer <bestandsserver> ON <servicenaam> Stelt de wachtrijserver-modus op de service in.

#### **APPENDIX**

CLear NETWAre Qserver <fileserver> ON <service> Wist de NetWare-wachtrijservermodus op de service.

SET NETWare REscan Scant de bestandsservers op nieuwe wachtrijen.

SET NETWare SErver <naam> [EN|DIS] Activeert de bestandsserver.

SET SERVIce <servicenaam> NETW [EN|DIS] Activeert NetWare-taken op de gespecificeerde service, of schakelt deze uit.

SHow NETWare Toont de NetWare-parameters.

Show SERVIce NDS Toont de NDS-parameters.

SET SERVIce <servicenaam> TREE <string> Stelt de NDS-structuur op de service in.

SET SERVIce <servicename> CONtext <string> Stelt de NDS-context op de service in.

### **AppleTalk-opdrachten**

SET APpletalk [EN|DIS] Activeert AppleTalk-verwerking, of schakelt deze uit.

SET APpletalk ZOne "<naam>" Stelt de AppleTalk-zonenaam in.

SET SERVIce <servicenaam> APP [EN|DIS] Activeert AppleTalk-taken op de gespecificeerde service, of schakelt deze uit.

SET SERVIce <servicenaam> RECEIVE [EN|DIS] Activeert bi-directionele communicatie op de service, of schakelt deze uit.

SHow APpletalk Toont de AppleTalk-parameters.

## **Banyan VINES-opdrachten**

SET BAnyan LOgin aanmeldnaam Stelt de StreetTalk-aanmeldnaam van de afdrukserver in.

SET BAnyan PAssword wachtwoord Stelt het aanmeldwachtwoord van de afdrukserver in.

#### GEBRUIKERSHANDLEIDING

SET SERVIce <servicenaam> Streettalk <wachtrijnaam> Activeert het Banyan-protocol op de gespecificeerde Brotherafdrukserverservice en koppelt deze service aan de StreetTalk-naam van een bepaalde afdrukwachtrij op de VINES-bestandsserver.

SET BAnyan HOp nn Stelt het aantal spongen (hops) in tussen de Brother-afdrukserver en de Banyan-bestandsserver (standaardwaarde is 2).

SET BAnyan [EN|DIS] Doel: Activeert het Banyan-protocol op de afdrukserver, of schakelt dit uit. Banyan is standaard geactiveerd.

SET BAnyan TImeout nn Stelt de timeout voor taken in (in seconden).

CLEAR SERVIce <servicenaam> STreettalk Schakelt het Banyan-protocol op de gespecificeerde service uit.

SHow BAnyan Toont de instellingen en statistiek van het Banyan-protocol.

### **NetBIOS/NetBEUI-opdrachten**

SET NETBeui Enable/Disable Activeert het NetBEUI-Transportprotocol of schakelt dit uit.

SET NETBeui Domain <domeinnaam> Stel de NetBEUI-domein/werkgroepnaam in.

SHow NETBeui Toont de NetBEUI-configuratie.

De volgende opdrachten zijn uitsluitend beschikbaar op Brotherafdrukservers met versie 3.59 software of recenter. De nieuwste softwarereleases kan men downloaden vanaf de Brother Web-site op www.brother.com.

SET NETBios IP Enable Enable/Disable Stelt de NETBIOS in op TCP/IP geactiveerd/uitgeschakeld.

SET NETBios Domain <domeinnaam> Stelt de NETBIOS-domein/werkgroepnaam in.

SHow NETBios Toont de NETBIOS-configuratie.

### **Internet Print-opdrachten**

SET POP3 Address aa.bb.cc.dd Doel: Stelt het IP-adres van de POP3-server in.

SET POP3 Enable/Disable Activeert het POP3-protocol, of schakelt dit uit.

SET POP3 Polling nn Stelt de regelmaat voor het pollen van de POP3-server in seconden in.

SET POP3 Name <naam> Stelt de naam van de mailbox voor de POP3-afdrukserver in.

SET POP3 Password <wachtwoord> Stelt het wachtwoord van de mailbox van de POP3 in.

SET SMTP Address aa.bb.cc.dd Stelt het IP-adres van de SMTP-server in.

SET SMTP ENable / DISable Activeert de SMTP-functies, of schakelt deze uit.

SHOW POP3 Toont de instellingen van de POP3-parameters.

SHOW SMTP Toont de instellingen van de SMTP-parameters.

### **DLC-opdrachten**

Voor de DLC/LLC-configuratie zijn op de console van de NCserie afdrukservers onderstaande opdrachten beschikbaar:

SET DLC [EN|DIS] Activeert het DLC-protocol, of schakelt dit uit.

## **Appendix B**

## **Services gebruiken (lpd-Plus)**

Een service is een bron die beschikbaar is voor computers die willen afdrukken op de NC-serie. De NC-serie biedt de volgende voorgedefinieerde services (voer de opdracht SHOW SERVICE uit op de remote console van de NC-serie om een lijst van beschikbare services op te vragen):

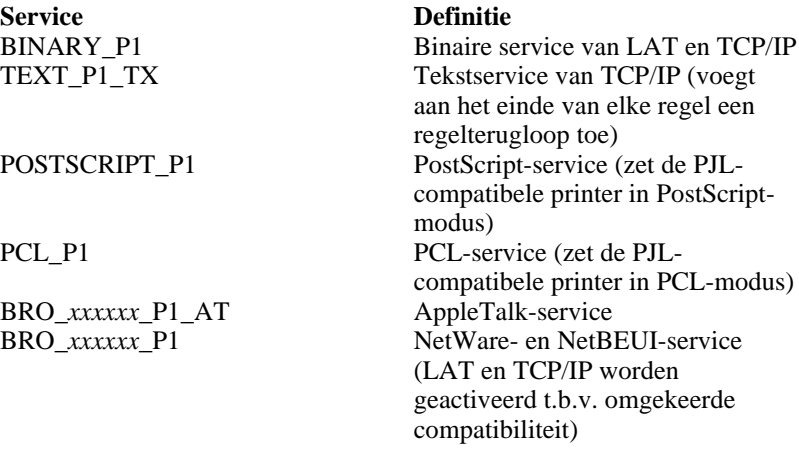

waar "*xxxxxx*" de laatste zes tekens zijn van het Ethernetadres (bijvoorbeeld, BRO\_009C53\_P1).

Houd er rekening mee dat elk van deze services, niet alleen de door de gebruiker gedefinieerde services, aan uw eigen wensen aangepast kunnen worden.

Brother-afdrukservers bieden u een krachtige functie voor het aanpassen van de services aan specifieke behoeften. Hiervoor wordt gebruik gemaakt van setup- en reset-tekenreeksen. Dergelijke tekenreeksen zijn reeksen printeropdrachten die voor of na de afdruktaak naar de printer worden gestuurd. Bijvoorbeeld: u kunt bepalen dat een van de services Liggende afdrukken produceert. Hiertoe definieert u een setup-tekenreeks met de juiste opdracht om de printer in de modus voor liggende afdrukken te zetten.

Brother-afdrukservers bieden een aantal voorgedefinieerde tekenreeksen voor veelgebruikte PCL-, PostScript- en PJL-opdrachten (de Page Job Language die door Brother-printers wordt gebruikt). Dit zijn onder meer de volgende tekenreeksen (voer de opdracht SHOW SERVER STRING uit op de remote console om een lijst op te vragen van beschikbare tekenreeksen):

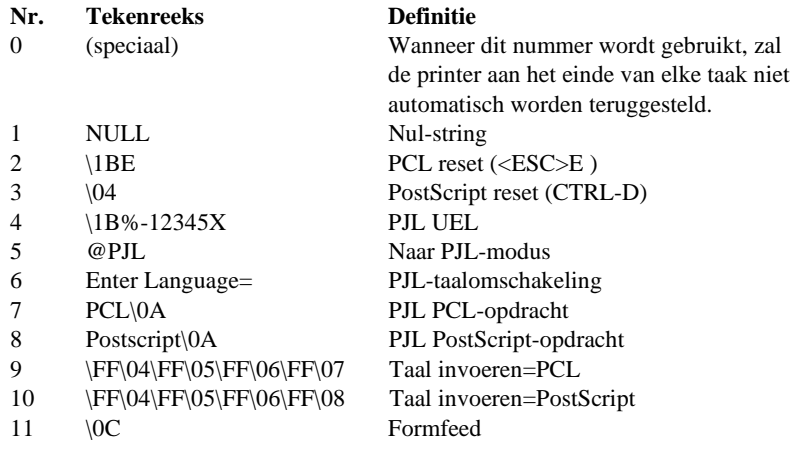

Voor het definiëren van een nieuwe tekenreeks gebruikt u de opdracht:

SET SERVER STRING nummer "tekenreeks"

waar *nummer* het nummer van de tekenreeks is (12 t/m 31) en *tekenreeks* de gewenste tekenreeks (moet tussen aanhalingstekens staan).

Een bepaalde tekenreeks kan hexadecimale tekens bevatten als de waarde wordt voorafgegaan door een "\" teken. De volgende twee tekens achter de "\" worden dan geïnterpreteerd als de hexadecimale waarden van een teken. Als u bijvoorbeeld <ESC>E als tekenreeks nummer 12 wilt specificeren, voert u onderstaande opdracht in:

SET SERVER STRING 12 "\1BE"

Wanneer u een tekenreeksnummer aan een service koppelt, moet u er echter rekening mee houden dat het nieuwe tekenreeksnummer de oude tekenreeksnummers helemaal vervangt. En als u een van de voorgedefinieerde PostScript- of PCL-services gebruikt, zal de nieuwe tekenreeks de functie voor taalomschakeling van deze services opheffen.

Het is echter mogelijk om diverse tekenreeksnummers te combineren door vóór het tekenreeksnummer "\FF" te zetten. Bijvoorbeeld, als u tekenreeksnummer 21 heeft ingesteld als "\1B" (<ESC>), en tekenreeksnummer 22 als "&l1O", dan kunt u een nieuw tekenreeksnummer 23 maken, dat <ESC>&l1O bevat (de PCL-opdracht voor liggende afdrukken). Hiertoe voert u onderstaande opdracht in:

SET SERVER STRING 23 "\FF\15\FF\16"

Vergeet niet dat de tekenreeksnummers tussen aanhalingstekens als hexadecimale waarden worden uitgedrukt wanneer ze met deze opdracht worden gebruikt.

Als u een tekenreeks aan een service wilt koppelen, gebruikt u onderstaande opdrachten:

SET SERVICE servicenaam BOT tekenreeksnummer SET SERVICE servicenaam EOT tekenreeksnummer

waar servicenaam de naam is van de service en tekenreeksnummer het nummer van de tekenreeks zoals hierboven gedefinieerd. De eerste opdracht (BOT) voegt de gespecificeerde tekenreeks toe aan het begin van de taak, terwijl de tweede opdracht (EOT) de gespecificeerde tekenreeks toevoegt aan het einde van de taak. Aan een service kan zowel een setupals een reset-tekenreeks worden gekoppeld.

Als u een tekenreeksnummer wilt wissen, typt u:

CLEAR SERVER STRING tekenreeksnummer

Als u een setup- of reset-tekenreeks wilt wissen, stelt u het tekenreeksnummer in op 1 (de nul-string):

SET SERVICE servicenaam BOT 1 SET SERVICE servicenaam EOT 1

Protocollen die toegang geven tot een bepaalde service, kunt u met onderstaande opdrachten activeren en uitschakelen:

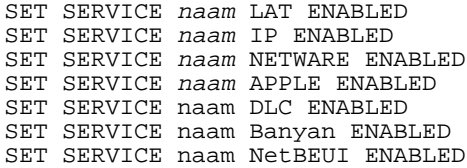

waar *naam* de naam van de service is. Voer de opdracht SHOW SERVICE uit om een lijst op te vragen van geactiveerde protocollen. Houd er rekening mee dat voor een service ten minste één protocol geactiveerd moet zijn.

Een filter is een programma dat in de NC-serie is ingebouwd en een specifieke functie vervult. Momenteel zijn er drie filters beschikbaar:

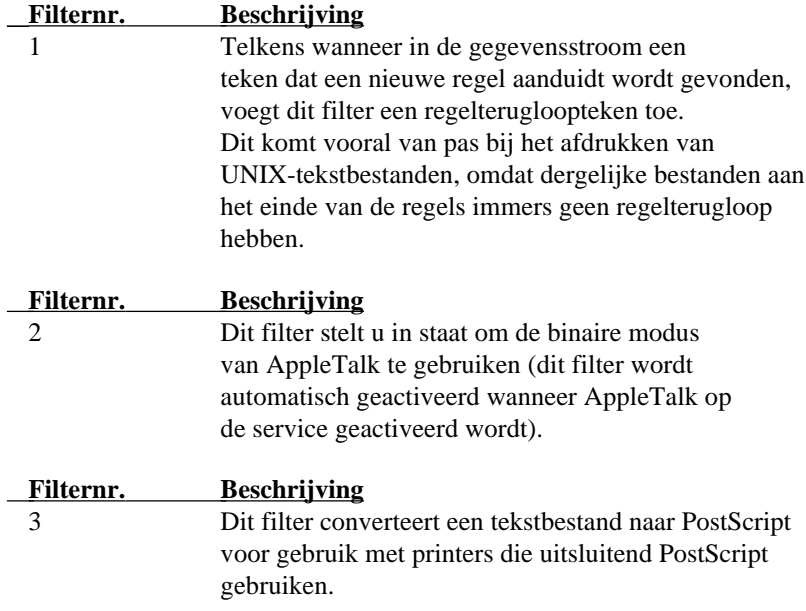

De service TEXT is voor gebruik met het tekstfilter, terwijl de service BRO\_xxxxxx\_P1\_AT het AppleTalk-filter activeert. Als u een filter met andere services wilt gebruiken, voert u onderstaande opdracht in:

SET SERVICE naam FILTER fltrnr ENABLED

waar *naam* de naam van de service is en *fltrnr* het nummer van het filter (bijv. 1 voor het tekstfilter).

De standaardnamen voor services zijn tamelijk lang en moeilijk te onthouden. Als u een servicenaam wilt veranderen, zodat deze makkelijker te onthouden is, voert u vanaf de remote console van de NC-serie onderstaande opdracht uit:

SET SERVICE oudenaam NAME nieuwenaam ENABLED

Als u een service in LAT wilt gebruiken, specificeert u tijdens het definiëren van de LATCP-poort de optie /SERVICE in plaats van de optie /PORT. Bijvoorbeeld:

```
LATCP> CREATE PORT LTA555
LATCP> SET PORT LTA555/NODE= BRO _0009C3-
/SERVICE=BINARY_P1
```
Als u services van TCP/IP wilt gebruiken, specificeert u de servicenaam als de externe printer, of de parameter "rp" in het printcap-bestand of het printerinstellingsprogramma (bijv. SAM of SMIT). Houd er rekening mee dat u het TEXT filter (filter nummer 1) moet activeren als u tekstbestanden wilt afdrukken op een UNIX-service.

#### GEBRUIKERSHANDLEIDING

Als u een service wilt gebruiken met NetWare, gebruikt u PCONSOLE voor het specificeren van de NetWare-servicenaam als een van de afdrukservers voor de wachtrij (deze service is standaard BRO\_*xxxxxx*\_P1, waar "*xxxxxx*" de laatste zes tekens zijn van het Ethernetadres). Als u een andere service wilt gebruiken, specificeert u ook deze service als een van de afdrukservers voor de afdrukwachtrij.

## **Appendix C**

## **De firmware van de afdrukserver opnieuw laden**

### **Algemeen**

De firmware op de afdrukserver is in flash-geheugen opgeslagen. Dit betekent dat u de firmware kunt upgraden door het betreffende upgradebestand te downloaden. Dergelijke update-bestanden kunnen via Internet worden opgehaald (www.brother.com).

### ✒ **Opmerking**

Wij raden u aan om de printer terug te stellen op de standaardinstellingen als u gaat upgraden naar een meer recente versie van de software. Raadpleeg de met uw afdrukserver meegeleverde installatiehandleiding voor nadere informatie hierover.

## **Downloaden via BRAdmin32 op Windows 95/98/NT4**

BRAdmin32 kan worden gebruikt voor het op eenvoudige wijze opnieuw programmeren van uw Brother-afdrukserver.

Start BRAdmin32.

Selecteer de gewenste afdrukserver en druk op CTRL+L. Als u op elke afdrukserver op CTRL+<selecteren> of SHIFT+<selecteren> drukt, kunt meer dan een afdrukserver selecteren.

U kunt de nieuwe softwareversie op drie manieren naar uw afdrukserver sturen. Ongeacht de door u gebruikte methode, er moet voor de afdrukserver een wachtwoord worden ingevoerd. Het standaardwachtwoord voor de afdrukserver is "access".

1. TFTP PUT vanaf deze host Gebruik deze methode als u TCP/IP reeds op uw PC heeft geïnstalleerd. BRAdmin32 gebruikt het TFTP-protocol om de nieuwe firmware naar de afdrukserver te zenden.

GEBRUIKERSHANDLEIDING

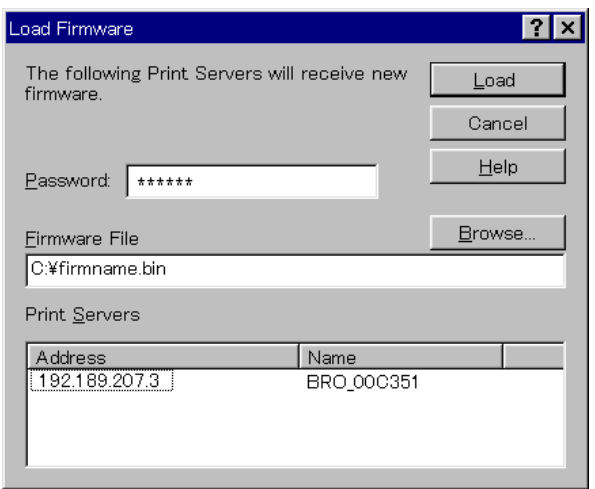

2. TFTP GET vanaf een server

Als er een TFTP-server in uw netwerk is geïnstalleerd, geeft u wellicht de voorkeur aan deze optie. De nieuwe firmware moet in de directory TFTP BOOT op uw TFTP-server worden geplaatst.

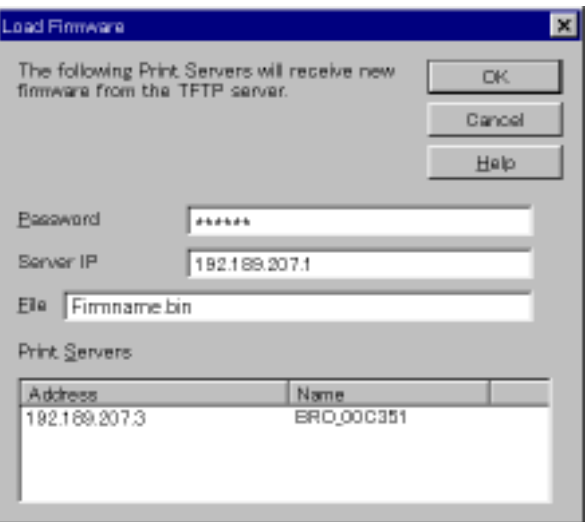

3. NetWare GET vanaf server

Hiervoor moet u een NetWare-server op uw netwerk hebben (waarop IPX/SPX draait). De nieuwe firmware moet op de server worden geplaatst in de directory SYS/Login.

#### **APPENDIX**

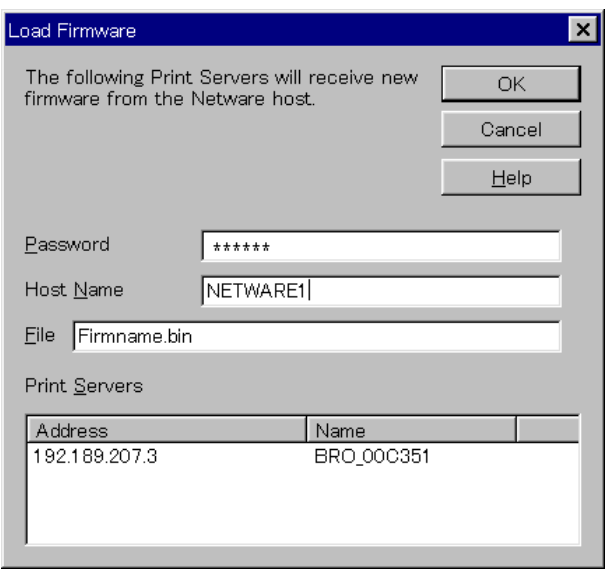

## **Downloaden vanaf een UNIX-host-computer m.b.v. TFTP**

Als u de firmware van de afdrukserver met tftp van een UNIX-host wilt downloaden, kopieert u eerst het load-bestand met de extensie . BIN naar de host in kwestie (bijvoorbeeld Firmname.bin). Controleer de betreffende bestanden op uw systeem om te zien of tftp is opgestart (doorgaans moet tftp in uw bestand /etc/services geactiveerd zijn, en mogelijk nog in een ander configuratiebestand, zoals /etc/inetd.conf). Raadpleeg de met uw UNIX-systeem meegeleverde documentatie of de man-pagina's voor nadere informatie hierover.

Vervolgens meldt u zich aan bij de remote console van de afdrukserver en voert u onderstaande opdrachten uit:

```
SET LOAD IP unixhost-ipadres
SET LOAD SOFTWARE "padnaam"
SET LOAD ENABLE
EXIT
```
waar *unixhost-IPadres* het IP-adres is van de UNIX-load-host en *padnaam* het volledige pad voor het bestand Firmname.bin (bijv. /tftpboot/Firmname.bin). Houd er rekening mee dat het loadbestand voor bepaalde tftp-implementaties in de directory /tftpboot moet staan. Zorg ervoor dat de padnaam tussen aanhalingstekens staat en houd er rekening mee dat bij UNIX-namen onderscheid wordt gemaakt tussen hoofdletters en kleine letters. Let er tevens op dat de bestandsbescherming algemene toegang tot de boot-directory toestaat.

Wanneer u nu op CTRL-D drukt of EXIT typt om de remote console af te sluiten, wordt het bestand Firmname.bin op de afdrukserver geladen. Het rode TEST-lampje zal tijdens het laden knipperen en dooft zodra deze procedure is voltooid.

Als het lampje na ongeveer twee minuten nog niet is gedoofd, controleert u of alle parameters foutloos zijn ingevoerd en of alle netwerkaansluitingen in orde zijn. Vervolgens zet u de afdrukserver uit en weer aan, waarna u de opdracht SET LOAD ENABLE uitvoert en de remote console afsluit. U kunt nu opnieuw proberen te downloaden.

## **Downloaden vanaf een UNIX-host-computer m.b.v. BOOTP**

Als u de firmware van de afdrukserver met BOOTP vanaf een UNIX-host wilt downloaden, kopieert u het load-bestand met de extensie. BIN naar de host in kwestie (bijvoorbeeld Firmname.bin). Controleer de betreffende bestanden op uw systeem om te zien of BOOTP en tftp zijn opgestart (doorgaans moet BOOTP in het bestand /etc/inetd.conf zijn geactiveerd, terwijl tftp in het bestand /etc/services moet zijn geactiveerd, en mogelijk nog in een ander configuratiebestand, zoals /etc/inetd.conf). Raadpleeg de met uw UNIX-systeem meegeleverde documentatie of de man-pagina's voor nadere informatie hierover. Configureer het bestand /etc/bootptab om het Ethernetadres van de afdrukserver en de naam van het load-bestand (Firmname.bin) te specificeren. Let er tevens op dat de bestandsbescherming algemene toegang tot het load-bestand toestaat. Hoe het bestand /etc/bootptab er precies uitziet, kan enorm variëren. Raadpleeg de met uw UNIX-systeem meegeleverde documentatie voor nadere informatie hierover. Een normale ingang voor het bestand /etc/bootptab is bijvoorbeeld:

```
xc2:ht=ethernet:ha=00401700c953:\
ip=192.189.207.3:bf=/usr/Firmnaam.bin:
```
Vervolgens meldt u zich met behulp van TELNET en voert u onderstaande opdrachten uit:

SET LOAD SOTWARE "padnaam" SET LOAD ENABLE **EXIT** 

Zorg ervoor dat de padnaam tussen aanhalingstekens staat en houd er rekening mee dat bij UNIX-namen onderscheid wordt gemaakt tussen hoofdletters en kleine letters. Let er tevens op dat de bestandsbescherming algemene toegang tot de boot-directory toestaat.

Wanneer u nu op CTRL-D drukt of EXIT typt om de remote console af te sluiten, wordt het bestand Firmname.bin op de afdrukserver geladen. Het rode TEST-lampje zal tijdens het laden knipperen en dooft zodra deze procedure is voltooid.

Als het rode lampje na ongeveer twee minuten nog niet is gedoofd, controleert u of alle parameters foutloos zijn ingevoerd en of alle netwerkaansluitingen in orde zijn. Vervolgens zet u de printer uit en weer aan, waarna u de opdracht SET LOAD ENABLE uitvoert en EXIT typt om de remote console af te sluiten. U kunt nu opnieuw proberen te downloaden.

### **Downloaden vanaf een NetWare-server**

Als u wilt downloaden vanaf een NetWare-server, kopieert u eerst het bestand Firmname.bin naar de directory \login op uw SYS-partitie (SYS:\LOGIN). Als u de directory \login gebruikt, elimineert u mogelijke problemen met de bestandsbescherming.

Gebruik BRCONFIG en voer als antwoord op de prompt Local> onderstaande opdrachten in.

SET LOAD HOST bestandsservernaam SET LOAD SOFTWARE SYS:\LOGIN\Firmname.bin SET LOAD ENABLE

waar bestandsservernaam de naam is van de bestandsserver. Wanneer u nu op CTRL-D drukt om de remote console af te sluiten, wordt het bestand Firmname.bin op de afdrukserver geladen. Het rode TEST-lampje zal tijdens het laden knipperen en dooft zodra deze procedure is voltooid.

Als het lampje na ongeveer twee minuten nog niet is gedoofd, controleert u of alle parameters foutloos zijn ingevoerd en of alle netwerkaansluitingen in orde zijn. Vervolgens zet u de afdrukserver uit en weer aan, waarna u de opdracht SET LOAD ENABLE uitvoert en de remote console afsluit. U kunt nu opnieuw proberen te downloaden.

### **Downloaden vanaf een DEC VMS-host-computer**

De downloadprocedure voor DEC-computers is haast identiek aan de procedure voor het downloaden van een DEC-terminalserver. Als MOP niet op uw host-computer draait, voert u onderstaande VMS-opdrachten in om deze te activeren:
#### GEBRUIKERSHANDLEIDING

\$ RUN SYS\$SYSTEM:NCP NCP> SHOW CIRCUIT QNA-0 CHARACTERISTIC NCP> SET CIRCUIT QNA-0 STATE OFF NCP> SET CIRCUIT QNA-0 SERVICE ENABLE NCP> SET CIRCUIT QNA-0 STATE ON NCP> DEFINE CIRCUIT QNA-0 SERVICE ENABLE NCP> SHOW CIRCUIT QNA-0 CHARACTERISTIC NCP> EXIT

Raadpleeg de met uw VMS-systeem en/of uw terminalserver meegeleverde documentatie voor nadere informatie over het opstarten van MOP. Het bestand Firmname.bin moet worden geïnstalleerd in de directory SYS\$SYSROOT:[MOM\$SYSTEM]. De beste manier om dit bestand vanaf diskette te kopiëren is met het hulpprogramma NFT (Network File Transfer) dat met PATHWORKS wordt meegeleverd. Let erop dat u kopieert in de image-modus met een maximum recordgrootte (MRS) van 512 bytes (zie onderstaand voorbeeld):

COPY/IMAGE/MRS=512 A: Firmname.bin host::directory

waar host de naam is van de VAX-host-computer en directory de VMSload-directory (bijvoorbeeld, VAX::SYS\$SYSROOT:[MOM\$SYSTEM]. U moet zowel /IMAGE als /MRS=512 specificeren, omdat de kopieeropdracht standaard de DOS-stream-modus en records van 128 bytes gebruikt.

Controleer of de logische MOM\$LOAD van het systeem juist wordt ingesteld. Hiertoe controleert u of onderstaande regel in het opstartbestand van uw locatie is opgenomen:

\$DEF/SYSTEM/EXEC/NOLOG MOM\$LOAD - SYS\$SYSROOT:[MOM\$SYSTEM]

Als in dezelfde opdracht andere directory's zijn gespecificeerd, voegt u de serverdirectory (indien nodig) toe aan de lijst (door komma's gescheiden). Als deze opdracht niet bestaat, voert u hem in bij de prompt "\$" van VMS en voegt u hem met de VMS-editor tevens toe aan het opstartbestand.

Gebruik nu NCP om toegang te krijgen tot de remote console van de afdrukserver (raadpleeg Appendix A voor nadere informatie hierover) en typ:

SET LOAD SOFTWARE Firmname.bin SET LOAD ENABLE als antwoord op de prompt Local>.

Wanneer u nu op CTRL-D drukt om de remote console af te sluiten, wordt het bestand Firmname.bin op de afdrukserver geladen. Het rode TESTlampje zal tijdens het laden knipperen en dooft zodra deze procedure is voltooid.

Als het lampje na ongeveer twee minuten nog niet is gedoofd, controleert u of alle parameters foutloos zijn ingevoerd en of alle netwerkaansluitingen in orde zijn. Vervolgens zet u de afdrukserver uit en weer aan, waarna u de opdracht SET LOAD ENABLE uitvoert en de remote console afsluit. U kunt nu opnieuw proberen te downloaden.

#### **Downloaden vanaf een VINES Server**

Als u wilt downloaden vanaf een Banyan VINES-bestandsserver, moet u eerste het load-bestand kopiëren naar een directory op uw bestandsserver (bijvoorbeeld, E:). Vervolgens gebruikt u BRAdmin (raadpleeg hoofdstuk 9 deel C) voor het downloaden van de nieuwe firmware. Ga naar het hoofdscherm, selecteer het menu **File** en kies **Reload**. Selecteer vervolgens het station en de directory waarin het load-bestand zich bevindt, klik op de bestandsnaam en klik op **OK** om het menu **Firmware Reload** te openen. Selecteer de gewenste afdrukserver(s) en klik op **Reload**. Klik op **OK** zodra het reloaden is voltooid.

#### **Firmware-updates aanvragen**

Voor de allernieuwste firmware-updates bezoekt u de Web-server van Brother op www.brother.com.

## **INDEX**

 $HTML$ 

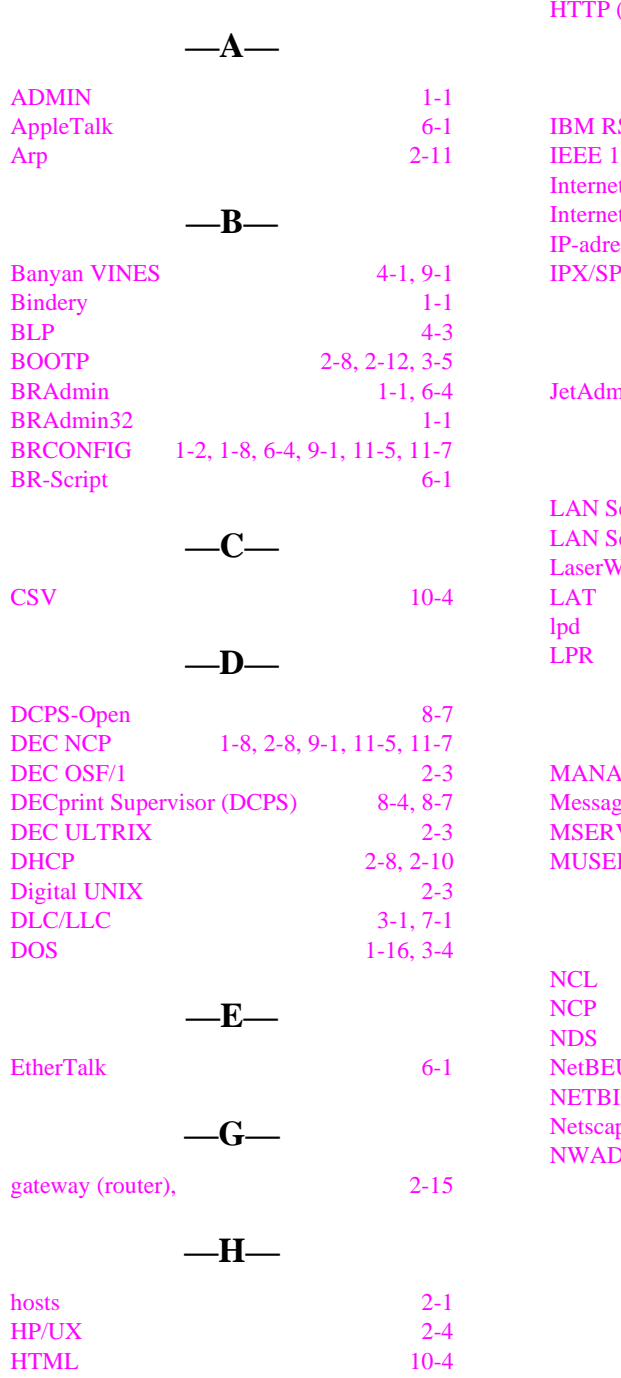

Hyper Text Transfer Protocol[\)6-4,](#page-75-0) [10-1](#page-97-0)

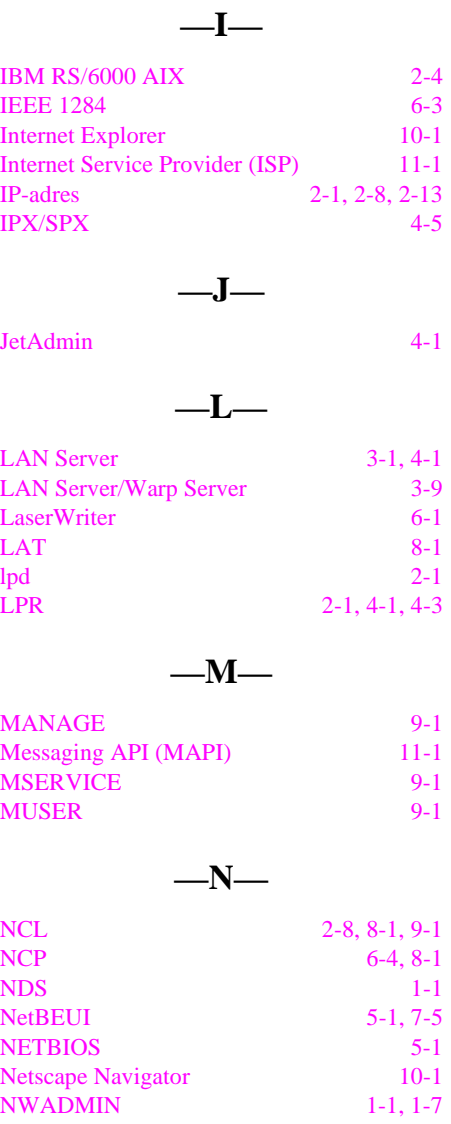

Index-1

#### GEBRUIKERSHANDLEIDING

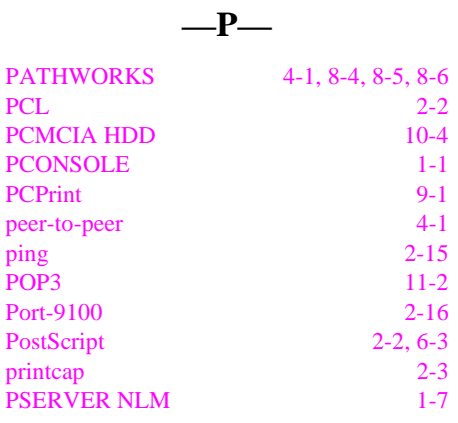

**—W—**

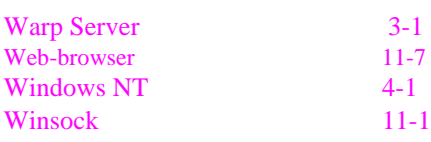

## **—R—**

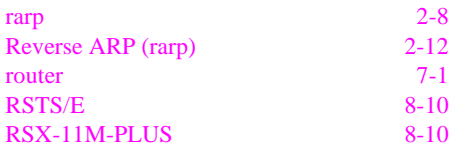

## **—S—**

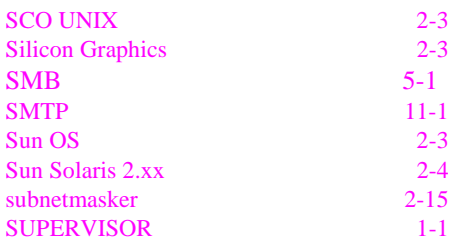

## **—T—**

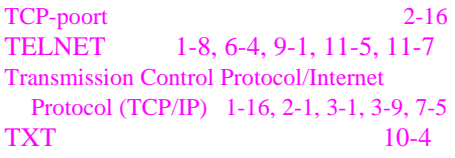

## **—U—**

ULTRIX [8-7](#page-87-2)

$$
f_{\rm{max}}
$$

**—V—**

 $VMS$  [8-1](#page-81-3)

# **brother.**

 UH3642001 Gedrukt in Japan